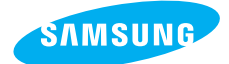

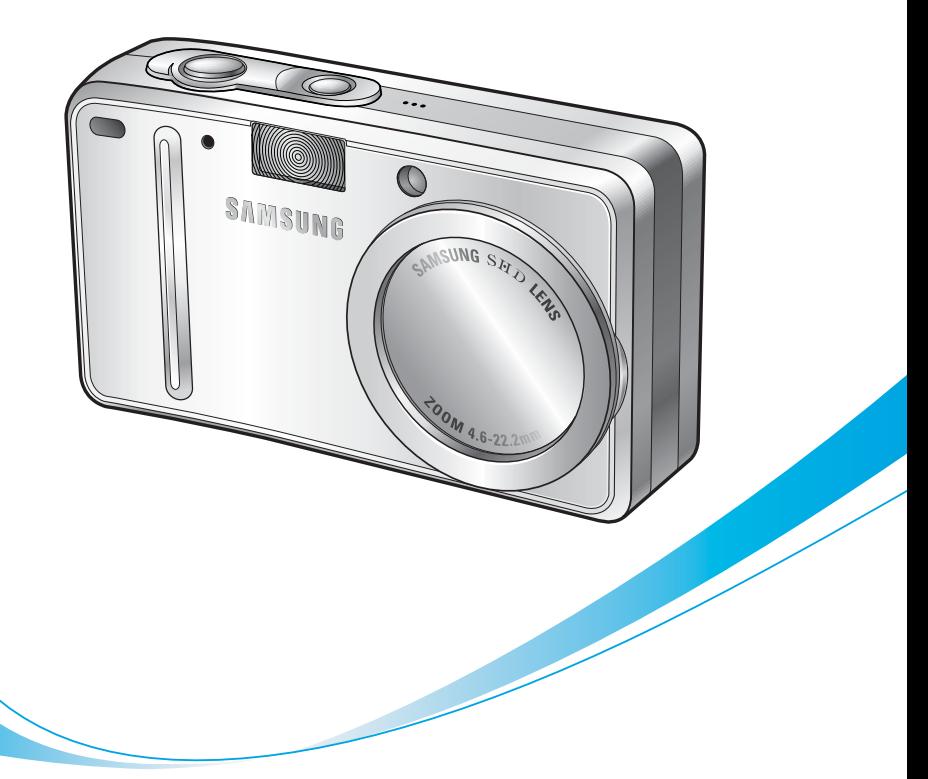

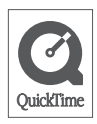

# **Digimax** L55W

### **Manuel de l'utilisateur**

Nous vous remercions d'avoir acheté un appareil photographique Samsung. Ce manuel va vous aider dans l'utilisation de l'appareil photo, y compris pour la capture d'images, le téléchargement d'images et l'utilisation du logiciel d'application. Nous vous recommandons de lire ce manuel avant d'utiliser votre nouvel appareil.

#### **FRANÇAIS**

### **Instructions**

■ Pour utiliser votre appareil photo, veuillez vous reporter, dans l'ordre, aux sections énumérées ci-dessous:

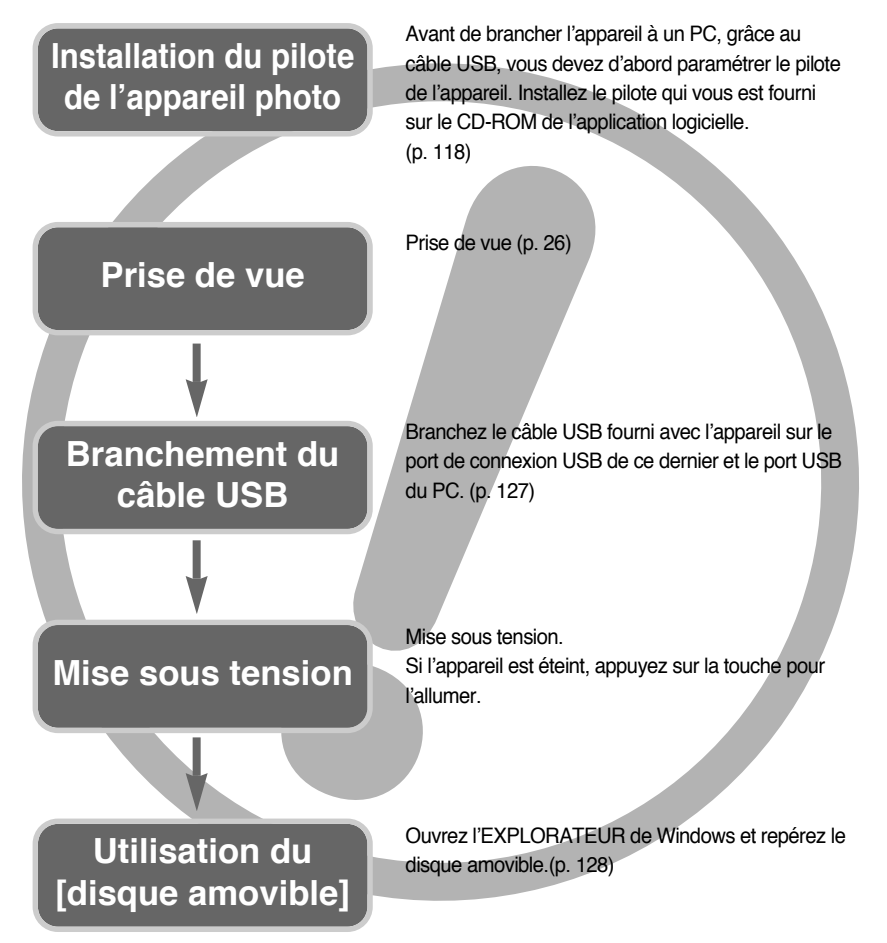

Si vous utilisez un lecteur de carte pour copier les images de la carte mémoire sur votre PC, les images risquent d'être endommagées. Lorsque vous transférez les images prises avec l'appareil photo sur votre PC, assurez-vous d'utiliser le câble USB fourni pour brancher l'appareil photo à votre PC. Sachez que le fabricant n'est pas responsable des pertes ou des dommages des images de la carte mémoire en cas d'utilisation d'un lecteur de carte.

### **Table des matières**

### **PRÉPARATION**

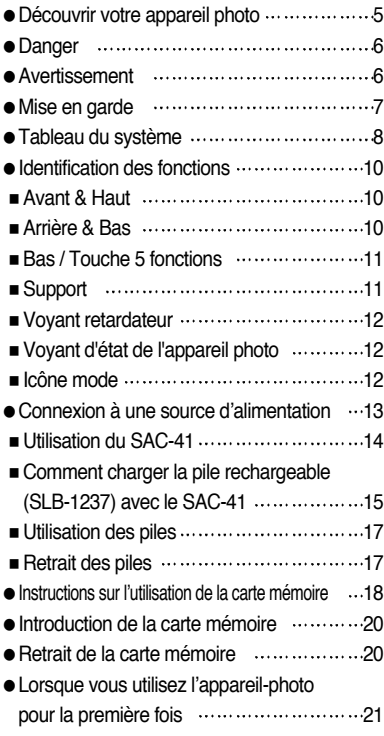

### **ENREGISTREMENT**

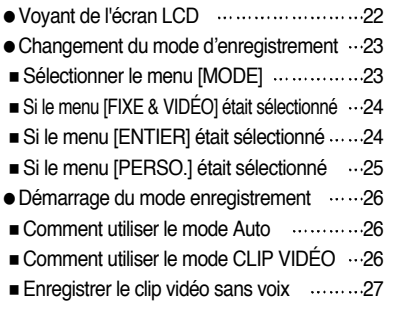

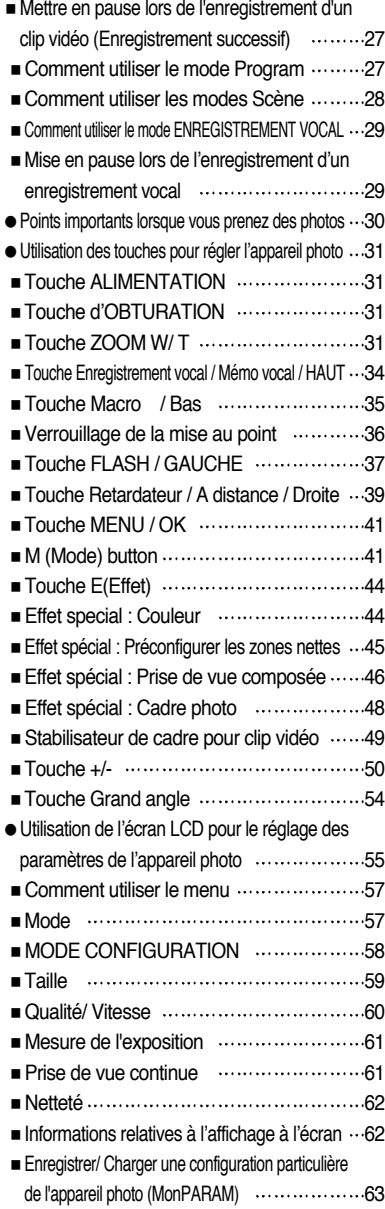

### **Table des matières**

#### **LECTURE PARAM.**

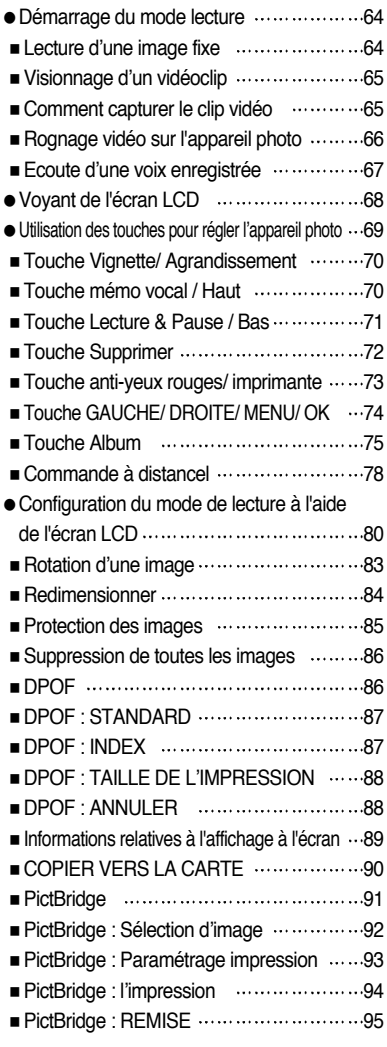

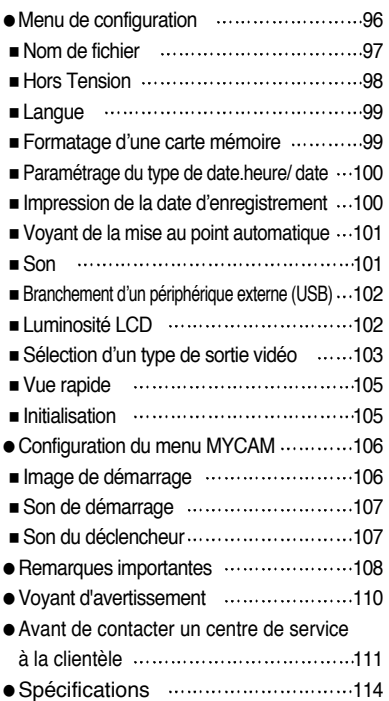

### **LOGICIEL**

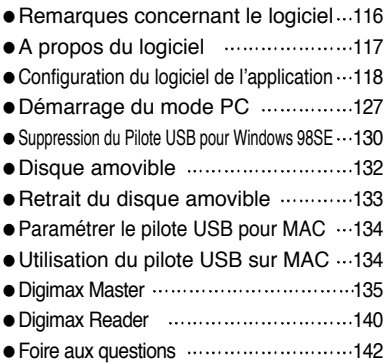

## **Découvrir votre appareil photo**

Nous vous remercions d'avoir acheté un appareil photo numérique Samsung.

- ƃ Avant d'utiliser votre appareil photo, veuillez lire attentivement le Manuel de l'utilisateur.
- ƃ Lorsque vous avez besoin de faire appel au service après-vente, veuillez amener l'appareil et la pièce défaillante (piles, carte mémoire etc.) au centre de service après-vente.
- ƃ Pensez à vérifier que l'appareil photo fonctionne correctement avant de l'utiliser (par exemple lors d'un voyage ou d'un événement important) pour éviter toute déception. Samsung appareil-photo ne peut être tenu pour responsable en cas de perte ou de dommages résultant d'un mauvais fonctionnement de l'appareil.
- ƃ Rangez ce manuel dans un endroit sûr.
- $*$  Microsoft Windows et le logo Windows sont des marques déposées appartenant à Microsoft Corporation incorporated aux États Unis et/ou dans d'autres pays.
- $*$  Apple, Mac et le logo QuickTime sont des marques de commerce de Apple computer.
- $*$  Tous les noms de marque et de produits qui apparaissent dans ce manuel sont des marques déposées appartenant aux sociétés respectives.

Le présent manuel contient des instructions sur la manipulation correcte et en toute sécurité de cet appareil photo. En suivant minutieusement chacune de ces instructions, vous évitez de blesser ou de mettre en danger vous-même et les personnes autour de vous.

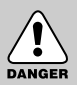

### **DANGER**

Le symbole «DANGER» avertit d'un danger imminent qui, si vous ne suivez pas les consignes de sécurité, peut entraîner des blessures graves, voire mortelles.

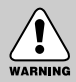

#### **AVERTISSEMENT**

Le symbole «AVERTISSEMENT» indique un danger éventuel qui, si vous ne suivez pas les consignes de sécurité, peut entraîner des blessures graves, voire mortelles.

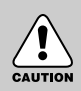

#### **MISE EN GARDE**

Le symbole «MISE EN GARDE» avertit d'un danger éventuel qui, si vous ne suivez pas les consignes de sécurité, peut entraîner des blessures légères ou assez graves.

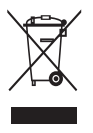

**Comment éliminer ce produit (déchets d'équipements électriques et électroniques)** (Applicable dans les pays de l'Union Européen et aux autres pays européens disposant de systémes de collecte sélective) Ce symbole sur le produit ou sa documentation indique qu'il ne doit pas être éliminé en fin de vie avec les autres déchets ménagers. L'élimination incontrôlée des déchets pouvant porter préjudice à l'environnement ou à la santé humaine,

veuillez le séparer des autres types de déchets et le recycler de façon responsable. Vous favoriserez ainsi la réutilisation durable des ressources matérielles. Les particuliers sont invités à contacter le distributeur leur ayant vendu le produit ou à se renseigner auprès de leur mairie pour savoir où et comment ils peuvent se débarrasser de ce produit afin qu'il soit recyclé en respectant l'environnement. Les entreprises sont invitées à contacter leurs fournisseurs et à consulter les conditions de leur contrat de vente. Ce produit ne doit pas être éliminé avec les autres déchets commerciaux.

### **Danger**

- ƈ N'essayez pas de faire une quelconque modification sur votre appareil photo. Toute modification pourrait causer un choc électrique, un incendie, des blessures corporelle ou des dommages à l'appareil photo. L'inspection interne de l'appareil, l'entretien et les réparations doivent être réalisées par votre revendeur ou le Centre de service après-vente de Samsung.
- ƈ Veillez à ne pas utiliser cet appareil à proximité de produits inflammables ou de gaz explosifs, car cela pourrait augmenter les risques d'explosion.
- ƈ Si un liquide ou un objet pénètre dans l'appareil, prenez garde de ne pas utiliser ce dernier. Éteignez l'appareil photo, puis coupez l'alimentation (piles ou adaptateur CA). Prenez contact avec votre revendeur ou le Centre de service après-vente de Samsung. D'ici là, n'utilisez en aucun cas l'appareil pour éviter tout incendie et toute électrocution.
- ƈ N'insérez pas et ne laissez pas tomber d'objets métalliques ou inflammables dans l'appareil photo par les points d'accès, par exemple le logement de la carte mémoire et le compartiment de piles. Cela peut provoquer un incendie ou un choc électrique.
- Ne manipulez pas cet appareil avec des mains humides. Cela pourrait causer un incendie ou un choc électrique.

#### **Avertissement**

- ƈ N'utilisez pas le flash à proximité des personnes ni des animaux. Le positionnement du flash trop près des yeux du sujet peut causer des dommages à la vue.
- ƈ Pour des raisons de sécurité, rangez cet appareil et ses accessoires dans un endroit hors de la portée des enfants et des animaux afin de prévenir tout accident et notamment:
	- ҮL'ingestion des piles ou de petits accessoires. En cas d'accident, veuillez consulter un médecin immédiatement.
	- Les pièces mobiles de l'appareil photo peuvent provoquer des blessures.
- ƈ Il se peut que les piles et l'appareil chauffent lors d'une utilisation prolongée. Cela peut provoquer un mauvais fonctionnement de l'appareil. Si cela devait se produire, laissez l'appareil au repos quelques minutes afin qu'il refroidisse.
- ƈ Ne laissez pas cet appareil dans des endroits très chauds, tels que les véhicules fermés, en exposition à la lumière directe du soleil ou exposés à des variations extrêmes de température. L'exposition à des températures extrêmes risque d'endommager les composants internes de l'appareil photo et provoquer un incendie.
- ƈ En cours d'utilisation, ne couvrez pas l'appareil photo ou le chargeur de CA. Cela risque de provoquer un réchauffement et la déformation du boîtier ou provoquer un incendie. Utilisez toujours votre appareil photo et ses accessoires dans un endroit bien ventilé.

### **Mise en garde**

- ƈ Les fuites, la surchauffe ou l'explosion des piles pourraient causer des blessures ou un incendie.
	- Assurez-vous d'utiliser uniquement des piles comportant les caractéristiques qui conviennent à votre appareil photo.
	- Ne mettez pas les piles en court-circuit, ne les chauffez pas et ne les jetez pas au feu.
	- N'insérez pas les piles en inversant les polarités.
- Retirez les piles lorsque vous prévoyez de ne pas utiliser l'appareil photo pendant une longue période. Il se peut qu'il y ait une fuite d'électrolyte corrosive au niveau des piles ce qui peut endommager les composants de l'appareil photo de manière permanente.
- Ne déclenchez jamais le flash tant que vous le touchez ou qu'il est en contact avec un objet. Ne pas toucher le flash après l'utilisation. Cela causerait l'incendie.
- ƈ Ne déplacez pas l'appareil photo lorsqu'il est allumé si vous utilisez le chargeur de CA. Après utilisation, éteignez toujours l'appareil photo avant de débrancher l'adaptateur de la prise murale. Assurez-vous ensuite que les cordons ou les câbles des connecteurs vers d'autres appareils sont débranchés avant de déplacer l'appareil photo. Si vous ne prenez pas cette précaution, vous risquez d'endommager les cordons ou câbles, ce qui peut causer un choc électrique ou un incendie.
- Faites attention de ne pas toucher l'objectif et le cache de l'objectif afin d'éviter de prendre une mauvaise image et d'engendrer un mauvais fonctionnement de l'appareil photo.
- Evitez d'obstruer l'objectif ou le flash lorsque vous captez une image.

#### **Avertissement de la FCC**

- Cet appareil a été testé pour sa conformité aux limites définies pour les appareils numériques de classe B, selon la section 15 des règlements de la FCC. Ces limites sont destinées à apporter une protection contre les interférences nuisibles dans un milieu commercial. Le présent appareil génère, reçoit et peut émettre une énergie de radiofréquence. S'il n'est pas installé et n'utilisé conformément aux instructions, il peut causer des interférences nuisibles aux communications radio. Toutefois, l'absence des interférences n'est pas garantie dans certaines circonstances. Au cas où des interférences se produiraient pendant l'utilisation de cet appareil, veuillez prendre une ou plusieurs des mesures suivantes:
	- Changez l'emplacement et l'orientation des antennes.
	- Augmentez la distance entre l'appareil photo et l'appareil affecté.
	- ƈBranchez l'appareil photo sur une prise éloignée de l'appareil affecté.
	- ƈVeuillez prendre contact avec un représentant de Samsung ou un technicien radio/télévision d'expérience.
- Cet appareil est conforme aux dispositions de la section 15 des règlements de la FCC.
- Les changements ou modifications non expressément approuvés par la partie responsable de la conformité peuvent annuler l'autorisation de l'utilisateur à faire fonctionner l'équipement.

## **Tableau du système**

Veuillez contrôler que vous avez tous les accessoires avant d'utiliser cet appareil. **Il est possible que le contenu varie selon la région de vente.** Pour acheter l'équipement en option, contactez votre revendeur Samsung le plus proche ou un centre de service Samsung.

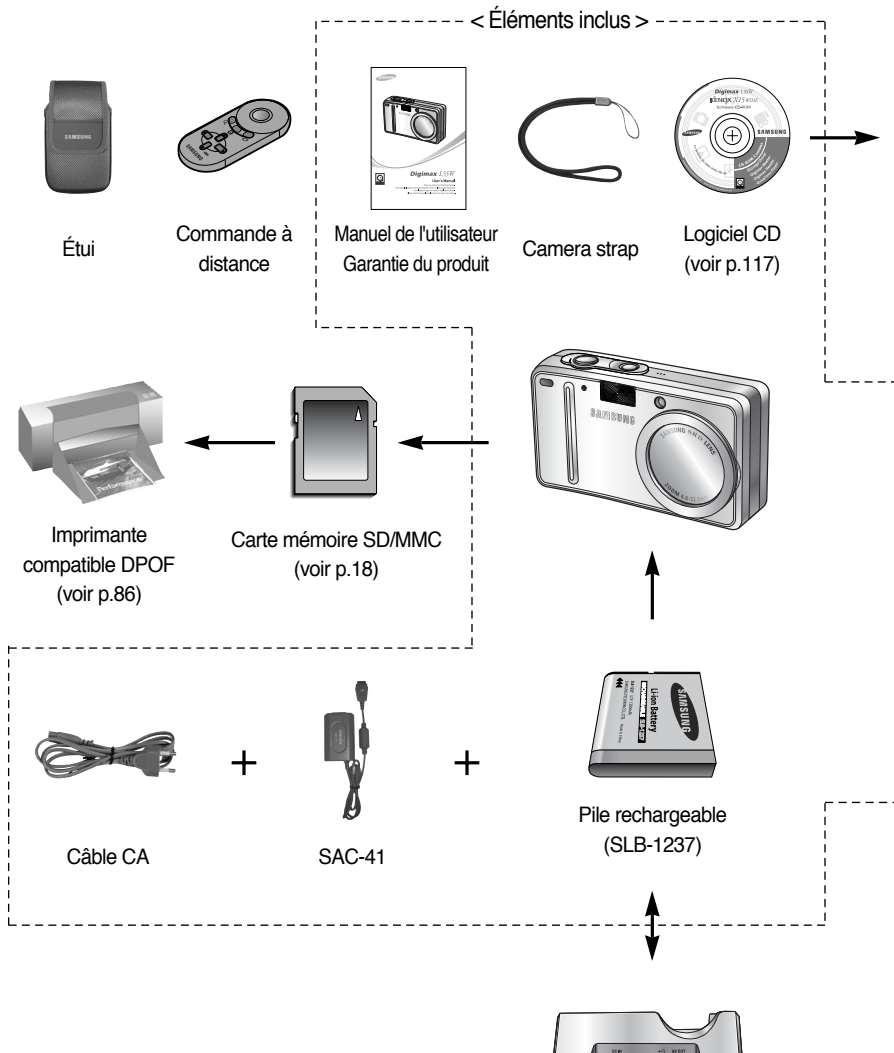

Support

### **Tableau du système**

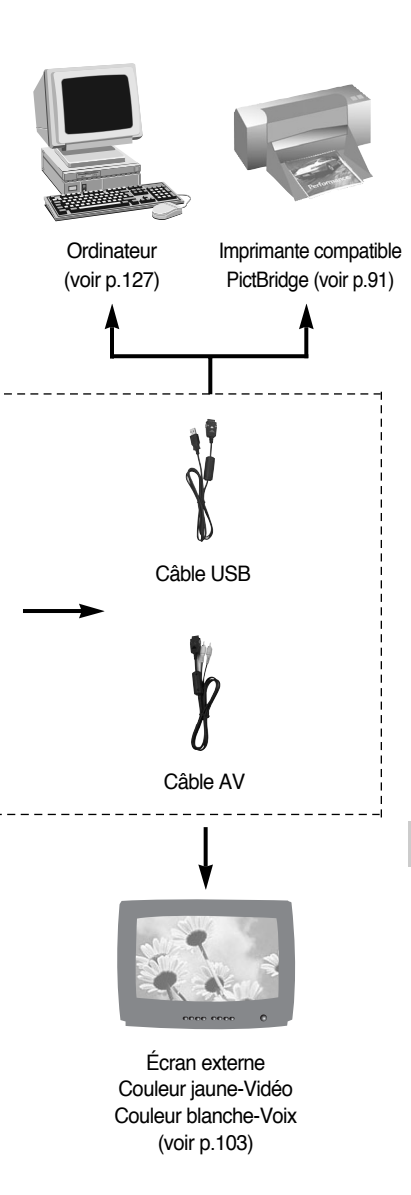

#### System Requirements

#### Pour Windows

- Windows 98/98SF/2000/MF/XP
- PC avec processeur supérieur à un Pentium II 450MHz (Pentium 700MHz conseillé)
- Espace disque dur libre de 200 Mo (plus d' 1Go conseille)
- 64 Mo de RAM minimum (XP : 128 Mo)
- 1024x768 pixels, écran compatible affichage couleur 16-bit (affichage couleur 24-bit conseillé)
- DirectX 9.0 ou supérieur
- Port USB
- Lecteur CD-ROM

#### Pour Macintosh

- Power Mac G3 ou supérieur
- Mac OS version 10.0 ou supérieure
- Minimum de 64Mo RAM
- Espace disque dur libre de 110 Mo
- Port USB
- Lecteur CD-ROM
- Lecteur QuickTime

#### **MISE EN GARDE**

Lorsque vous branchez l'appareil photo à un ordinateur, une imprimante ou un écran externe, vous devez utiliser le câble USB/ AV fourni avec l'appareil photo, sans quoi les périphériques externes ne peuvent pas reconnaître l'appareil photo.

### **Identification des fonctions**

#### **Avant & Haut**

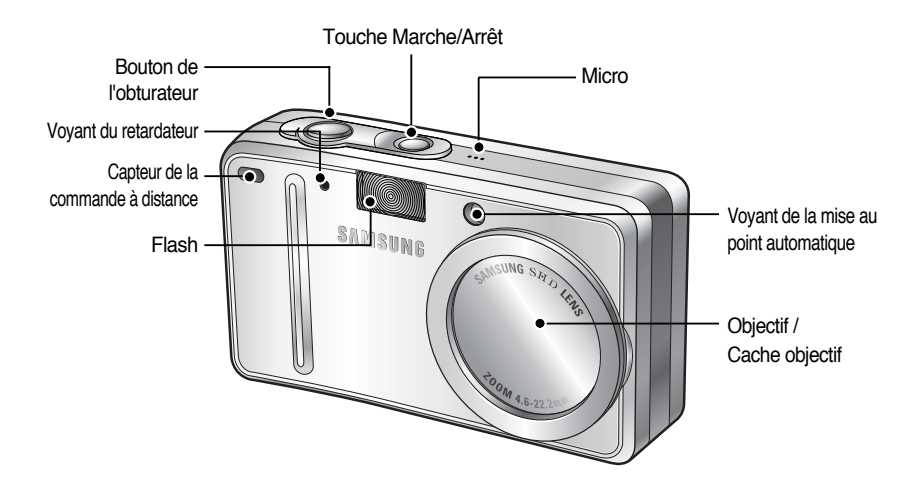

#### **Arrière & Bas**

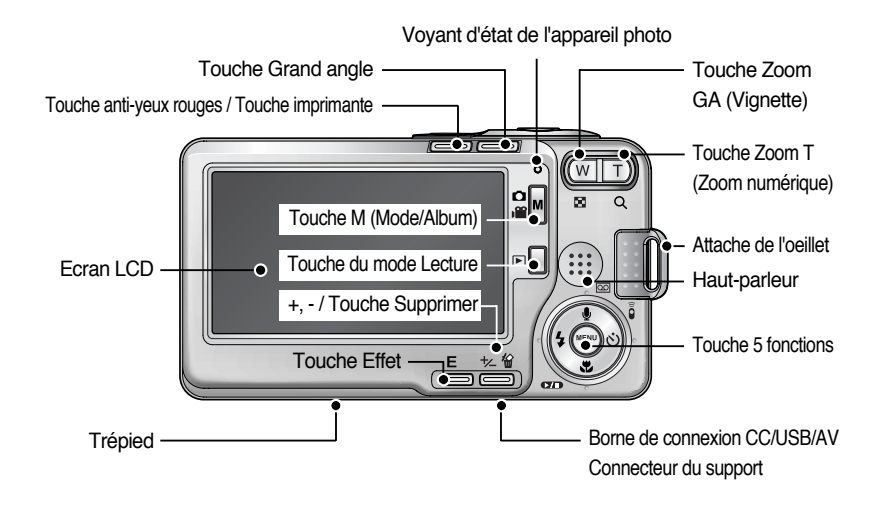

### **Identification des fonctions**

#### **Côté / Touche 5 fonctions**

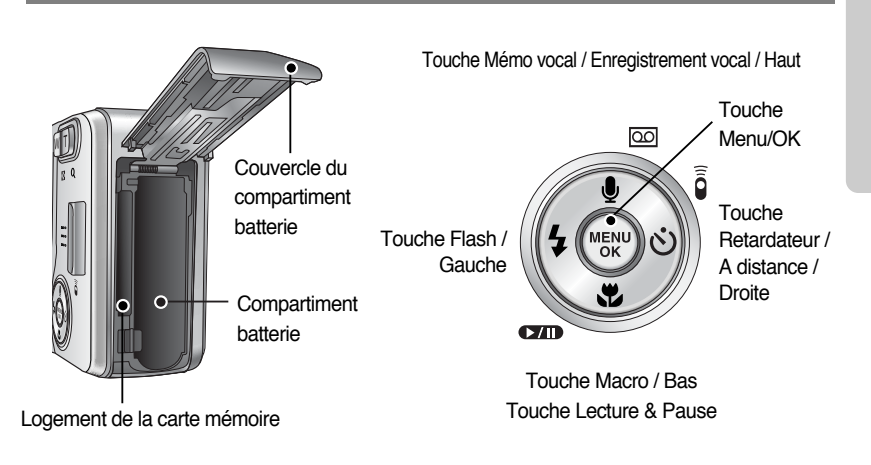

#### **Support**

ƈ Vous pouvez recharger votre batterie rechargeable, imprimer une image et télécharger des images avec le support. (Reportez-vous pages 14, 91~95, 125~127)

ƃ Avant

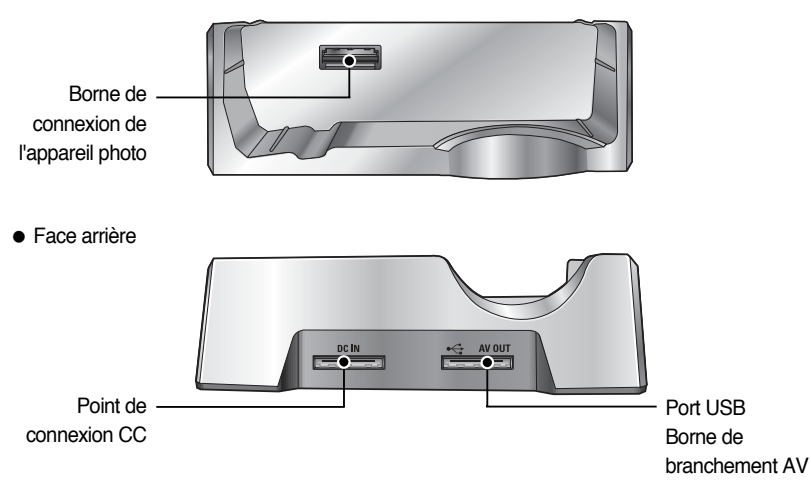

## **Caractéristiques techniques**

#### ■ Voyant retardateur

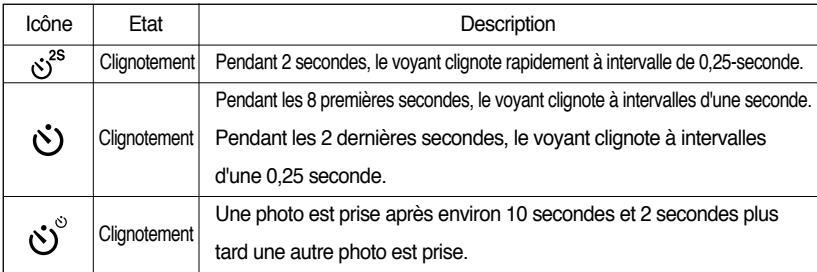

ƈVoyant d'état de l'appareil photo

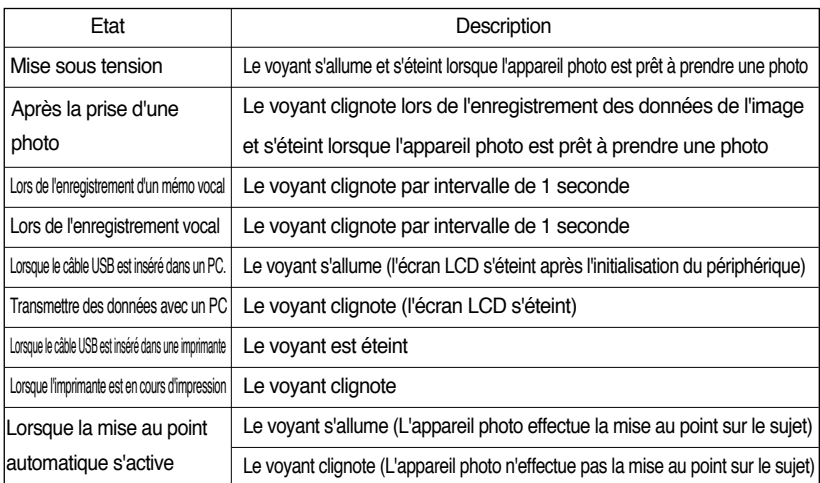

■ Icône mode : Reportez-vous pages 23~25 pour obtenir plus d'informations relatives au paramétrage du mode de l'appareil photo.

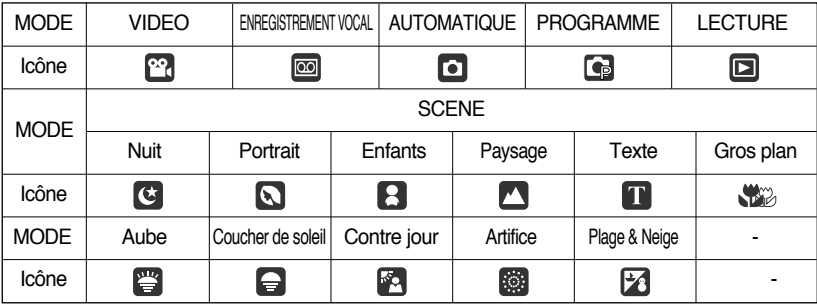

- ƈ Utilisez la batterie rechargeable (SLB-1237) fournie avec l'appareil photo. Assurez-vous de charger la batterie avant d'utiliser l'appareil photo.
- Caractéristiques de la pile rechargeable SLB-1237

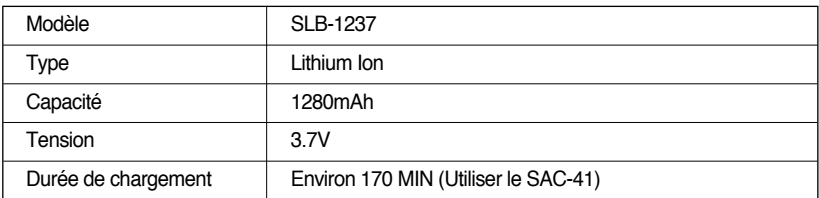

■ Nombre d'images et durée de vie de la pile

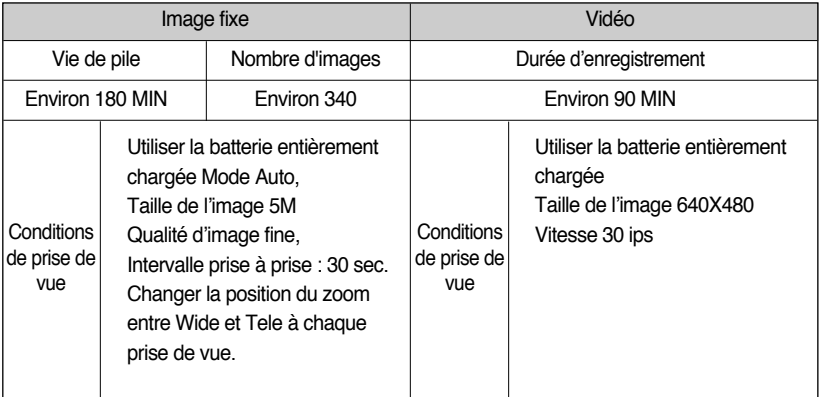

**K Ces chiffres sont établis d'après les normes et les conditions de prises de vue de Samsung** et peuvent varier selon les utilisations.

#### **BON À SAVOIR**

#### **Information importante concernant l'utilisation des piles**

- ƃ Eteignez l'appareil lorsque vous ne l'utilisez pas.
- ƃ Veuillez retirer les piles si l'appareil ne doit pas être utilisé durant une longue période. Avec le temps, les piles peuvent se décharger et des fuites pourraient se produire si on les laisse l'intérieur de l'appareil.
- $\bullet$  De basses températures (inférieures à 0°C) peuvent avoir un effet sur la performance des piles et pourraient diminuer leur vie utile.
- ƃ Les batteries retrouveront leur pleine capacité à des températures normales.
- ƃ Une utilisation intensive de l'appareil photo pourrait chauffer. Il s'agit d'un phénomène tout à fait normal.

Utilisation du SAC-41

Si vous avez accès à une alimentation secteur, le fait d'utiliser un SAC-41 permet d'utiliser l'appareil photo plus longtemps.

Branchez le SAC-41 sur la borne de branchement de CC de l'appareil photo ou du support. Avant d'allumer l'appareil photo avec un SAC-41, insérez la batterie rechargeable que vous aurez chargée pendant plus de 10 minutes, appareil éteint.

#### **DANGER**

- ƃ Eteignez toujours l'appareil avant de débrancher le SAC-41.
- ƃ Comme pour tous les appareils électriques, la sécurité est un élément important. Assurez-vous que ni l'appareil photo ni le chargeur entre en contact avec de l'eau ou des matériaux métalliques.
- ƃ Assurez-vous d'utiliser le SAC-41 dont les caractéristiques sont adaptées à l'appareil photo. Le non-respect de cette indication risque d'avoir une incidence sur votre garantie.
- ƈ Comment charger la pile rechargeable (SLB-1237) avec le SAC-41.
	- ƃ Chargement avec le support
		- 1. Insérez la batterie rechargeable dans le logement batterie.

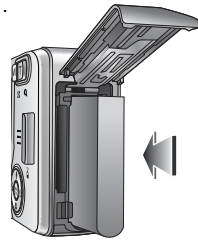

- 2. Placez l'appareil photo correctement sur le support.
- 3. Placez le SAC-41 dans la prise d'alimentation et le point de connexion de l'entrée de CC du support.

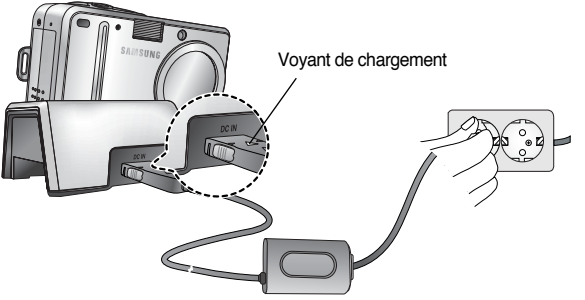

- ƈ Comment charger la pile rechargeable (SLB-1237) avec le SAC-41.
	- ƃ Chargement avec l'appareil photo
		- 1. Insérez la batterie rechargeable dans le logement batterie.
		- 2. Branchez le SAC-41 sur la prise de courant et le point de branchement d'entrée CC de l'appareil photo.

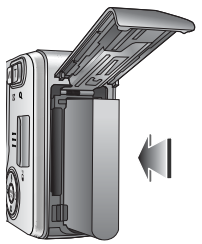

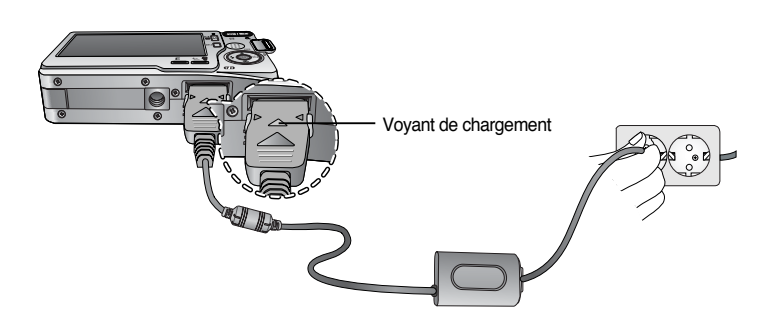

- ƈ Informations importantes relatives au chargement de la pile (SLB-1237) avec le SAC-41
	- ƃ Si le voyant de chargement du SAC-41 ne s'allume pas ou clignote après avoir inséré la pile rechargeable, vérifiez si les piles sont insérées correctement.
	- ƃ Veuillez vérifier l'état de chargement de la batterie à l'aide du voyant de chargement du SAC-41.

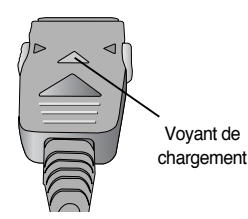

 $*$  Si vous branchez le SAC-41 à l'appareil photo sans insérer la pile rechargeable, le voyant de chargement clignote ou est éteint. Dans ce cas, insérez la pile et branchez à nouveau le SAC-41.

#### ■ Voyant de chargement du SAC-41

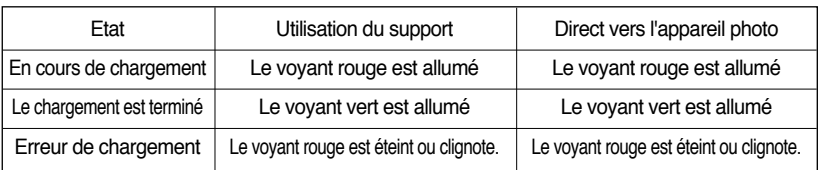

- ƃ En cas d'erreur de chargement, veuillez vérifier toutes les connexions.
- ƃ Il n'est pas possible d'utiliser un câble USB destiné à la transmission des données pour le chargement de la batterie rechargeable.
- Durée de chargement (Lorsque l'appareil photo est éteint)
	- Utilisation du support : Environ 150 MIN
	- Utilisation du SAC-41 : Environ 150 MIN

### **BON À SAVOIR**

#### **Informations importantes relatives à la batterie rechargeable.**

- ƃ Si vous chargez la batterie lorsque l'appareil est allumé, la batterie ne peut pas se charger correctement. Pour charger la batterie entièrement, éteignez l'appareil photo.
- ƃ Si vous insérez la batterie entièrement déchargée afin de la charger, n'allumez pas l'appareil photo en même temps. Il ne faut pas allumer l'appareil en raison de la faible capacité de la batterie. Chargez la batterie pendant plus de 10 minutes pour utiliser l'appareil.
- ƃ N'utilisez pas le flash fréquemment et ne prenez pas de clip vidéo lorsque la batterie déchargée n'a été en charge que pendant un court moment. Même si le chargeur est inséré, il se peut que l'appareil s'éteigne parce que la batterie rechargeable est à nouveau déchargée.

Utilisation des piles : Si l'appareil photo ne s'allume pas après avoir inséré les piles, vérifiez si la polarité est correcte (+ /-).

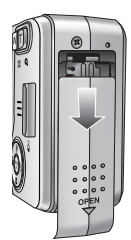

1. Ouvrez le logement des piles en faisant pression dans le sens de la flèche.

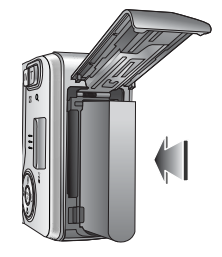

2. Introduisez les piles en tenant compte de la polarité (+ / -)

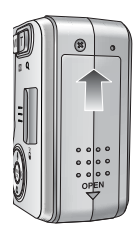

3. Pour fermer, poussez le couvercle de la carte jusqu'à ce que vous entendiez un clic.

#### Retrait des piles

- 1. Éteignez l'appareil. Ouvrez le cache du compartiment à piles et déplacez le support de la pile de côté. La pile est libérée.
- 2. Retirez la pile et fermez le couvercle du compartiment à piles.

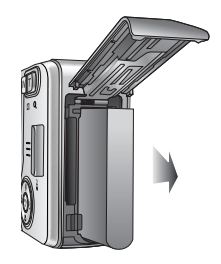

### **BON À SAVOIR**

- ƃ Lorsque vous ouvrez le couvercle du compartiment batterie, ne le faites pas en forçant. Cela peut modifier ou casser le couvercle.
- L'écran à cristaux liquides (LCD) comporte 4 symboles indiquant l'état des piles.

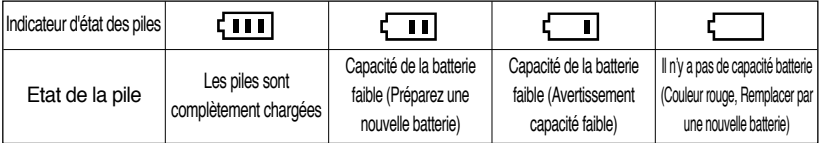

### **Instructions sur l'utilisation de la carte mémoire**

- ƃ Assurez-vous de formater la carte mémoire (voir p.99) s'il s'agit de la première utilisation d'une nouvelle carte, si elle contient des données que l'appareil photo ne peut pas reconnaître ou si elle contient des photos prises avec un appareil photo différent.
- ƃ Mettez l'appareil photo hors tension chaque fois que vous introduisez la carte mémoire dans sa baie ou que vous l'en retirez.
- ƃ Une utilisation répétée de la carte mémoire risque d'en réduire les performances. Dans ce cas, il vous faudra acheter une nouvelle carte de mémoire. L'usure de la carte mémoire n'est pas couverte par la garantie Samsung.
- ƃ La carte mémoire est une composante électronique de précision. Elle ne doit pas être pliée, jetée ou soumise à un fort impact.
- ƃ Veillez à ne pas ranger la carte mémoire dans un environnement sujet à des champs électromagnétiques élevés, comme des haut-parleurs ou des récepteurs de télévision.
- ƃ Veuillez aussi ne pas l'utiliser ou la ranger dans un environnement sujet à des températures extrêmes.
- ƃ Faites en sorte que la carte mémoire ne soit pas souillée et n'entre pas en contact avec un liquide. Si cela arrive, nettoyez-la avec un chiffon doux.
- ƃ Conservez la carte mémoire dans son étui lorsqu'elle n'est pas utilisée.
- ƃ Durant ou après des périodes d'usage intensif, la carte mémoire se réchauffe. Il s'agit d'un phénomène tout à fait normal.
- ƃ N'utilisez pas la carte mémoire d'un autre appareil photo numérique. Pour utiliser la carte mémoire dans cet appareil photo, formatez d'abord la carte mémoire en utilisant cet appareil.
- ƃ Ne pas utiliser de carte mémoire formatée par un autre appareil numérique ou lecteur de carte mémoire.
- ƃ Si la carte mémoire subit l'un des cas de figure suivants, les données enregistrées risquent d'être corrompues :
	- Quand la carte fait l'objet d'une mauvaise utilisation
	- Quand le courant est coupé ou quand la carte est retirée durant l'enregistrement, l'éffacement (formatage) ou la lecture de données.
- ƃ Samsung ne peut pas être responsable de la perte de données.
- ƃ Par sécurité, il est conseillé de copier les données importantes sur d'autres supports (disquettes, disques durs, CD etc).
- ƃ Si la taille de la mémoire disponible est insuffisante :

Un message [CARTE PLEINE !] apparaît et l'appareil ne fonctionne pas. Pour optimiser la taille de la mémoire de l'appareil, remplacez la carte mémoire ou supprimez les images non nécessaires enregistrées sur la mémoire.

### **Instructions sur l'utilisation de la carte mémoire**

### **BON À SAVOIR**

- ƃ Ne retirez pas la carte mémoire lorsque le voyant d'état de l'appareil photo clignote, cela risque d'endommager les données présentes sur la carte mémoire.
- ƈ L'appareil photo peut utiliser les cartes SD Memory et MMC (Multi Media Card). Veuillez consulter le manuel fourni pour l'utilisation des cartes MMC.

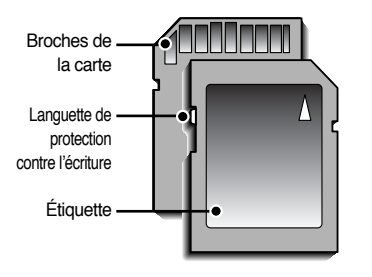

La carte mémoire SD est munie d'une languette de protection contre l'écriture qui empêche la suppression inopinée des fichiers d'image et le formatage de la carte. En faisant glisser l'interrupteur vers le bas de la carte mémoire SD, les données seront protégées. En faisant glisser l'interrupteur vers le haut de la carte mémoire SD, la protection des données est annulée. Faites glisser l'interrupteur vers le haut de la carte mémoire SD avant de prendre une photo.

[Carte mémoire SD (Secure Digital)]

■ Lors de l'utilisation d'une mémoire interne de 24 Mo, la capacité de prise de vue indiquée est la suivante. Ces chiffres sont approximatifs étant donné que des variables telles que le sujet et le type de carte mémoire peuvent avoir une influence.

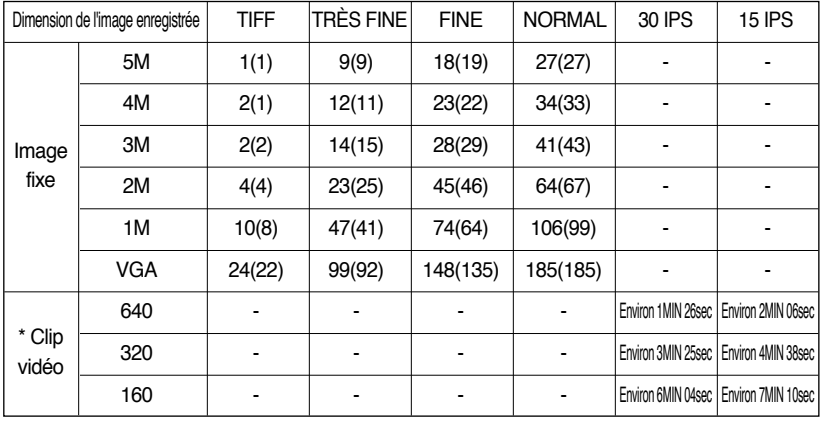

**Europe Chiffres dans () représentent une capacité de prise de vue en mode Grand Angle.** 

 $*$  N'appuyez pas sur les touches de zoom durant l'enregistrement d'un clip vidéo. Les durées d'enregistrement peuvent être modifiées par le fonctionnement du zoom.

## **Introduction de la carte mémoire**

1. Éteignez l'appareil photo et tirez le couvercle du compartiment à piles dans le sens de la flèche pour l'ouvrir.

- 2. Placez l'avant de la carte mémoire en face de l'appareilphoto (objectif) et les broches de la carte vers l'arrière de l'appareil-photo (écran LCD). Poussez ensuite la carte mémoire dans le logement à carte jusqu'à ce que vous entendiez un clic.
- 3. Pour fermer, poussez le couvercle de la carte jusqu'à ce que vous entendiez un clic. Si la carte mémoire ne s'insère pas doucement, n'essayez pas de forcer. Vérifiez le sens d'insertion et insérez-la ensuite correctement. N'insérez pas la carte mémoire à l'envers, cela risque d'endommager le logement de la carte mémoire.

#### **Retrait de la carte mémoire**

- 1. Coupez l'alimentation de l'appareil en utilisant le bouton d'alimentation. Ouvrez le couvercle du compartiment à piles et appuyez sur la carte mémoire comme indiqué sur l'image puis relâchez.
- 2. Enlevez la carte mémoire et refermez le couvercle de la carte mémoire.

### **BON À SAVOIR**

ƃ Lorsque l'appareil photo est allumé, le fait d'insérer ou de retirer la carte mémoire provoque l'arrêt de l'appareil photo.

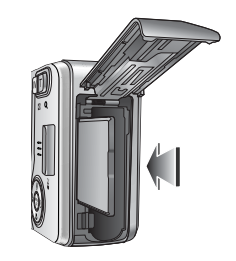

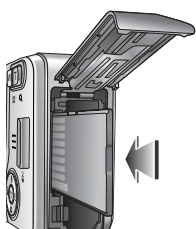

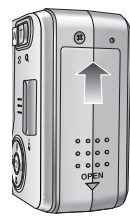

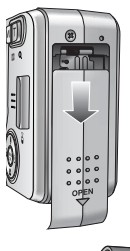

### **Lorsque vous utilisez l'appareil-photo pour la première fois**

- ƈ Chargez entièrement la batterie rechargeable avant d'utiliser l'appareil photo la première fois.
- ƈ Si vous allumez l'appareil-photo pour la première fois, un menu vous permettant de paramétrer la date, l'heure et la langue s'affiche sur l'écran LCD. Ce menu ne s'affichera plus après avoir paramétré la date, l'heure et la langue. Paramétrez la date, l'heure et la langue avant d'utiliser cet appareil photo.
- ƃ Paramétrage de la date, l'heure et du type de date
	- 1. Sélectionnez le menu [DATE&TIME] en appuyant sur la touche HAUT/ BAS et appuyez sur la touche DROITE.
	- 2. Sélectionnez le sous-menu que vous souhaitez en appuyant sur la touche HAUT/ BAS/ GAUCHE/ DROITE. Touche DROITE : permet de sélectionner ANNÉE MOIS/ JOUR/ HEURE /
		- MINUTE/TYPE DE DATE

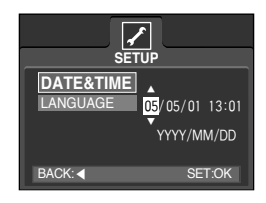

Touche GAUCHE : permet de déplacer le curseur au menu principal [DATE&TIME] si le curseur est placé sur le premier élément du paramétrage de la date et de l'heure. Dans tous les autres cas, le curseur sera déplacé vers la gauche par rapport à sa position actuelle.

Touche HAUT/ BAS: Modifie la valeur de chaque élément.

- ƃ Paramétrage de la langue
	- 1. Sélectionnez le menu [LANGUAGE] en appuyant sur la touche HAUT/BAS et appuyez sur la touche DROITE.
	- 2. Sélectionnez le sous-menu voulu en appuyant sur la touche HAUT ou la touche BAS. Ensuite, appuyez sur la touche OK. Lorsque les paramétrages sont terminés, appuyez deux fois sur la touche MENU pour quitter l'écran du menu.

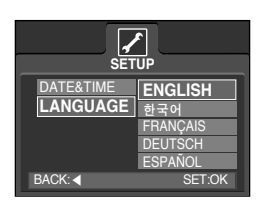

### **BON À SAVOIR**

- ƃ Vous pouvez sélectionner 21 langues. Elles sont répertoriées ci-après : Anglais, Coréen, Français, Allemand, Espagnol, Italien, Chinois simplifié, Chinois traditionnel, Japonais, Russe, Portugais, Hollandais, Danois, Suédois, Finnois, Thaï, BAHASA(MALAIS/ INDONESIEN), Arabe, Hongrois, Tchèque et Polonais.
- ƃ Même en cas de redémarrage de l'appareil, le paramétrage des langues est conservé.

## **Voyant de l'écran LCD**

- ƈ L'écran LCD affiche des informations relatives aux fonctions et aux sélections de prises de vues.
- ƈ Vous pouvez voir l'angle le plus important d'un sujet en utilisant la touche Grand Angle (p.54). Les illustrations de ce manuel sont basées sur un mode en angle normal.<br>
20 20 20  $\textcircled{2D}$

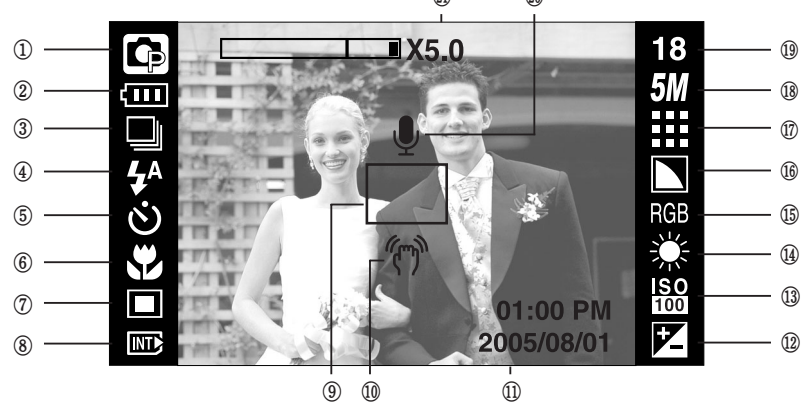

[Image & Etat entier]

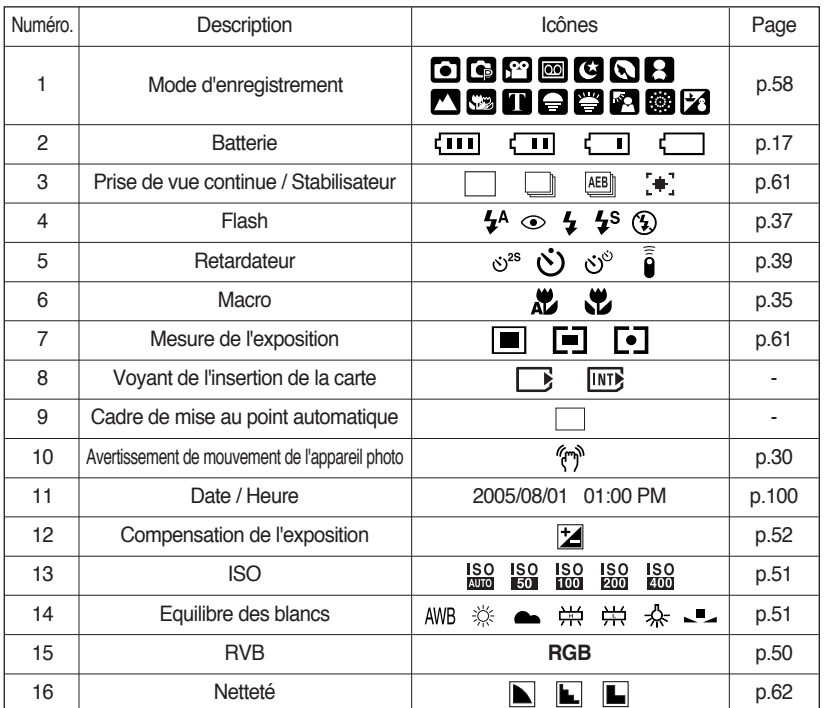

### **Indicateur de l'écran LCD**

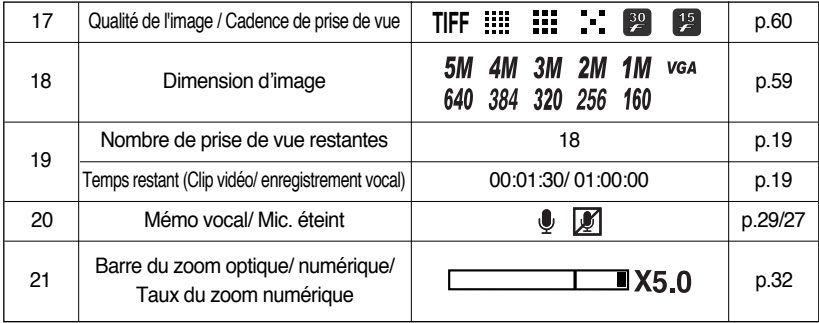

#### **Changement du mode d'enregistrement**

- ƈ Vous pouvez sélectionner le mode de fonctionnement que vous souhaitez grâce à la touche M (mode) située à l'arrière de l'appareil photo et le menu [MODE], [MODECONFIG]. Les modes auto, programme, clip vidéo, scène (nuit, portrait, enfants, paysage, reconnaissance de texte, gros plan, c. soleil, aube, contre j., artifice, p. & neige) sont disponibles.
- ƃSélectionner le menu [MODE]
	- 1. Insérez la pile (p.17).
	- 2. Insérez la carte mémoire (p. 20). Étant donné que cet appareil photo dispose d'une mémoire interne de 24 Mo, il n'est pas nécessaire d'insérer la carte mémoire. Si la carte mémoire n'est pas insérée, une image est stockée dans la mémoire interne. Si la carte mémoire est insérée, une image est stockée sur la carte mémoire.
	- 3. Refermez le couvercle de la baie de la carte mémoire.
	- 4. Appuyez sur la touche de mise en marche pour allumer l'appareil.
	- 5. Appuyez sur la touche de menu et un menu s'affiche.
	- 6. Utilisez la touche Gauche/ Droite pour sélectionner le menu [MODE].
	- 7. Sélectionnez le sous-menu [FIXE & VIDÉO], [ENTIER] ou [PERSO.] en appuyant sur la touche HAUT/ BAS.

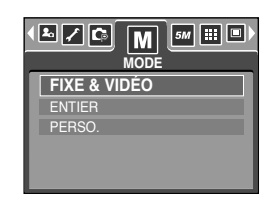

- [FIXE & VIDÉO] : Un mode d'image fixe sélectionné dans le menu [MODECONFIG.] et le mode clip vidéo peuvent être sélectionnés.

Reportez-vous page 58 pour obtenir plus d'informations concernant l'utilisation du menu [MODECONFIG].

- [ENTIER] : Les modes auto, programme, clip vidéo et scène peuvent être sélectionnés.
- [PERSO.] : Les modes paramétrés comme dans le menu [MODECONFIG] peuvent être sélectionnés.
- 8. Appuyez sur la touche menu et le menu disparaît.

## **Changement du mode d'enregistrement**

- ƃ Changer le mode d'enregistrement : Si le menu [FIXE & VIDÉO] était sélectionné Les étapes 1-4 sont identiques à celles de la sélection du menu [MODE].
	- 5. Un mode d'enregistrement utilisé précédemment s'affiche.
	- 6. Appuyez sur la touche M (touche Mode) située à l'arrière de l'appareil et le mode d'enregistrement passe au mode clip vidéo.
	- 7. Appuyez à nouveau sur la touche M (touche Mode) et un mode d'image fixe sélectionné dans le menu [MODECONFIG] est sélectionné.

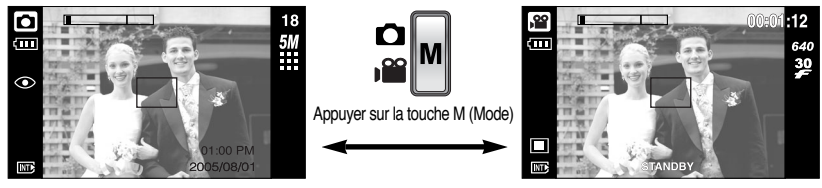

[Mode AUTO] [Mode CLIP VIDÉO]

- ƃ Changer le mode d'enregistrement : Si le menu [ENTIER] était sélectionné Les étapes 1-4 sont identiques à celles de la sélection du menu [MODE].
	- 5. Un mode d'enregistrement utilisé précédemment s'affiche.
	- 6. Appuyez sur la touche M (Mode) située à l'arrière de l'appareil et le menu de sélection de mode s'affiche.
	- 7. Pour sélectionner les modes Auto, Programme, Clip vidéo ou Scène, appuyez sur la touche Gauche/ Droite. Pour alterner entre la ligne de menu Auto, Manuel, Clip vidéo et la ligne de menu Scène, appuyez sur la touche Haut/ Bas.

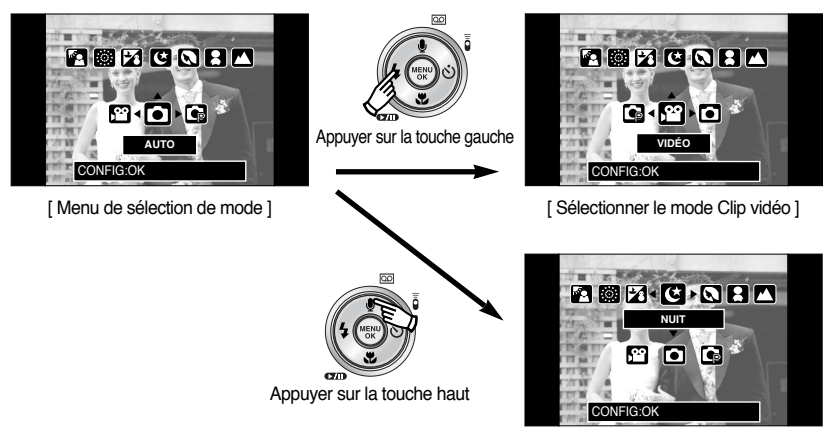

[ Sélectionner le mode Scène ]

8. Appuyez sur la touche M (Mode) et le menu de sélection de mode disparaît.

## **Changement du mode d'enregistrement**

- ƃ Changer le mode d'enregistrement : Si le menu [PERSO.] était sélectionné Les étapes 1-4 sont identiques à celles de la sélection du menu [MODE].
	- 5. Un mode d'enregistrement utilisé précédemment s'affiche.
	- 6. Appuyez sur la touche M (Mode) située à l'arrière de l'appareil et le menu de sélection de mode s'affiche.
	- 7. Vous pouvez sélectionner le paramétrage de modes comme dans le menu [MODECONFIG] en appuyant sur les touches Haut/ Bas/ Gauche/ Droite.

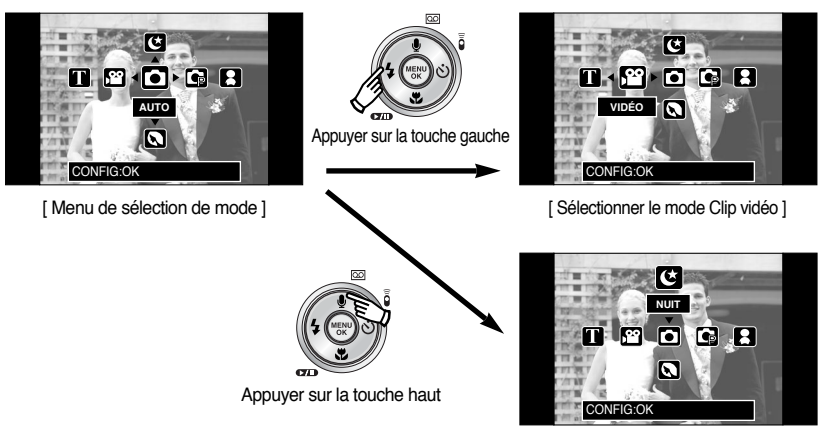

[ Sélectionner le mode Scène ]

8. Appuyez sur la touche M (Mode) et le menu de sélection de mode disparaît.

#### ■ Comment utiliser le mode Auto

A utiliser pour la prise de vue de base d'images fixes.

- 1. Sélectionnez le sous-menu [ENTIER] dans le menu [MODE] (p.23).
- 2. Sélectionnez le mode Auto en appuyant sur la touche M (Mode) (p.24).
- 3. Dirigez l'appareil photo vers le sujet et composez l'image à l'aide de l'écran LCD.
- 4. Appuyez sur le bouton d'obturateur pour capter l'image.

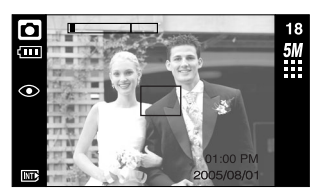

[Mode AUTO]

### **BON À SAVOIR**

- ƃ Si le cadre de la mise au point automatique devient rouge lorsque vous enfoncez la touche de l'obturateur à mi-course, cela signifie que l'appareil photo ne peut pas effectuer la mise au point sur le sujet. Si tel est le cas, l'appareil ne parvient pas à capter une image nette.
- ƃ Evitez d'obstruer l'objectif ou le flash lorsque vous captez une image.
- ƈ Comment utiliser le mode CLIP VIDÉO

Il est possible d'enregistrer un clip vidéo pendant la durée disponible sur la carte mémoire.

- 1. Sélectionnez le sous-menu [ENTIER] dans le menu [MODE] (p.23).
- 2. Sélectionnez le mode Clip vidéo en appuyant sur la touche M (Mode) (p.24).
- 3. Dirigez l'appareil photo vers le sujet et composez l'image à l'aide de l'écran LCD.
- 4. Appuyez une fois sur la touche d'obturateur pour enregistrer les clips vidéo pendant un temps équivalent à la durée d'enregistrement autorisée.

L'enregistrement des clips vidéo continuera même si

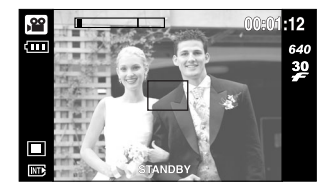

[Mode CLIP VIDÉO]

vous relâchez la touche de l'obturateur. Pour mettre fin à l'enregistrement, appuyez une nouvelle fois sur la touche d'obturateur.

- **Example 1** La dimension de l'image et le type de fichier sont les suivants.
- Taille de l'image : Mode angle normal 640X480, 320X240, 160X120 (sélectionnable par l'utilisateur)

Mode grand angle - 640X360, 384X216, 256X144 (sélectionnable par l'utilisateur)

- Type de fichier clip vidéo : MP4 (MPEG-4)

- Enregistrer le clip vidéo sans voix Vous pouvez enregistrer le clip vidéo sans voix. Les étapes de 1-3 sont identiques à celles du mode CLIP VIDÉO.
	- 4. Appuyez sur la touche Haut et l'icône (  $\mathcal{F}$ ) s'affiche sur l'écran LCD.
	- 5. Appuyez sur le bouton de l'obturateur, cela permet d'enregistrer le clip vidéo pendant la durée disponible d'enregistrement sans voix.
	- 6. Pour arrêter l'enregistrement, appuyez à nouveau sur le bouton de l'obturateur.
- Mettre en pause lors de l'enregistrement d'un clip vidéo (Enregistrement successif) Cet appareil photo vous permet d'arrêter temporairement lors de l'enregistrement d'un clip vidéo à l'endroit des scènes que vous ne souhaitez pas. En utilisant cette fonction, vous pouvez enregistrer vos scènes préférées en clip vidéo sans avoir à créer plusieurs clips vidéo.
- ƃ Utilisation de l'enregistrement successif Les étapes de 1-2 sont identiques à celles du mode CLIP VIDÉO.
	- 3. Dirigez l'appareil photo vers le sujet et composez l'image à l'aide de l'écran LCD. Appuyez sur le bouton de l'obturateur et les clips vidéo sont enregistrés pendant la durée disponible. L'enregistrement des clips vidéo se poursuit si vous relâchez le bouton de l'obturateur.

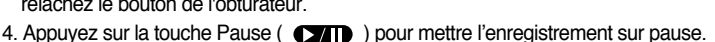

- 5. Appuyez à nouveau sur la touche Pause (  $\Box$ ) pour reprendre l'enregistrement.
- 6. Pour mettre fin à l'enregistrement, appuyez une nouvelle fois sur la touche d'obturateur.
- Comment utiliser le mode Program

Le fait de sélectionner le mode automatique permet de configurer l'appareil avec les paramètres optimum et de configurer manuellement diverses fonctions.

- 1. Sélectionnez le sous-menu [ENTIER] dans le menu [MODE] (p.23).
- 2. Sélectionnez le mode Programme en appuyant sur la touche M (Mode) (p.24).
- 3. Dirigez l'appareil photo vers le sujet et composez l'image à l'aide de l'écran LCD.
- 4. Appuyez sur le bouton d'obturateur pour capter l'image. **[Mode PROGRAMME** ]

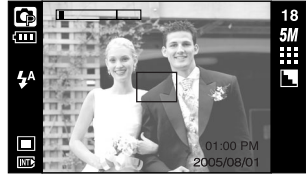

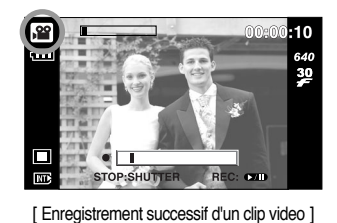

-27-

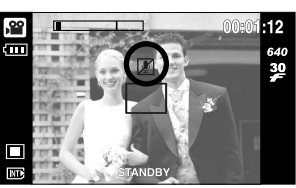

ƈ Comment utiliser les modes Scène

Utilisez le menu pour configurer simplement les paramètres optimum pour une variété de situations de prises de vues.

- 1. Sélectionnez le sous-menu [ENTIER] dans le menu [MODE] (p.23).
- 2. Sélectionnez le mode Scène en appuyant sur la touche M (Mode) (p.24).
- 3. Dirigez l'appareil photo vers le sujet et composez l'image à l'aide de l'écran LCD.
- 4. Appuyez sur le bouton d'obturateur pour capter l'image.

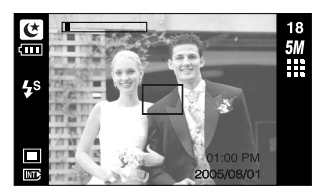

[Mode SCENE]

» Les modes scène sont répertoriés ci-dessous.

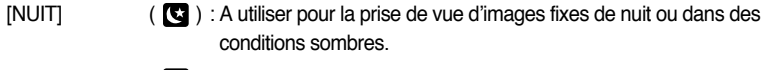

- $[PORTRAIT]$  ( $\Box$ ): Pour prendre une photo d'une personne.
- $[ENFANTS]$  ( $[$ **)** : Permet de prendre une photo d'enfants en mouvement.
- $[PAYSAGE]$  ( $\blacksquare$ ) : Décor avec des bois verts ou un ciel bleu.
- [TEXTE] ( $\blacksquare$ ) : Utilisez ce mode pour effectuer une prise de vue d'un document.
- $[GROS PLAN]$  ( $\Box$ ): Prise de vue en gros plan de petits objets tels que des plantes ou des insectes.
- [AUBE] ( $\Box$ ) : Scènes de lever du jour.
- [C. SOLEIL] ( ) : Splendeur du soleil couchant.
- [CONTRE J.] ( $\Box$ ) : Portrait sans ombre causée par le contre jour.
- [ARTIFICE] (<sup>33</sup>) : Scènes d'artifices.
- [P.&NEIGE] ( $\overline{P}$ ) : Pour des scènes présentant un océan, un lac, la page et des paysages sous la neige.

#### Comment utiliser le mode ENREGISTREMENT VOCAL

Il est possible de réaliser un enregistrement vocal pendant la durée disponible sur la carte mémoire. (Max : 1 heure)

- 1. Dans tous les modes, à l'exception du mode Clip vidéo, sélectionnez le mode ENREGISTREMENT VOCAL en appuyant deux fois sur la touche Enregistrement vocal.
- 2. Appuyez sur le déclencheur de l'obturateur pour enregistrer une voix.
	- Appuyez une fois sur le bouton de l'obturateur et la voix est enregistrée pendant la durée d'enregistrement disponible (Max : 1 heure). La

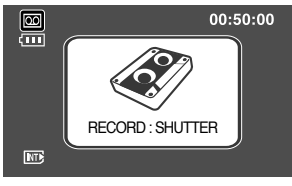

[Mode ENREGISTREMENT VOCAL]

durée d'enregistrement s'affiche sur l'écran à cristaux liquides. L'enregistrement de la voix se poursuit même si vous relâchez le déclencheur de l'obturateur.

- Pour mettre fin à l'enregistrement, appuyez une nouvelle fois sur la touche d'obturateur.
- Type de fichier : WAV
- ƈMise en pause lors de l'enregistrement d'un enregistrement vocal Cet appareil photo vous permet d'arrêter temporairement en cas d'enregistrement involontaire lors d'un enregistrement vocal. En utilisant cette fonction, vous pouvez enregistrer vos voix favorites dans un fichier d'enregistrement vocal sans avoir à créer plusieurs fichiers d'enregistrements vocaux.
	- 1. Appuyez sur le bouton de l'obturateur et la voix est enregistrée pendant la durée d'enregistrement disponible. L'enregistrement vocal se poursuit même si vous relâchez le bouton de l'obturateur.
	- 2. Appuyez sur la touche Pause ( **IMD** ) pour mettre l'enregistrement sur pause.
	- 3. Appuyez à nouveau sur la touche Pause  $($ pour reprendre l'enregistrement.
	- 4. Pour mettre fin à l'enregistrement, appuyez une nouvelle fois sur la touche d'obturateur.

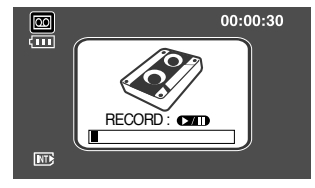

[Mise en pause de l'enregistrement vocal]

#### **BON À SAVOIR**

- $\bullet$  Le mieux pour les enregistrements sonores est de maintenir une distance de 40 cm entre vous et l'appareil (micro).
- ƃ Si l'appareil est éteint lorsque l'enregistrement vocal est en veille, l'enregistrement vocal est annulé.

### **Points importants lorsque vous prenez des photos**

#### ƈ Enfoncez le declencheur à mi-course

Appuyez doucement sur le declencheur pour confirmer la mise au point et charger la pile du flash. Enfoncez entièrement le declencheur pour prendre la photo.

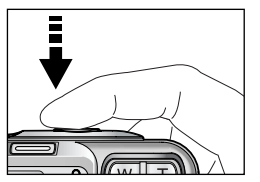

[ Appuyez légèrement sur le declencheur ] [ Appuyez sur le declencheur ]

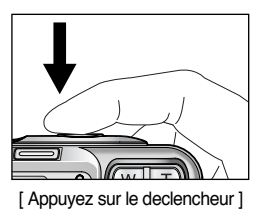

- Le temps d'enregistrement peut varier selon les conditions de prise de vue et les paramètres de l'appareil.
- ƈ Lorsque le mode Flash éteint ou Synchro lente est sélectionné dans des conditions d'éclairage faible, il se peut que le voyant d'indication de mouvement de l'appareil photo ( $\binom{m}{1}$ ) apparaisse sur l'écran LCD. Dans ce cas, utilisez un pied, placez l'appareil photo sur une surface solide ou passez du mode flash au mode prise de vue flash.
- Prise de vue avec compensation de contre-jour
	- : Lors d'une prise de vue à l'extérieur, évitez de faire face au soleil, car la photo pourrait être trop sombre en raison du contre-jour.

Pour prendre une photo face au soleil, veuillez utiliser [CONTRE J.] en mode scene shooting (voir page 28), Flash contre-éclairage (voir page 37), Mesure expo. sélectif (voir page 61), ou Compensation de l'exposition (voir page 52).

- Evitez d'obstruer l'objectif ou le flash lorsque vous captez une image.
- Dans certaines conditions, il se peut que le système de mise au point ne fonctionne pas comme il devrait.
	- C'est le cas lorsque:le sujet est peu contrasté.
	- Si le sujet est très réfléchissant ou brillant.
	- Si le sujet se déplace à grande vitesse.
	- la lumière réfléchie est très forte ou l'arrière-plan est de couleur vive.
	- le sujet est fait uniquement de lignes horizontales ou est très étroit (par exemple un bâton ou une hampe de drapeau).
	- Lorsque l'environnement est sombre.

### **Utilisation des touches pour régler l'appareil photo**

ƈ Il est possible de paramétrer la fonction du mode d'enregistrement en utilisant les touches de l'appareil photo.

Touche ALIMENTATION

: Lorsque l'appareil photo est allumé, le voyant de mise en marche s'allume et s'éteint.

- ƃ S'utilise pour mettre l'appareil-photo sous tension ou hors tension.
- ƃ Si l'appareil ne fonctionne pas pendant la durée indiquée, il s'éteint automatiquement afin d'économiser la pile. Reportez-vous page 98 pour plus d'informations concernant la fonction d'arrêt automatique.

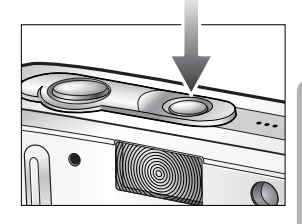

#### Touche d'OBTURATION

- ƃ Utilisé pour prendre une photo ou enregistrer de la voix en mode enregistrement.
- En mode CLIP VIDÉO

Le fait d'appuyer entièrement sur le déclencheur permet de démarrer le procédé d'enregistrement d'un clip vidéo. Si vous appuyez une fois sur le déclencheur, le clip vidéo est enregistré pendant la durée disponible dans la mémoire. Pour mettre fin à l'enregistrement, appuyez une nouvelle fois sur la touche d'obturateur.

ƃ En mode IMAGE FIXE

Lorsqu'on enfonce la touche d'obturateur à mi-course, la mise au point se fait automatiquement (autofocus) et vérifie l'état du flash.

Lorsqu'on enfonce la touche d'obturation à fond, la photo est prise et les données relatives à cette prise de vue sont enregistrées. Si vous sélectionnez l'enregistrement de mémo vocal, l'enregistrement démarre une fois que l'appareil a terminé la sauvegarde des données.

#### **Touche ZOOM W/ T**

ƃ Si le menu ne s'affiche pas, cette touche fonctionne comme la touche ZOOM OPTIQUE ou ZOOM NUMÉRIQUE.

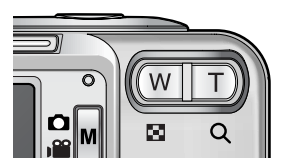

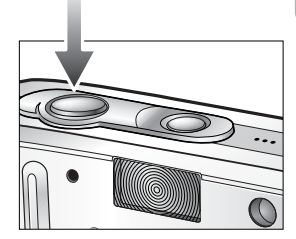

## **Touche ZOOM W/ T**

- Cet appareil est équipé d'une fonction de zoom optique 4.8X et de zoom numérique 5X. L'utilisation combinée des deux offre un taux global de zoom de 24X.
- **Example 1** Les illustrations présentées ci-dessous ont un objectif informatif à propos de l'utilisation de la touche GA/T. Les images de prévisualisation peuvent être différentes des illustrations.
- ƃ Zoom TÉLÉOBJECTIF

Zoom optique TÉLÉOBJECTIF : En appuyant sur le zoom TELEOBJECTIF. L'appareil fera un zoom avant sur le sujet, c'est-à-dire que ce dernier semblera plus proche.

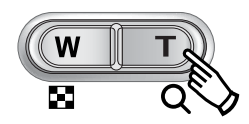

Zoom numérique TÉLÉOBJECTIF : Lorsque le zoom optique maximum (4.8X) est sélectionné, le fait d'appuyer sur la touche zoom T permet d'activer le logiciel du zoom numérique. En relâchant la touche de zoom T, on pourra arrêter le zoom numérique dans la position désirée.

Une fois que vous avez atteint le zoom numérique maximum (5X), le fait d'appuyer sur la touche zoom T n'a aucune incidence.

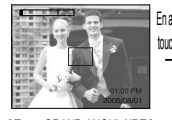

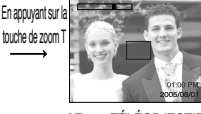

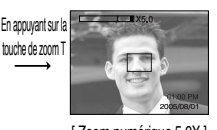

[ Zoom GRAND ANGULAIRE ] [ Zoom TÉLÉOBJECTIF ] [ Zoom numérique 5,0X ]

#### $\bullet$  Zoom GRAND ANGULAIRE

Zoom optique GRAND ANGULAIRE : Appuyer sur la touche de zoom GRAND ANGULAIRE (W). L'appareil fera un zoom arrière sur le sujet, c'est-à-dire que ce dernier semblera plus éloigné. Le fait d'appuyer de façon continue sur la touche ZOOM W permet de paramétrer l'appareil photo à son zoom minimum, c'est-à-dire que le sujet apparaît très éloigné de l'appareil photo.

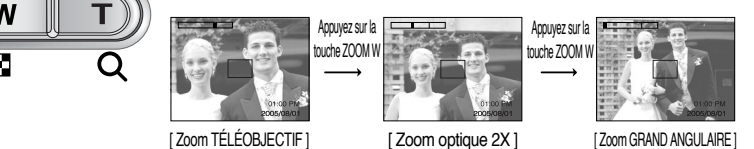

Zoom numérique GRAND ANGULAIRE: Lorsque le zoom numérique est en opération, on peut appuyer sur la touche de zoom W pour réduire par paliers le zoom numérique. Le zoom numérique s'arrête lorsque l'on relâche la touche Zoom W. En appuyant sur la touche W, le zoom numérique est réduit puis le zoom optique jusqu'à atteindre la configuration minimum.

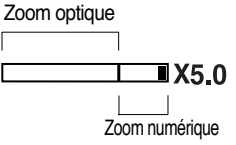

[ Zoom numérique 5,0X ] [ Zoom TÉLÉOBJECTIF ] [ Zoom GRAND ANGULAIRE ]

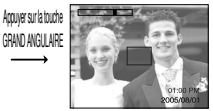

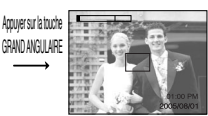

## **Touche ZOOM W/ T**

### **BON À SAVOIR**

- ƃ Les photos prises à l'aide du zoom numérique pourraient nécessiter un temps de traitement plus long par l'appareil. Laissez le temps au processus de se dérouler.
- ƃ Il pourrait se produire une perte de qualité d'image lorsqu'on utilise le zoom numérique.
- ƃ Pour voir une image en zoom numérique plus claire, enfoncez le bouton de l'obturateur à mi-course à la position maximale du zoom optique (4.8X) et appuyez à nouveau sur la touche zoom T.
- ƃ Il n'est pas possible d'activer le zoom nuumérique en modes scènes [NUIT], [ENFANTS], [GROS PLAN], [TEXTE] et [ARTIFICE].
- ƃ Faites attention de ne pas appuyer de manière forte sur l'objectif, le cache objectif et l'appareil photo. Cela risque de provoquer un mauvais fonctionnement de l'appareil photo.

### **Touche Enregistrement vocal(**  $\boxed{\circ}$ **)** / Mémo vocal(  $\boxed{\bullet}$  )/ HAUT

- ƈ Lorsque le menu s'affiche, appuyez sur la touche HAUT pour déplacer le curseur de sousmenu vers le haut. Lorsque le menu ne s'affiche pas sur l'écran LCD, la touche HAUT fonctionne comme la touche enregistrement vocal ou mémo vocal. Vous pouvez enregistrer votre voix ou ajouter votre enregistrement sur une image fixe. Reportez-vous page 29 pour obtenir plus d'informations concernant l'enregistrement vocal.
- Enregistrer un mémo vocal
	- 1. Appuyez sur la touche M (Mode) pour sélectionner un mode d'enregistrement à l'exception du mode Clip vidéo.
	- 2. La configuration est terminée, si le témoin de mémo vocal s'affiche sur l'écran à cristaux liquides.

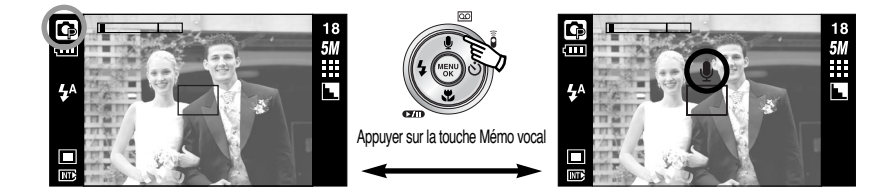

- 3. Appuyez sur le bouton d'obturateur et prenez une photo. La photo est enregistrée sur la carte mémoire.
- 4. Un mémo vocal sera enregistré pendant dix secondes à partir de l'enregistrement de l'image. En cours d'enregistrement sonore, le mémo vocal s'arrête si l'on appuie sur le bouton d'obturateur.

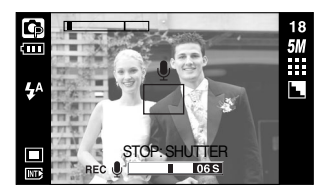

[Enregistrement d'un mémo vocal]

### **BON À SAVOIR**

 $\bullet$  Le mieux pour les enregistrements sonores est de maintenir une distance de 40 cm entre vous et l'appareil (micro).

## **Touche Macro( ) / Bas**

ƈ Lorsque le menu s'affiche, appuyez sur la touche BAS pour passer du menu principal à un sousmenu ou pour déplacer le curseur de sous-menu vers le bas. Lorsque le menu ne s'affiche pas, vous pouvez utiliser la touche MACRO/ DOWN pour prendre des photos en macro. Les plages de distance sont indiquées ci-dessous. Appuyez sur la touche Macro jusqu'à ce que le voyant du mode macro souhaité s'affiche sur l'écran LCD.

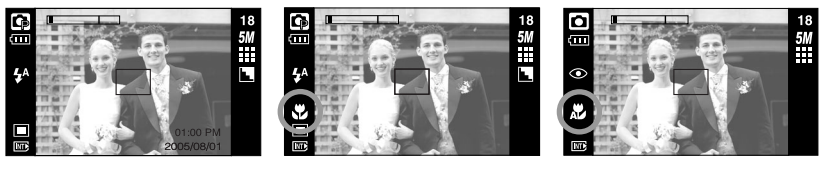

[Mise au point automatique – Pas d'icône] [Macro ( $\bullet$ )] [Macro auto ( $\bullet$ )]

■ Types de modes de mises au point et gammes de mises au point. (W : Grand Angle, T : Téléobjectif)

(Unité : cm)

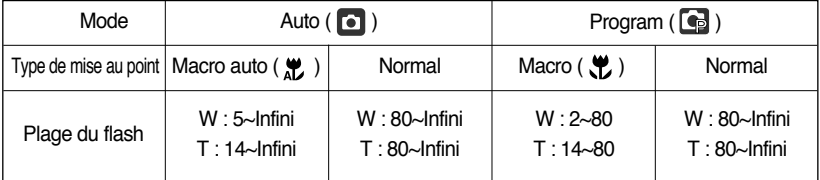

**K Les méthodes de mise au point disponibles pour chaque mode de prise de vue sont décrites** à la page suivante.

### **BON À SAVOIR**

- ƃ Lorsque le mode macro est sélectionné, il est possible d'avoir une secousse de l'appareil. Faites attention de ne pas bouger l'appareil photo.
- ƃ Lorsque vous prenez une photo à une distance de 30 cm en mode Macro, sélectionnez le mode FLASH OFF.

## **Touche Macro(ツ)/Bas**

ƈ Méthode de mise au point disponible, par mode d'enregistrement (O : Sélectionnable, X : Non sélectionnable, ∞ : Plage de mise au point infini)

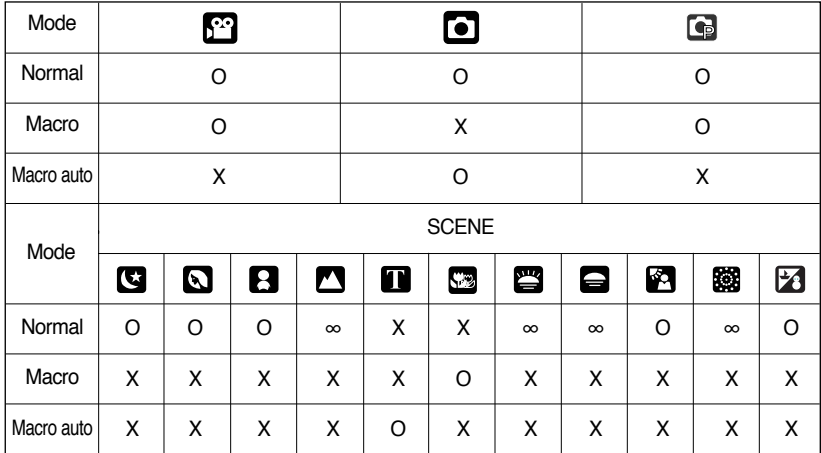

#### **Verrouillage de la mise au point**

- ƈ Pour effectuer la mise au point sur le sujet ex-centré, utilisez la fonction de verrouillage de la mise au point.
- ƃ Utilisation du Verrouillage de la mise au point
	- 1. Assurez-vous que le sujet soit au centre de la fenêtre de mise au point.
	- 2. Enfoncez le déclencheur de l'OBTURATEUR à mi-course. Lorsque le cadre de la mise au point automatique (vert) s'allume, cela signifie que l'appareil a fait une mise au point sur le sujet. Faites attention de ne pas appuyer sur le déclencheur de l'OBTURATEUR entièrement pour éviter de prendre une photo que vous ne souhaitez pas.
	- 3. Tout en gardant le déclencheur enfoncé à mi-course, déplacez l'appareil pour recomposer votre photo comme vous le souhaitez. Appuyez ensuite entièrement sur le déclencheur pour prendre la photo. Si vous relâchez votre doigt du declencheur, la fonction de verrouillage de la mise au point est annulée.

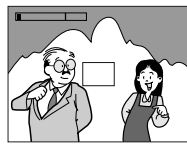

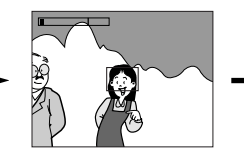

1. L'image à capturer. 2. Enfoncez le déclencheur à mis-course et effectuez la mise au point sur le sujet.

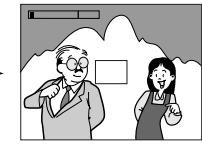

3. Recomposez l'image et relâchez entièrement le déclencheur.
# Touche FLASH (  $\frac{1}{2}$  ) / GAUCHE

- ƈ Lorsque le menu s'affiche sur l'écran LCD, le fait d'appuyer sur la touche GAUCHE déplace le curseur sur l'onglet de gauche.
- ƈ Si le menu n'est pas affiché sur l'écran LCD, la touche GAUCHE fonctionne en tant que bouton FLASH $($  $\frac{1}{2}$  $).$
- Sélection du mode Flash
	- 1. Appuyez sur la touche M (Mode) pour sélectionner un mode d'enregistrement à l'exception du mode Clip vidéo (p.24).

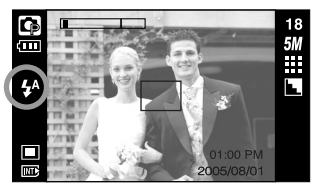

[ Sélection du flash automatique ]

- 2. Appuyez sur la touche Flash jusqu'à ce que le voyant du mode flash souhaité s'affiche sur l'écran LCD.
- 3. Un voyant mode flash s'affiche sur l'écran LCD. Choisissez le mode de flash qui convient le mieux à l'environnement.

#### ● Plage du flash (Unité : m)

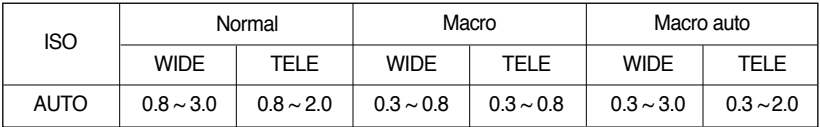

### **BON À SAVOIR**

- ƃ Si vous appuyez sur le bouton de l'obturateur après avoir sélectionné Auto, Contreéclairage, flash synchro lente, le premier flash se déclenche afin de vérifier les conditions de prise de vue (Plage du flash et taux du flash). Ne bougez pas jusqu'au deuxième flash.
- ƃ Le fait d'utiliser le flash fréquemment réduit la durée de vie de la batterie.
- ƃ En fonctionnement normal, la durée de chargement du flash est normalement d'environ 5 secondes. Si la batterie est faible, la durée de chargement est supérieure.
- ƃ Durant la prise de vue continue, le mode clip vidéo et AEB, la fonction flash ne fonctionne pas.
- ƃ Prenez les photos dans les limites de la portée du flash.
- ƃ La qualité de l'image sera compromise si le sujet est trop proche ou s'il réfléchit trop la lumière.

# Touche FLASH (  $\frac{1}{4}$  ) / GAUCHE

#### ƃ Indicateur de mode Flash

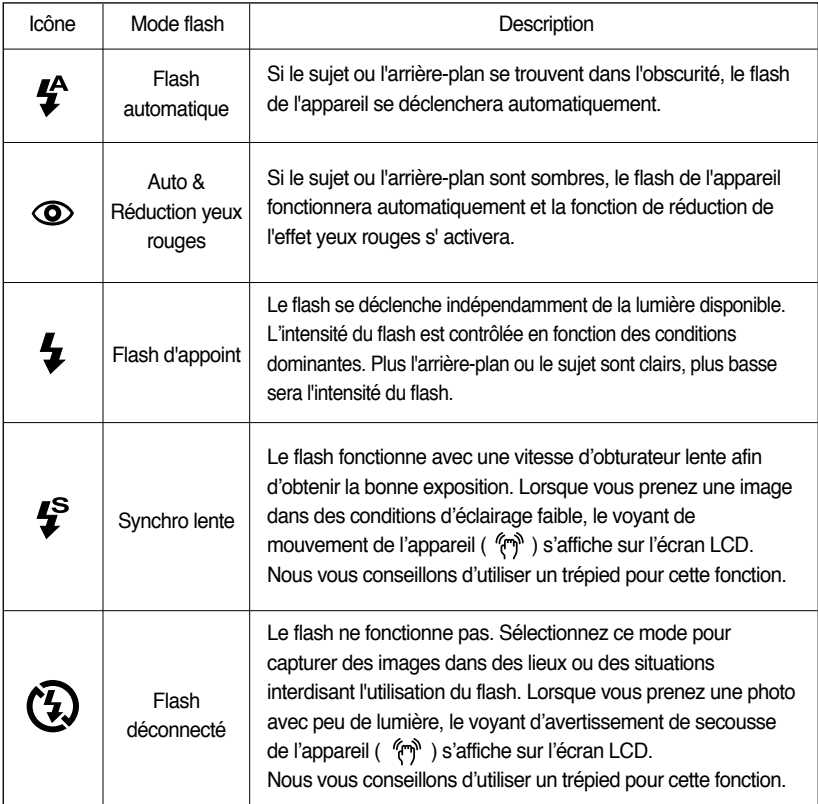

ƃ Mode flash disponible, par mode d'enregistrement

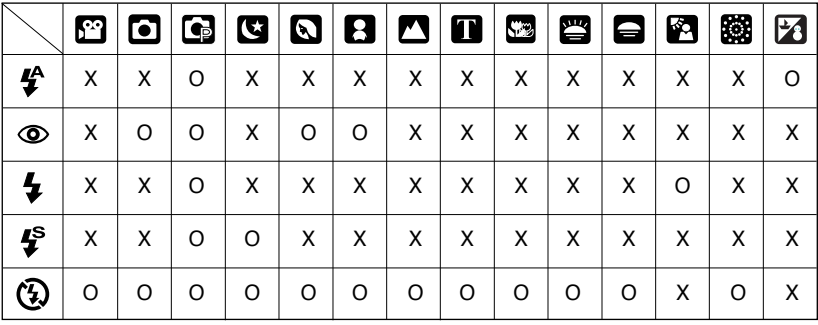

# **Touche Retardateur ( ) / A distance ( )/ Droite**

- ƈ Lorsque le menu s'affiche sur l'écran LCD, le fait d'appuyer sur la touche droite permet de déplacer le curseur vers l'onglet de droite. La touche de droite peut également être utilisée pour se déplacer vers un sous-menu afin de sélectionner un paramètre différent.
- ƈ Lorsque le menu n'est pas affiché sur l'écran LCD, la touche DROITE fonctionne comme la touche Retardateur ( $\binom{8}{3}$ ) et A distance. Cette fonction est utilisée lorsque le photographe souhaite également apparaître sur la photo.
- ƃ Utiliser le retardateur et la commande à distance
	- 1. Appuyez sur la touche M (Mode) pour sélectionner un mode image fixe ou un mode clip vidéo (p.24).
	- 2. Appuyez sur la touche RETARDATEUR jusqu'à ce que le voyant de mode souhaité s'affiche sur l'écran LCD. Une icône du retardateur ou de la commande à distance apparaît sur l'écran LCD.

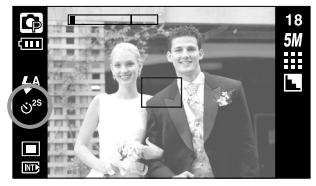

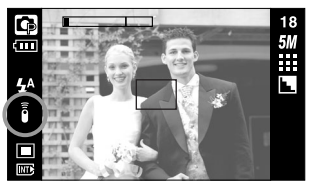

[Sélectionner le retardateur 2 sec.] [Sélectionner la commande à distance]

- Sélectionner un retardateur : Lorsque vous appuyez sur le bouton de l'obturateur, l'image est prise une fois la durée indiquée écoulée et la fonction retardateur est annulée.
- Sélectionner un mode à distance : Le fait d'appuyer sur le bouton de l'obturateur de la commande à distance permet d'avoir un intervalle de 2 secondes avant la prise de la photo. En mode à distance, la touche de l'obturateur de l'appareil photo ne peut pas être activée. Après avoir pris une photo, le mode à distance est maintenu. Mais le fait d'appuyer sur la touche de mise en marche, la touche Mode, la touche mode Lecture et Retardateur annule le mode à distance.

| Icône                    | Mode       | <b>Description</b>                                                |
|--------------------------|------------|-------------------------------------------------------------------|
| $\mathbf{S}^{\text{2S}}$ | 2s         | Le fait d'appuyer sur le bouton de l'obturateur permet d'avoir un |
|                          |            | intervalle de 2 secondes avant la prise de la photo.              |
| Ŏ)                       | 10s        | Le fait d'appuyer sur le bouton de l'obturateur permet d'avoir un |
|                          |            | intervalle de 10 secondes avant la prise de la photo.             |
| $\mathcal{O}_{\infty}$   | Double     | Une photo est prise après environ 10 secondes, une seconde        |
|                          |            | est prise 2 secondes plus tard.                                   |
| î                        | A distance | Vous pouvez prendre une photo par la commande à distance au       |
|                          |            | lieu d'utiliser le bouton de l'obturateur de l'appareil photo.    |

ƃDescription du mode Retardateur/A distance

# **Touche Retardateur ( ) / A distance ( )/ Droite**

#### ƃPlage de la commande à distance

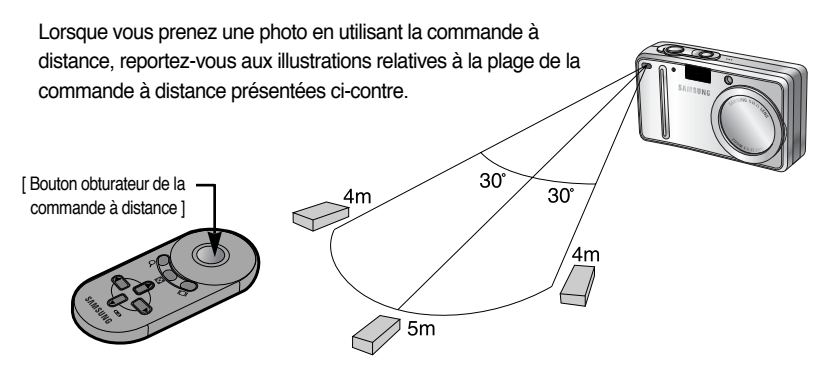

ƃRemplacer les piles de la commande à distance

Lors de la mise en place des piles de la commande à distance, assurez-vous que la polarité + est dirigée vers le haut et la polarité - vers le bas. Remplacez les piles de la commande à distance en vous rendant dans le centre de service local. Utilisez les piles CR 2025 3V.

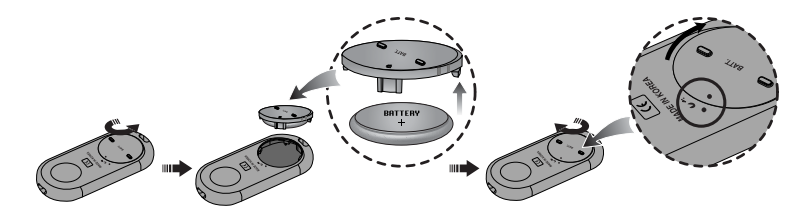

### **BON À SAVOIR**

ƃLors de la prise d'une photo avec le retardateur, le voyant du retardateur fonctionne de la manière suivante :

Paramétrage retardateur 2 secondes : Le voyant du retardateur clignote à un intervalle de 0,25 seconde pendant 2 seconds. Paramétrage retardateur 10 secondes : Le retardateur clignote à un intervalle de 1 seconde pendant les 8 premières secondes. Il clignote à un intervalle de 0,25 seconde pendant les 2 secondes restantes.

- ƃSi vous faites fonctionnez la touche Retardateur et la touche du mode Lecture lors du fonctionnement du retardateur, la fonction du retardateur est annulée.
- ƃUtilisez un trépied pour éviter le mouvement de l'appareil photo.
- ƃEn mode Clip vidéo, seul le retardateur 10 seconde et la commande à distance fonctionne

# **Touche MENU/ OK**

- **Touche MENU** 
	- En appuyant sur la touche MENU, un menu relatif à chacun des modes de l'appareil s'affichera sur l'écran LCD. Si l'on appuie une nouvelle fois, l'écran LCD reviendra à l'affichage initial.

- Une option de menu peut être affichée lorsque ce qui suit est sélectionné : Mode CLIP VIDÉO et IMAGE FIXE. Aucun menu n'est disponible lorsque le mode ENREGISTREMENT VOIX est sélectionné.

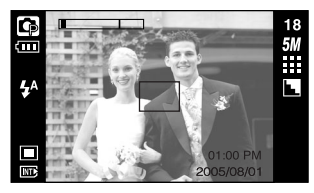

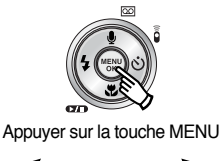

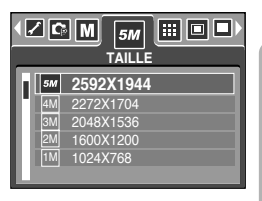

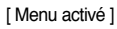

[ Menu désactivé ]

ƈ Touche OK

- Lorsque le menu s'affiche sur l'écran à cristaux liquides, cette touche permet de déplacer le curseur au sous-menu ou de confirmer des données.

### **M (Mode) button**

- ƈVous pouvez allumer l'appareil photo à l'aide de cette touche.
- ƈVous pouvez sélectionner le mode d'enregistrement que vous souhaitez. Les modes d'enregistrement sélectionnables sont différents de ce que vous avez sélectionné dans le menu [MODE].
	- [FIXE & VIDÉO] : Un mode d'enregistrement sélectionné dans le menu [MODECONFIG], mode Clip vidéo
	-
	- [ENTIER] : Modes Auto, Clip vidéo, Programme, Scène
	- [PERSO.] : Modes paramétrés comme dans le menu [MODECONFIG]
- ƃ Comment utiliser la touche de mode : Dans le sous-menu [FIXE & VIDÉO] et [AUTO]

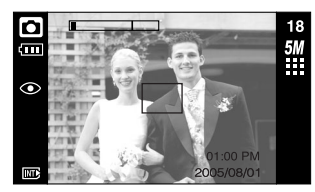

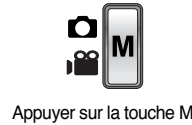

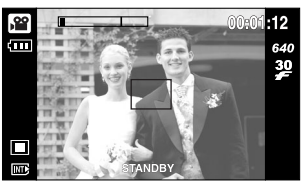

[Mode AUTO]

[Mode Clip vidéo]

# **Touche M(Mode)**

ƃ Comment utiliser la touche de mode : Dans le sous-menu [ENTIER] et en mode Auto

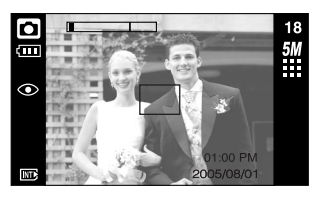

[ Mode AUTO ]

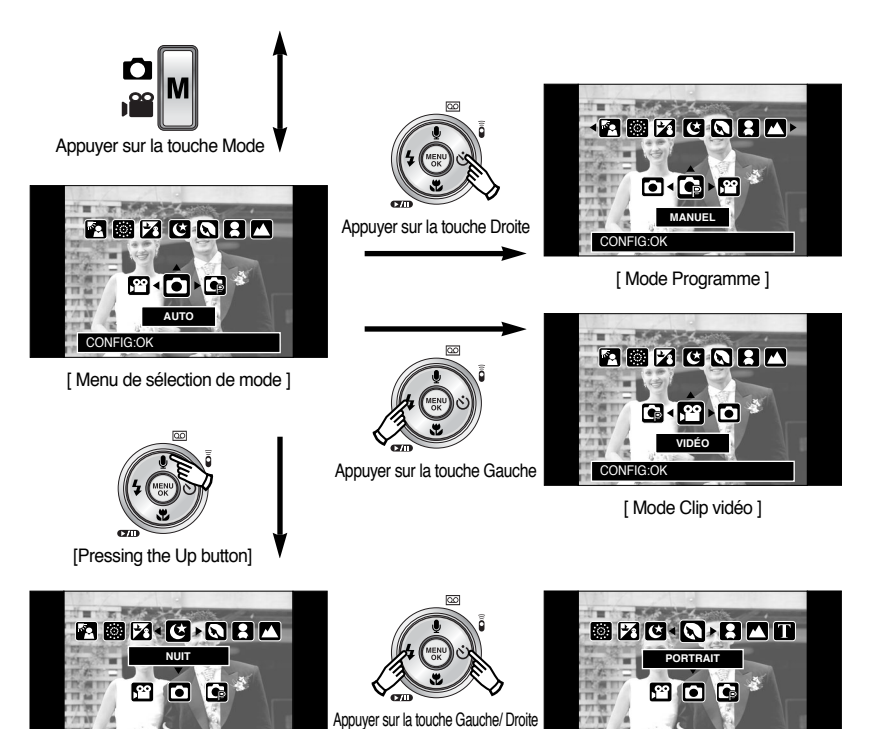

[ Mode Scene ]

[ Sélectionner un mode de scène ]

« Appuyez sur la touche Mode et le menu de sélection de mode disparaît.

CONFIG:OK CONFIG:OK

# **Touche M(Mode)**

ƃ Comment utiliser la touche de mode : Dans le sous-menu [PERSO.] et en mode Auto

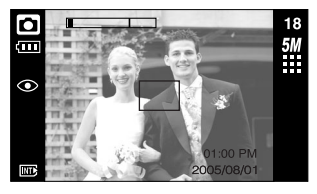

- » Les images et les modes illustrés sont présentés pour information.
	- Vous pouvez les modifier tout comme le paramétrage du menu [MODECONFIG].

[Mode AUTO]

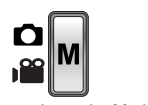

Appuyer sur la touche Mode

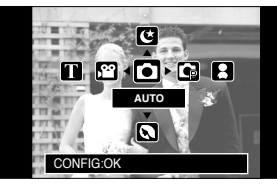

[ Menu de sélection de mode ]

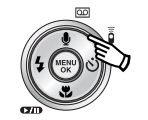

Appuyer sur la touche Haut

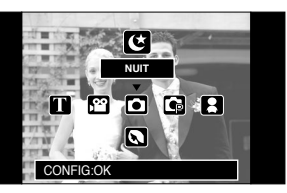

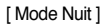

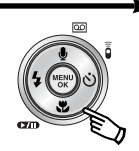

Appuyer sur la touche Bas

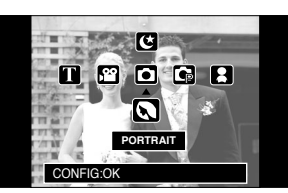

[ Mode Portrait ]

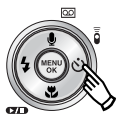

Appuyer sur la touche Droite

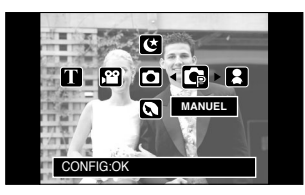

[ Mode Programme ]

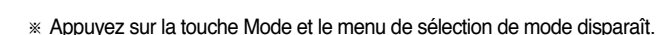

# **Touche E(Effet)**

- ƈ Il est possible d'ajouter des effets spéciaux à vos images à l'aide de cette touche
- Mode image fixe : Vous pouvez sélectionner les menus Couleur, Mettre au point, Composée et C. Photo.

Mode clip vidéo : Vous pouvez sélectionner les menus couleur et stabilisateur.

■ Effets disponibles par mode d'enregistrement ( O : Sélectionnable X : Non sélectionnable)

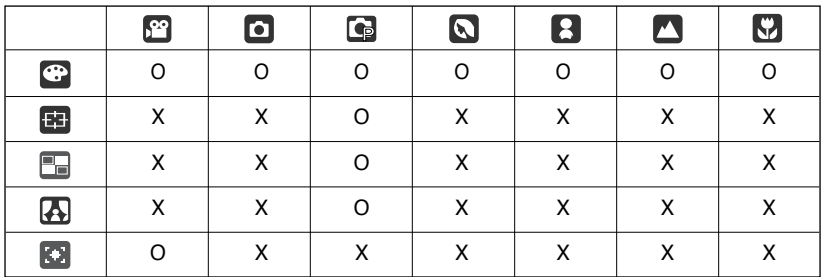

« Cette touche ne fonctionne pas en mode d'enregistrement vocal et certains modes de scène (Nuit, Texte, C. Soleil, Aube, Contre J., Artifice et P. & Neige) Si un effet spécial est sélectionné, les autres effets (FOCUS, COMP., FRAME) spéciaux paramétrés précédemment sont annulés automatiquement.

- $*$  Si vous sélectionnez un format de fichier TIFF, seul le menu COLOR peut être sélectionné.
- ƈ Même si l'appareil photo est éteint, le paramètre de l'effet spécial est conservé. Pour annuler l'effet spécial, sélectionnez le sous-menu [OFF] de chaque menu.

#### **Effet special : Couleur**

- ƈ Vous pouvez ajouter des effets spéciaux à vos images en utilisant le processeur de l'appareil photo numérique.
	- 1. Appuyez sur la touche E en mode image fixe ou en mode clip vidéo.
	- 2. Sélectionnez le menu COLOR en appuyant sur la touche Gauche/ Droite.

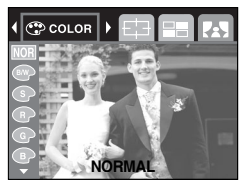

[ Mode IMAGE FIXE ] [ Mode CLIP VIDÉO ]

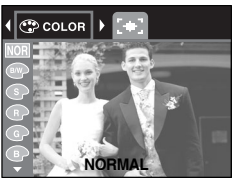

# **Effet special : Couleur**

- 3. Sélectionnez un sous-menu que vous souhaitez en appuyant sur la touche Haut/ Bas et appuyez sur la touche OK.
	- : Aucun effet rajouté à l'image.
	- : Les images prises sont enregistrées en noir et blanc.
	- <sup>8</sup>: Les images sont enregistrées avec une couleur sepia (ton de couleurs jaunâtre brun).
	- **EXECUTE:** Les images prises sont enregistrées dans une teinte rouge.
	- : Les images prises sont enregistrées dans une teinte verte.
	- **B**: Les images prises sont enregistrées dans une teinte bleue.
	- **NP**: Enregistre l'image en mode négatif.
- 4. Appuyez sur le bouton d'obturateur pour capter l'image.

### **Effet spécial : Préconfigurer les zones nettes**

- ƈ Vous pouvez faire ressortir le sujet de son environnement. Le sujet sera net en mise au point alors que le reste sera hors de la mise au point.
	- 1. Appuyez sur la touche E en mode programme.
	- 2. Sélectionnez le menu FOCUS en appuyant sur la touche Gauche/ Droite.
	- 3. Sélectionnez un sous-menu que vous souhaitez en appuyant sur la touche Haut/ Bas et appuyez sur la touche OK.

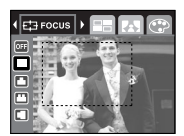

[Plage 1]

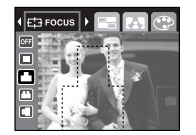

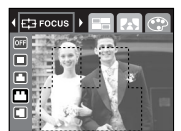

[Plage 2] [Plage 3] [Plage 4]

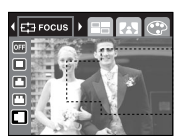

4. Le cadre de mise au point préréglé apparaît. Appuyez sur le bouton de l'obturateur pour prendre une photo

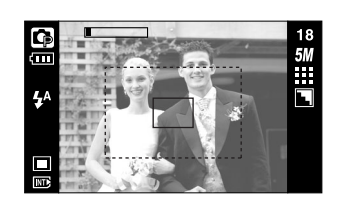

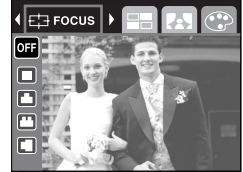

# **Effet spécial : Prise de vue composée**

- Vous pouvez combiner 2~4 prises de vues différentes sur une image fixe.
	- 1. Appuyez sur la touche E en mode programme.
	- 2. Sélectionnez le menu COMP. en appuyant sur la touche Gauche/ Droite.
	- 3. Sélectionnez un sous-menu que vous souhaitez en appuyant sur la touche Haut/ Bas et appuyez sur la touche OK.
	- out : permet d'annuler la p. composée
	- : 2 prises de vues différentes sont combinées sur une image fixe.
	- : 3 prises de vues différentes sont combinées sur une image fixe.
	- $\Box$  : 4 prises de vues différentes sont combinées sur une image fixe.
	- : 2 prises de vue au format panorama différentes sont combinées dans une image fixe.
	- 4. Le nombre de cadres que vous avez sélectionné à l'étape 3 s'affiche sur l'écran LCD. Appuyez sur le bouton de l'obturateur pour démarrer la p. composée.
	- **EXECTS** Sélection de 2 prises de vue composées

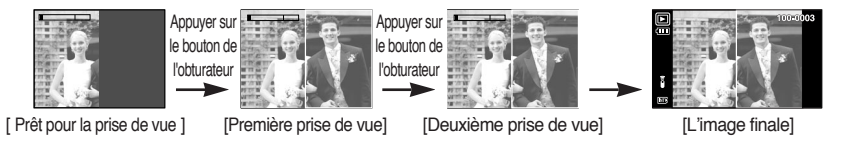

- 5. Après la dernière prise de vue, l'image est enregistrée.
- **Wous pouvez utiliser la touche flash, retardateur, macro, mémo vocal et Zoom W/T lors de la** prise de vue composée.
- $\%$  Si vous appuyez sur les touches de l'appareil photo (Touche mode Lecture, touche M, touche E et touche Menu) lors de prises de vue composées ou appuyez deux fois sur la touche d'enregistrement vocal, chaque mode des touches de l'appareil photo sont exécutés. Les images prises précédemment seront supprimées.
- » Le mémo vocal démarre après la dernière prise de vue composée.

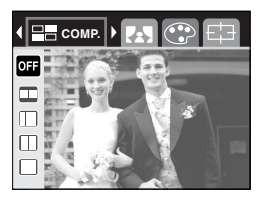

# **Effet spécial : Prise de vue composée**

- ƃ Modifier une partie de la prise de vue composée avant la dernière prise de vue Avant de prendre la dernière prise de vue composée, vous pouvez en modifier une partie.
	- 1. Lors des prises de vues composées, appuyez sur la touche +/-.
	- 2. Une image précédente est supprimée et un nouveau cadre s'affiche. Si une image a été prise avant, appuyez à nouveau sur la touche +/- et une image précédente est à nouveau supprimée.

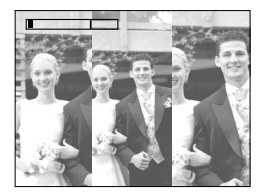

[ Avant de prendre la troisième prise de vue ] [Revenir à la deuxième prise de vue]

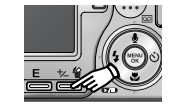

Appuyer sur la touche +/-

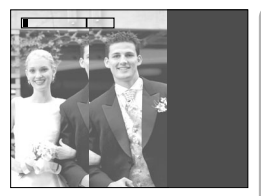

3. Appuyez sur le bouton de l'obturateur pour prendre une nouvelle image.

# **Effet spécial : Cadre photo**

- ƈVous pouvez ajouter 5 types de bordures de type cadre à une photo que vous souhaitez prendre.
	- 1. Appuyez sur la touche E en mode programme.
	- 2. Sélectionnez le menu FRAME en appuyant sur la touche Gauche/ Droite.
	- 3. Sélectionnez un sous-menu que vous souhaitez en appuyant sur la touche Haut/ Bas et appuyez sur la touche OK.

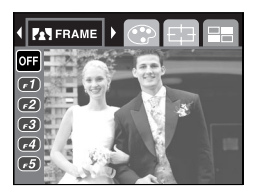

 $\overline{\text{opt}}$  : Le cadre photo n'est pas ajouté.

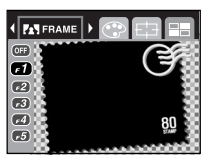

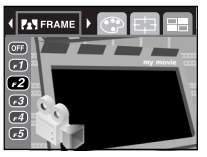

[CADRE 1] [CADRE 2]

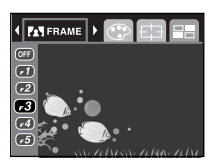

[CADRE 3]

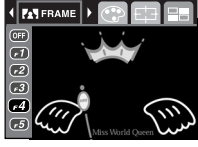

[CADRE 4] [CADRE 5]

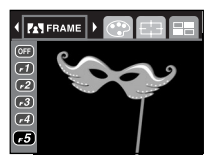

4. Le cadre photo apparaît.

Appuyez sur le bouton d'obturateur pour capter l'image.

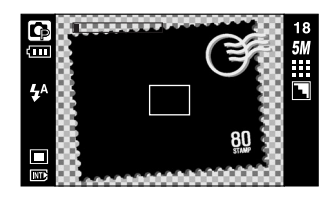

# **Stabilisateur de cadre pour clip vidéo**

- Cette fonction permet de stabiliser les images prises lors de l'enregistrement vidéo. Vous pouvez uniquement sélectionner ce menu en mode CLIP VIDEO.
- ƃ Comment utiliser cette fonction
	- 1. Appuyez sur la touche E en mode Clip vidéo.
	- 2. Sélectionnez le menu STABIL. en appuyant sur la touche Gauche/Droite.
	- 3. Sélectionnez un sous-menu que vous souhaitez en appuyant sur la touche Haut/ Bas et appuyez sur la touche OK.

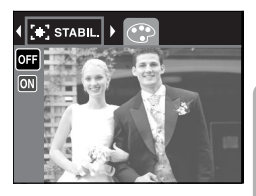

- **OFF** : La fonction de stabilisateur du cadre du clip vidéo est désactivée.
- on : Empêche les mouvements de l'appareil photo lors de l'enregistrement d'un film. La plage du cadre d'enregistrement est plus étroite que lorsque vous sélectionnez le menu **out**. Il se peut que la prévisualisation des cadres ne soit pas fluide sur l'écran LCD.

### **BON À SAVOIR**

• Lorsque vous sélectionnez le sous-menu on , la plage de l'image du clip vidéo est étroite selon la taille du clip vidéo.

ƈ Vous pouvez utiliser la touche +/- pour régler les valeurs RGB, ISO, équilibrage des blancs, compensation de l'exposition et vitesse d'obturation longue durée.

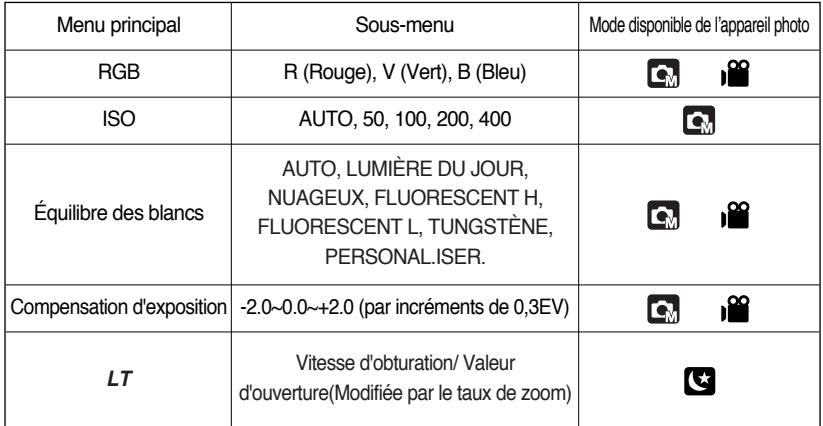

- ƈ RGB : Permet à l'utilisateur de régler les valeurs du R (Rouge), V (Vert) et B (Bleu) des images à enregistrer.
- ƃ Paramétrer les valeurs RGB
	- 1. Appuyez sur la touche +/- et utilisez ensuite les touches HAUT et BAS pour sélectionner l'icône  $RGB ( RGB).$

La barre du menu RGB apparaît comme indiqué.

2. Lisez les touches HAUT/ BAS/ GAUCHE et DROITE pour sélectionner la valeur RGB que vous souhaitez. - Touche Haut/ Bas : Permet de naviguer entre

les icônes R, G et B.

- Touche Gauche/ Droite: Permet de changer la valeur de chaque icône

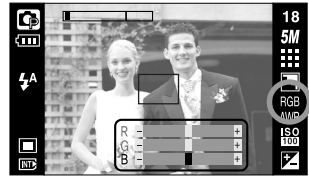

3. Lorsque vous appuyez à nouveau sur la touche +/-, la valeur que vous avez paramétrée est enregistrée et vous quittez le mode RGB setup.

- ƈ ISO : Vous pouvez régler la sensibilité ISO lorsque vous prenez des photos. La vitesse ou la sensibilité particulière à la lumière d'un appareil répondent à des normes ISO.
- Sélection d'une sensibilité ISO
	- 1. Appuyez sur la touche +/- et utilisez ensuite les touches HAUT et BAS pour sélectionner l'icône ISO ( $\frac{1}{\text{AUT}}$ ). La barre de menu ISO apparaît comme indiqué.
	- 2. Utilisez les touches GAUCHE et DROITE pour sélectionner la valeur de la sensibilité ISO que vous souhaitez.
		- AUTO : La sensibilité de l'appareil photo est fonction de divers facteurs, tels que les valeurs de la mesure de lumière ou la brillance du sujet.

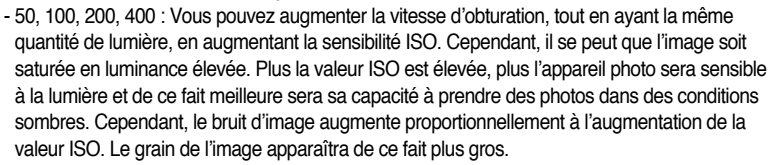

- 3. Lorsque vous appuyez à nouveau sur la touche +/-, la valeur que vous avez paramétrée est enregistrée et vous quittez le mode paramétrage ISO.
- ƈ Équilibrage des blancs : Le réglage de l'équilibre des blancs (W.BALANCE) vous permet de corriger les défauts chromatiques en comparant les couleurs à un blanc de référence.

Ainsi, vous obtiendrez des photos aux couleurs plus naturelles.

- ƃ Sélection d'un équilibrage des blancs
	- 1. Appuyez sur la touche +/- et utilisez ensuite les touches HAUT et BAS pour sélectionner l'icône équilibrage des blancs ( AWB). La barre de menu équilibrage des blancs s'affiche comme indiqué.
	- 2. Utilisez les touches GAUCHE et DROITE pour paramétrer l'équilibrage des blancs à la valeur que vous souhaitez.

AUTO AWB : L'appareil photo choisit automatiquement le meilleur équilibre des blancs en fonction de l'éclairage ambiant.

- 
- LUM.JOUR  $\frac{1}{2}$ : Pour les images en extérieur
- NUAGEUX : Sert à prendre des images lorsque le ciel est couvert de nuages. Fluorescent H  $\frac{1}{2}$ : Pour la prise de vue avec un éclairage fluorescent type lumière du

jour procuré par un éclairage fluorescent à 3 niveaux de puissance.

- 
- Fluorescent L  $\quad \overleftrightarrow{=}$  : Prise de vue avec un éclairage fluorescent blanc

TUNGSTÈNE  $-\frac{1}{2}$ : Pour les prises de vue sous éclairage au tungstène (ampoules classiques).

PERSONNALISER  $\blacksquare$ : Permet à l'utilisateur de paramétrer l'équilibrage des blancs selon les conditions de prises de vues.

Diverses conditions d'éclairage peuvent provoquer un déséquilibre chromatique sur les images.

3. Appuyez à nouveau sur la touche +/-. La valeur que vous paramétrez est enregistrée et vous quittez le mode de paramétrage Équilibrage des blancs.

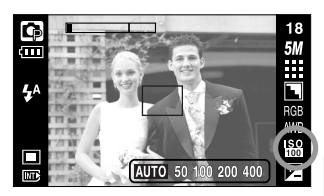

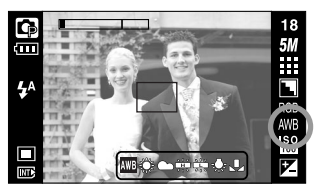

- ƃ Utilisation de la Personnalisation de l'équilibrage du blanc Les paramétrages de l'Equilibrage du blanc peuvent légèrement varier en fonction des conditions de prises de vues. Vous pouvez sélectionner le paramétrage de l'équilibrage du blanc le plus approprié pour un environnement de prises de vue donné et ce en paramétrant la personnalisation de l'équilibrage du blanc.
	- 1. Sélectionnez le menu PERSONNALISER ( $\Box$ ) de l'équilibre du blanc.
	- 2. Placez une feuille de couleur blanche en face de l'appareil de manière à ce que l'écran LCD n'affiche que du blanc et appuyez ensuite sur le déclencheur de l'OBTURATEUR.
	- 3. Votre valeur personnalisation de l'équilibrage du blanc est enregistrée.
		- La valeur de personnalisation de l'équilibrage du blanc sera appliquée à partir de la prochaine photo que vous prendrez.
		- L'équilibrage du blanc configuré par l'utilisateur reste effectif jusqu'à ce qu'il soit écrasé.

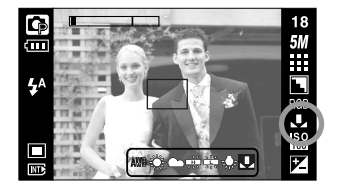

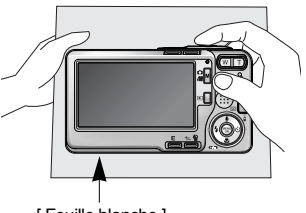

[ Feuille blanche ]

ƈ Compensation d'exposition : Cet appareil photo détermine automatiquement les valeurs d'exposition selon les conditions d'éclairage ambiant. Vous pouvez également sélectionner la valeur de l'exposition à l'aide de la touche +/-

- ƃ Compensation de l'exposition
	- 1. Appuyez sur la touche +/- et utilisez ensuite les touches HAUT et BAS pour sélectionner l'icône de la compensation d'exposition ( $\Box$ ). La barre de menu de la compensation d'exposition apparaît comme indiaué.

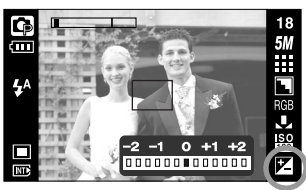

- 2. Utilisez les touches GAUCHE et DROITE pour paramétrer le facteur de compensation de l'exposition que vous souhaitez.
- 3. Appuyez à nouveau sur la touche +/-. La valeur que vous paramétrez est enregistrée et le mode de paramétrage de la compensation d'exposition se ferme. Si vous modifiez la durée d'exposition, l'indicateur d'exposition ( ) s'affiche au bas de l'écran à cristaux liquides.
	- \* Une valeur négative de compensation de l'exposition réduit l'exposition. Veuillez noter qu'une valeur positive de la compensation de l'exposition augmente l'exposition et l'écran LCD apparaît blanc ou vous risquez de ne pas obtenir de belles photos.

- ƈ Obturateur longue durée : Cet appareil photo règle automatiquement les valeurs de la vitesse d'obturation et de l'ouverture selon l'environnement de la prise de vue. Cependant, en mode PHOTO DE NUIT vous pouvez paramétrer les valeurs de la vitesse d'obturation et de l'ouverture selon vos préférences.
- ƃ Réglage des valeurs de la vitesse d'obturation et de l'ouverture
	- 1. Sélectionner le mode de scène [NUIT]. (p.24)
	- 2. Appuyez sur la touche +/- et le menu Long Time shutter (LT, pour sélectionner la valeur de la vitesse d'obturation et de l'ouverture) s'affiche.
	- 3. Configurez la valeur de l'obturateur longue durée à l'aide de la touche haut/ bas/ gauche/ droite.

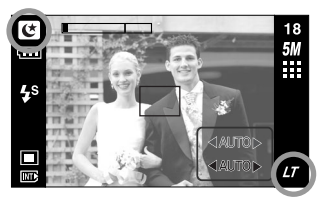

Touche Haut/ Bas : la vitesse du diaphragme/de l'obturateur Touche Gauche/ Droite : Changez la valeur. Options disponibles de valeur du

- diaphragme, selon l'étape du zoom, s'affiche sur le menu. 4. Appuyez à nouveau sur la touche +/-. La valeur que vous paramétrez est enregistrée et le mode passe en mode PHOTO DE NUIT. Appuyez sur le déclencheur pour prendre la photo.
- ƈ Les valeurs du diaphragme et les vitesses d'obturation modifiées par l'échelle du zoom sont répertoriées ci-dessous.

Valeurs du diaphragme supportées : AUTO, WIDE : F3.3 ~ F5.4, TELE : F4.8 ~ F9.3 Vitesses d'obturation supportées : AUTO, 1 ~ 16S

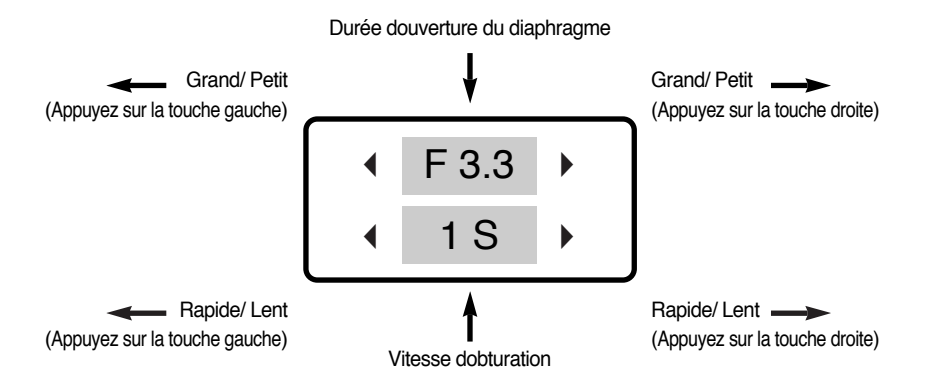

## **Touche Grand angle**

ƈ Vous pouvez sélectionner le mode grand angle ou le mode angle normal grâce à cette touche. Lorsque vous sélectionnez le mode grand angle la taille de l'écran LCD passe de la taille 4:3 à 16:9.

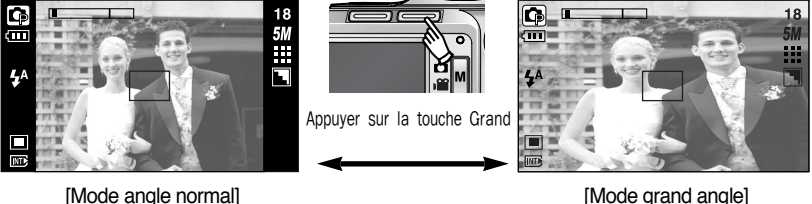

**K Lorsque vous sélectionnez le mode grand angle, les sous-menus de [TAILLE] sont modifiés.** Pour obtenir des détails relatifs au sous-menu, reportez-vous au tableau ci-dessous.

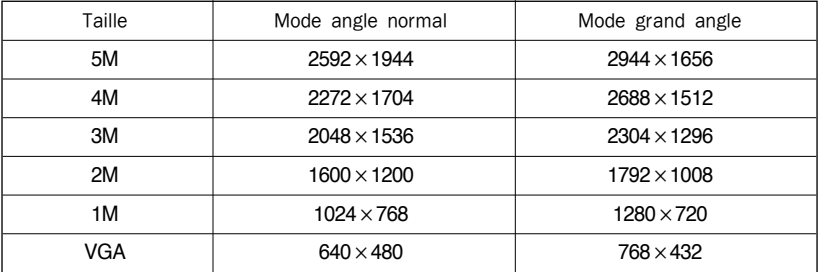

### **Utilisation de l'écran LCD pour le réglage des paramètres de l'appareil photo**

ƈ Vous pouvez utiliser le menu sur l'écran LCD afin de paramétrer les fonctions d'enregistement. Dans n'importe quel mode, excepté le mode ENREGISTREMENT VOCAL, le fait d'appuyer sur la touche MENU affiche le menu sur l'écran LCD.

### **BON À SAVOIR**

- ƃ Le menu ne s'affichera pas sur l'écran LCD dans les circonstances suivantes :
	- Si une autre touche est actionnée
	- Durant le traitement des données d'une image.
	- Lorsque les piles n'ont plus de puissance suffisante
- Les fonctionnalités suivantes sont disponibles selon le mode sélectionné. Les éléments indiqués par représentent les paramètres par défaut.

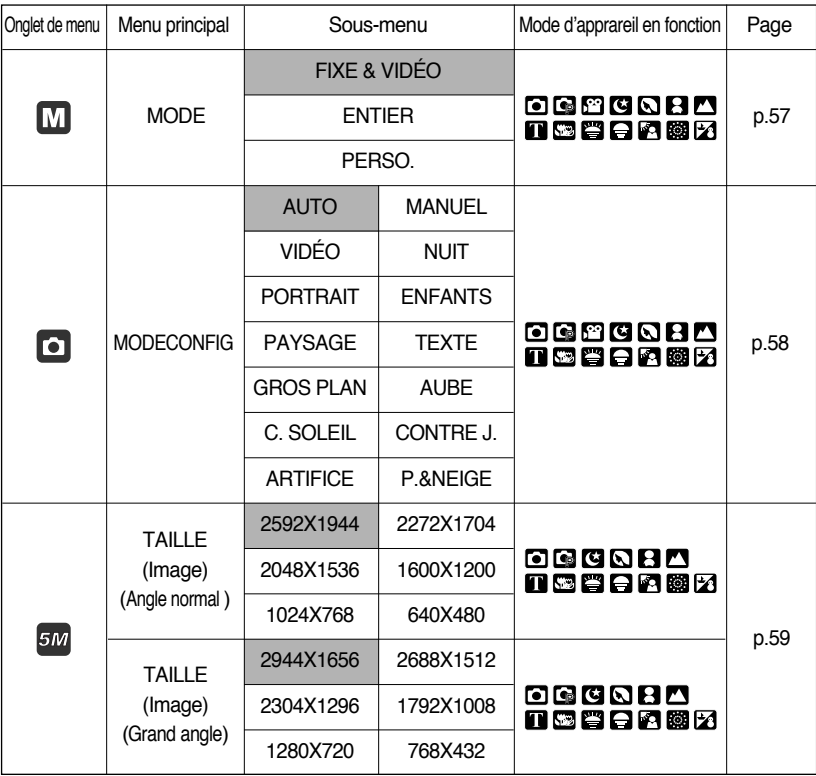

### **Utilisation de l'écran LCD pour le réglage des paramètres de l'appareil photo**

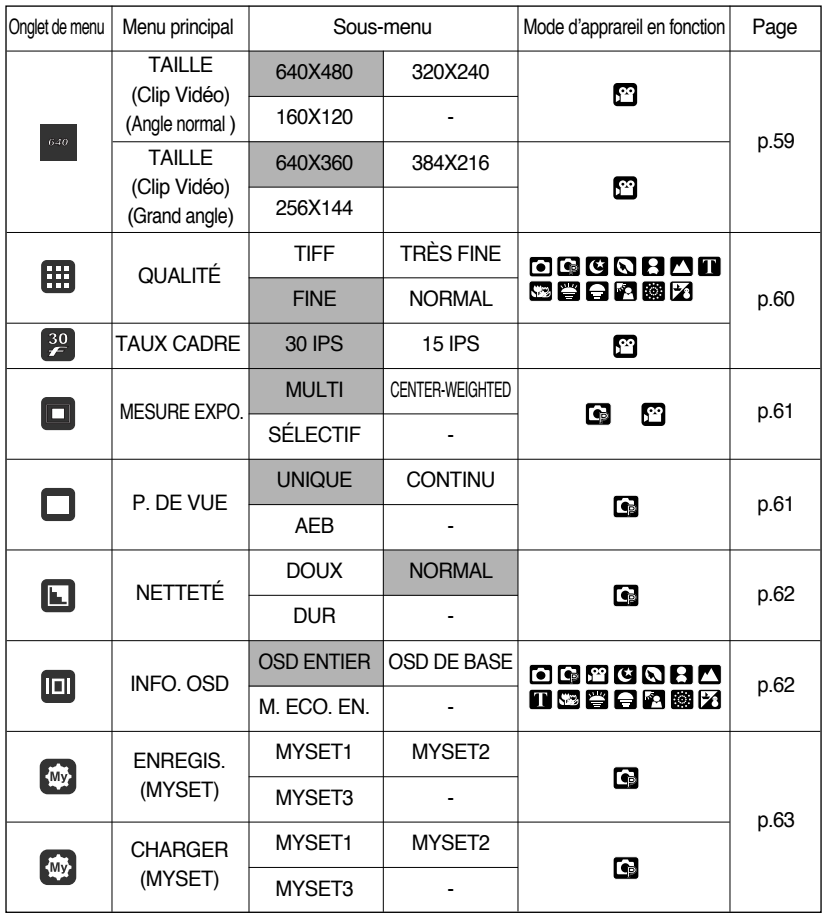

**K Les menus peuvent être modifiés sans avertissement préalable.** 

**K Il n'est pas possible de sélectionner le format de fichier TIFF en mode Auto.** 

## **Comment utiliser le menu**

- 1. Allumez l'appareil photo et appuyez sur la touche MENU. Un menu apparaît pour chaque mode de l'appareil photo. Cependant, il n'y a pas de menu pour le mode Enregistrement vocal ( $\boxed{60}$ ).
- 2. Utilisez les touches GAUCHE et DROITE pour naviguer dans les menus.

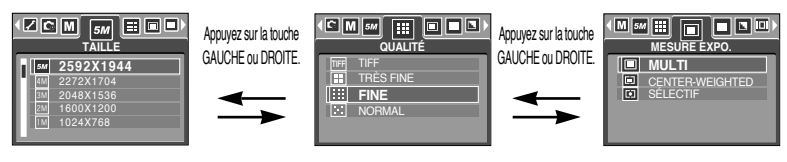

3. Utilisez les touches HAUT et BAS pour sélectionner un sous-menu.

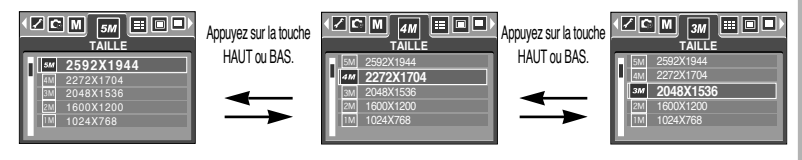

4. Sélectionnez un sous-menu et la valeur que vous paramétrez est ensuite enregistrée. Appuyez sur la touche menu et le menu disparaît.

#### **Mode**

- ƈ Vous pouvez sélectionner le mode de fonctionnement que vous souhaitez grâce à la touche M (Mode) située à l'arrière de l'appareil photo et le menu [MODE]. Les modes de l'appareil auto, programme, clip vidéo, scène (nuit, portrait, enfants, paysage, reconnaissance de texte, gros plan, c. soleil, aube, contre j., artifice, p. & neige) sont disponibles.
	- [FIXE & VIDÉO] : Un mode d'image fixe qui a été sélectionné dans le menu [MODE CONFIG] et le mode clip vidéo peut être sélectionné.
	- [ENTIER] : Vous pouvez sélectionner les modes Auto, Programme, Clip vidéo et de scène.
	- [PERSO.] : Vous pouvez sélectionner les modes paramétrés comme dans le menu [MODECONFIG].

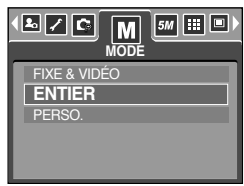

# **MODE CONFIGURATION**

ƈVous pouvez sélectionner le mode d'enregistrement que vous souhaitez.

- ƈSi vous sélectionnez le sous-menu [PERSO.] dans le menu [MODE], vous pouvez sélectionner les modes paramétrés comme dans ce menu en appuyant sur la touche M.
	- Vous pouvez sélectionner un maximum de 7 modes personnalisés et un minimum de 3.

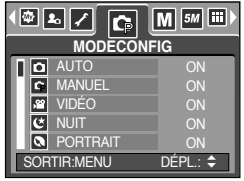

- Si vous sélectionnez plus de 7 modes personnalisés, les menus sont automatiquement paramétrés sur désactivé par le sous-menu inférieur.

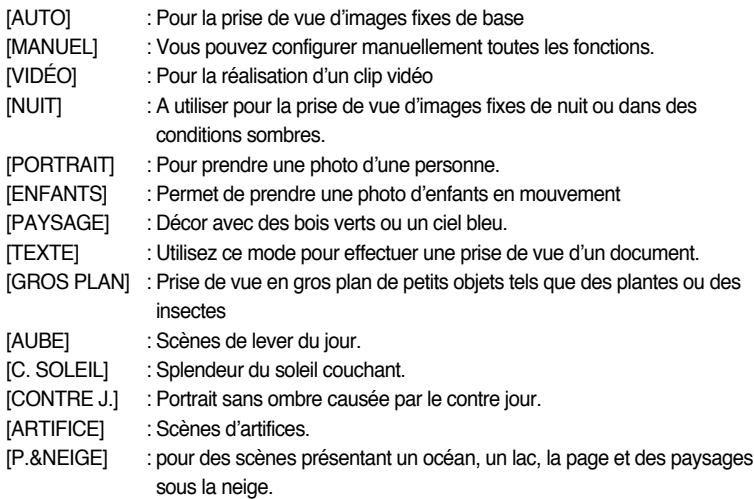

### **BON À SAVOIR**

ƃ Lorsque les modes de scène [NUIT], [PAYSAGE], [TEXTE], [GROS PLAN], [AUBE], [C. SOLEIL] et [ARTIFICE] sont sélectionnés, il est possible qu'il y ait un mouvement de l'appareil photo. Dans ce cas nous vous conseillons d'utiliser un trépied.

## **Taille**

ƈ Vous pouvez sélectionner la taille de l'image adaptée à votre application.

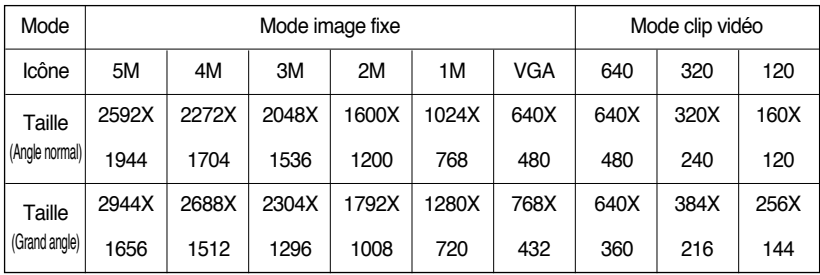

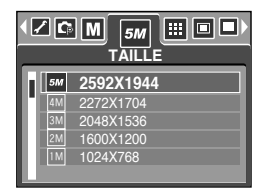

[ Mode IMAGE FIXE ] [ Mode CLIP VIDÉO ]

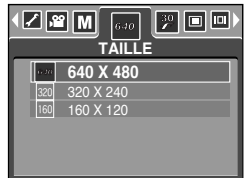

#### **BON À SAVOIR**

ƃ Plus la résolution est élevée, moins il y a de prises de vues étant donné que les images en haute résolution nécessitent plus de mémoire que celles en faible réoslution.

# **Qualité/ Vitesse**

ƈ Vous pouvez sélectionner le taux de compression adapté à votre application pour les images enregistrées. Plus le taux de compression est élevé, plus la qualité de l'image est faible.

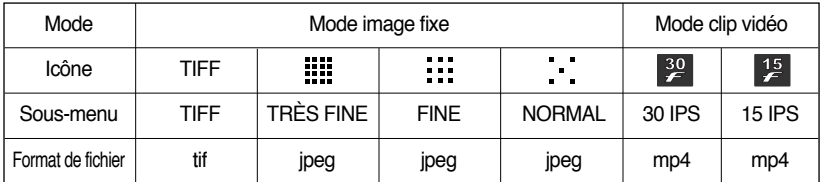

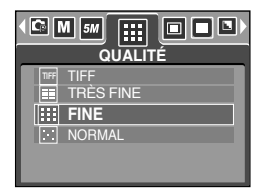

[ Mode IMAGE FIXE ] [ Mode CLIP VIDÉO ]

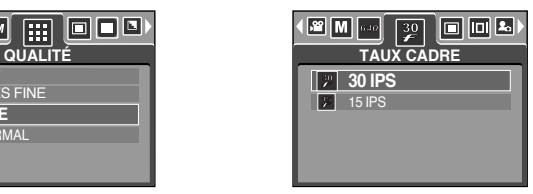

#### **BON À SAVOIR**

- ƃ Le fichier TIFF ne peut pas être tourné, redimensionné et rogné.
- ƃ Le format de fichier TIFF est destiné aux professionnels et offre la meilleure qualité. Cependant, une taille importante de fichier réduit le nombre d'images disponibles et augmente la durée d'enregistrement sur la carte mémoire.
- ƃ Le message [EN COURS !] s'affiche lors de l'enregistrement d'un fichier TIFF sur la carte mémoire.
- ƃ Il n'est pas possible de sélectionner le format de fichier TIFF en mode Auto.
- ƃ Ce format de fichier est compatible avec le DCF (Design rule for Camera File system Règle de conception pour le système de fichier pour appareil photo).
- ƃ JPEG (Joint Photographic Experts Group) : JPEG est la norme de compression d'image développées par Joint Photographic Experts Group. Ce type de compression est plus communément utilisé pour la compression de photos et de graphismes étant donné qu'il compresse les fichiers de manière efficace sans endommager les données.

## **Mesure de l'exposition**

ƈ Si vous ne parvenez pas à obtenir des conditions d'exposition adaptées, vous pouvez changer la méthode de mesure pour prendre des images plus claires.

[MULTI] : L'exposition est calculée selon une moyenne de lumière dans la zone de la photo. Cependant le calcul est modifié vers le centre de la zone de la photo. Adapté pour une utilisation générale.

[CENTER-WEIGHTED] : L'exposition est calculée selon une moyenne de lumière dans la zone de la photo. Cependant le calcul est modifié vers le centre de la zone de la photo. Adapté pour la

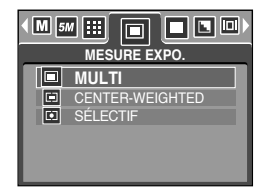

[ Mode PROGRAMME ]

prise de vue de petits objets tels qu'une fleurs ou des insectes.

- [SÉLECTIF] : Seule la zone rectangulaire au centre de l'écran LCD fait l'objet d'une mesure de lumière. Adapté lorsque le sujet au centre est exposé correctement indifféremment de la lumière du fond.
- « Si le sujet n'est pas le centre de la zone de mise au point, n'utilisez pas la mesure ponctuelle, cela risque de provoquer une erreur d'exposition. Dans ce cas, il est préférable d'utilisez la compensation d'exposition.

#### **Prise de vue continue**

- ƈ Vous pouvez sélectionner la prise de vue continue et AEB (Bracketing avec exposition automatique).
	- [UNIQUE] : Prendre uniquement une photo
	- [CONTINU] : Les images sont prises de manière continue jusqu'à ce que vous relâchiez le bouton de l'obturateur. La capacité de prise de vue dépend de la mémoire (Max : 4 prises de vue).
	- [AEB] : Prendre trois photos dans différentes expositions : exposition courte (-0,5EV), exposition standard (0,0EV) et sur exposition (+0,5EV). Utilisez ce mode s'il est difficile de décider de l'exposition du sujet.

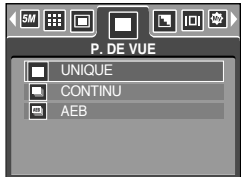

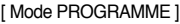

- « Une résolution élevée ainsi qu'une qualité d'image élevée augmentent la durée d'enregistrement du fichier, ce qui augmente la durée de veille.
- $*$  Si le sous-menu [CONTINU] ou [AEB] est sélectionné, le flash s'éteint automatiquement.
- $\%$  Si moins de 3 images sont disponibles dans la mémoire, la prise de vue AEB n'est pas disponible.
- « Il est préférable d'utiliser un trépied pour la prise de vue AEB étant donné que la durée d'enregistrement de chaque fichier image est plus long et l'aspect flou provoqué par un mouvement de l'appareil photo risque de se produire.
- % Si la qualité [TIFF] est sélectionnée, le menu [CONTINU] ou [AEB] ne peuvent pas être sélectionnés.

# **Netteté**

ƈ Vous pouvez régler la netteté de la photo que vous souhaitez prendre. Vous ne pouvez pas vérifier l'effet de netteté sur l'écran LCD avant de prendre la photo étant donné que cette fonction n'est appliquée que lorsque la photo est enregistrée dans la mémoire.

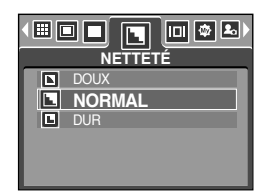

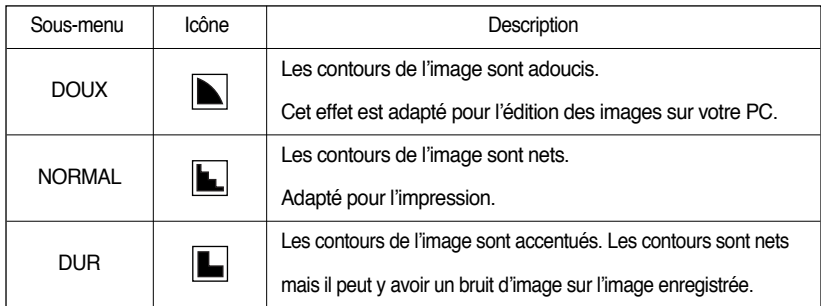

### **Informations relatives à l'affichage à l'écran**

- Dans n'importe quel mode à l'exception du mode ENREGISTREMENT VOCAL, vous pouvez vérifier l'état de l'enregistrement sur l'écran LCD.
- Mode veille : Si vous sélectionnez le [M. ECO. EN.] et que l'appareil ne fonctionne pas pendant la durée indiquée (environ 30 SEC.), l'appareil se met automatiquement en veille (écran LCD : ETEINT, Voyant d'état de l'appareil photo : Clignote).

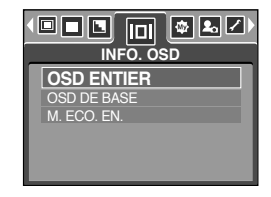

- Pour utiliser à nouveau l'appareil photo, appuyez sur l'une des touches sauf la touche marche/arrêt.
- Si l'appareil ne fonctionne pas pendant la durée indiquée, il s'éteint automatiquement afin d'économiser la pile. Reportez-vous page 98 pour plus d'informations concernant la fonction d'arrêt automatique.

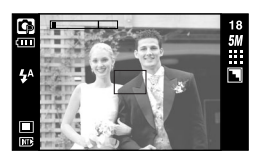

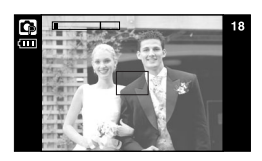

[Mode informations complet] [Mode informations de base]

### **Enregistrer/ Charger une configuration particulière de l'appareil photo (MonPARAM)**

- ƈ Utiliser le mode MonPARAM pour enregistrer les paramètres utilisés fréquemment (Enregistrer MonPARAM) et utilisez-le ultérieurement (Charger MonPARAM)
- ƃ Enregistrer la configuration de l'appareil photo :
	- 1. Utilisez les touches de l'appareil photo et menu pour paramétrer une configuration souhaitée.
	- 2. Sélectionnez le mode Programme et appuyez sur la touche Menu.
	- 3. Appuyez sur les touches Gauche/Droite pour sélectionner le menu [MONPARAM].
	- 4. Sélectionnez le menu [ENREGIS.] en appuyant sur la touche Haut/Bas et appuyez sur la touche Droite.
	- 5. Appuyez sur les touches Haut/Bas pour sélectionner le numéro de logement MonPARAM à enregistrer.
	- 6. Appuyez sur la touche OK pour enregistrer la configuration actuelle.
- ƃ Charger la configuration enregistrée de l'appareil photo :
	- 1. Sélectionnez le mode Programme et appuyez sur la touche Menu.
	- 2. Appuyez sur les touches Gauche/Droite pour sélectionner le menu [MYSET].
	- 3. Sélectionnez le menu [CHARGER] en appuyant sur la touche Haut/Bas et appuyez sur la touche Droite.
	- 4. Appuyez sur les touches Haut/Bas pour sélectionner le numéro de logement MonPARAM à charger.
	- 5. Appuyez sur la touche OK pour paramétrer la configuration de l'appareil photo comme enregistré dans le logement MonPARAM.
	- \* Le numéro de logement MonPARAM actuel s'affiche en haut à gauche de l'écran LCD.

### **BON À SAVOIR**

ƃ L'enregistrement est disponible pour les fonctions suivantes de l'appareil photo. Les fonctions qui utilisent les touches de l'appareil photo - Macro, flash, équilibre des blancs, ISO, RVB, Valeur d'exposition, Valeur d'ouverture et Vitesse d'obturation. Les fonctions qui utilisent l'écran de menu - Taille, qualité, mesure, effet, netteté et prise de vue continue.

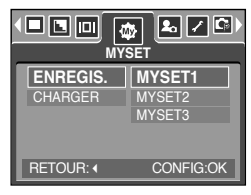

[ Mode PROGRAMME ]

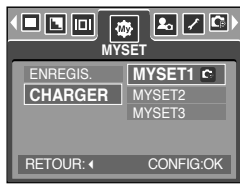

[ Mode PROGRAMME ]

- ƈ Si vous utilisez une carte mémoire, toutes les fonctions de l'appareil photo s'appliquent seulement à la carte.
- ƈ Si vous n'utilisez pas de carte mémoire, toutes les fonctions de l'appareil photo s'appliquent uniquement à la mémoire interne.
- Si vous avez allumé l'appareil photo en appuyant sur la touche MARCHE/ ARRÊT, vous pouvez appuyer une fois sur la touche MODE PLAY pour passer en mode Play et appuyer à nouveau dessus pour passer en mode Recording.
- ƈ Vous pouvez allumer l'appareil à l'aide de la touche mode play. L'appareil photo est allumé en mode play. Appuyez à nouveau sur la touche mode play pour passer en mode shooting.
- ƈ Pour activer le mode LECTURE, utilisez les touches de l'appareil et l'écran LCD.
- Lecture d'une image fixe
	- 1. Sélectionnez le mode LECTURE à l'aide de la touche de mode lecture  $(\Box)$ .
	- 2. La dernière image stockée en mémoire s'affiche sur l'écran à cristaux liquides (LCD).

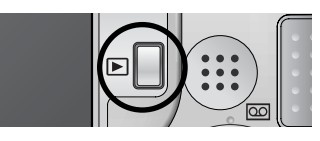

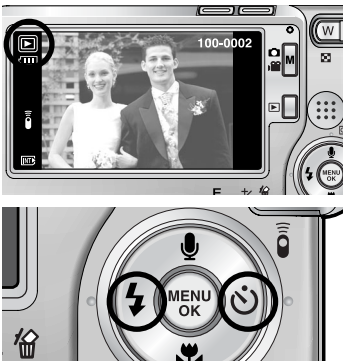

- 3. Sélectionnez l'image que vous souhaitez lire à l'aide de la touche GAUCHE/ DROITE.
- **EX Appuyez sur la touche Gauche ou Droite et** maintenez-la enfoncée pour faire avancer rapidement les images lues.

### **BON À SAVOIR**

- ƃ Mode manuel : Le fait d'appuyer sur la touche mode lecture pendant plus de 3 secondes permet de paramétrer le signal sonore et le son de démarrage sur OFF, même si vous les aviez paramétrés sur ON.
- ƃ Appuyez légèrement sur le bouton de l'obturateur en mode Lecture pour passer au mode de prise de vue actuellement paramétré.

#### ƃ Visionnage d'un vidéoclip

Les 2 premières étapes sont identiques à celles qui décrivent la lecture d'images fixes.

3. Sélectionnez le vidéoclip enregistré que vous souhaitez visionner à l'aide de la touche GAUCHE/ DROITE.

Si vous sélectionnez un fichier de vidéoclip, l'indicateur

( $\mathbb{C}$ ) signalant que le mode vidéoclip est activé s'affichera sur l'écran à cristaux liquides (LCD).

- 4. Appuyez sur la touche lecture & pause ( $\Box$ ) pour visionner un fichier de vidéoclip.
	- Pour mettre un fichier vidéo clip sur pause en cours de lecture, appuyez à nouveau sur la touche lecture et pause.
	- Pour reprendre la lecture du fichier vidéoclip, appuyez à nouveau sur la touche lecture & pause.

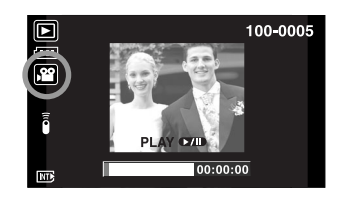

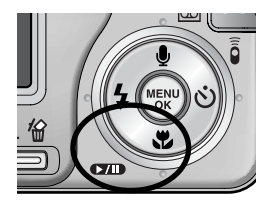

- Pour rembobiner un vidéo clip en cours de lecture, appuyez sur la touche GAUCHE. Pour faire avancer le vidéo clip rapidement, appuyez sur la touche DROITE.
- Pour arrêter la lecture du vidéo clip, appuyez sur la touche lecture & pause et appuyez ensuite sur la touche GAUCHE ou DROITE.
- Fonction capture clip vidéo : permet de capturer des images fixes à partir d'un clip vidéo.
- ƃ Comment capturer le clip vidéo

Les étapes 1-2 sont identiques à celles pour la lecture d'une image fixe.

- 3. Sélectionnez le clip vidéo enregistré que vous souhaitez lire en utilisant la touche GAUCHE/ DROITE.
- 4. Appuyez sur la touche Play/ Pause pour lire le clip vidéo.
- 5. Appuyez sur la touche Play/ Pause lors de la lecture du clip vidéo. Appuyez ensuite sur la touche E.
- 6. Le clip vidéo mis sur pause est enregistré avec un nouveau nom de fichier.
- \* Le fichier du clip vidéo capturé a une taille identique à celle du clip vidéo original.
- Mode angle normal : 640X480, 320X240, 160X120
- Mode grand angle : 640X360, 384X216, 256X144  $\overline{\phantom{0}}$  Appuyer sur la touche E 1

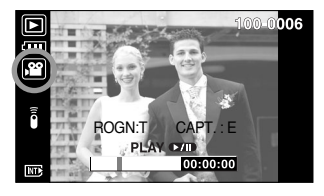

[ Mis sur pause ]

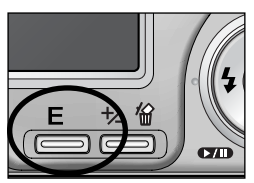

- ƈ Rognage vidéo sur l'appareil photo : Vous pouvez extraire les cadres que vous souhaitez du clip vidéo lors de la lecture.
- ƃ Si la durée est inférieure à 10 secondes, le rognage du clip vidéo est impossible.
	- 1. Sélectionnez un clip vidéo que vous souhaitez en mode lecture.
	- 2. Visionnez le clip vidéo en appuyant sur la touche Lecture & Pause.
	- 3. Appuyez sur la touche Pause à l'endroit du clip vidéo où vous souhaitez faire démarrer l'extraction.
	- 4. Appuyez sur la touche zoom Téléobjectif.
	- 5. Appuyez sur la touche Play & Pause et la plage extraite s'affiche dans la barre d'état.
	- 6. Appuyez sur la touche Play & Pause une fois de plus à l'endroit où vous souhaitez que le fichier extrait s'arrête.
	- 7. Appuyez sur la touche zoom Téléobjectif et une fenêtre de confirmation s'affiche.
	- 8. Sélectionnez un sous-menu que vous souhaitez en appuyant sur la touche Haut/ Bas et appuyez sur la touche OK.

[ROGNAGE] : le fichier extrait est enregistré.

[ANNULER] : permet d'annuler le clip vidéo extrait

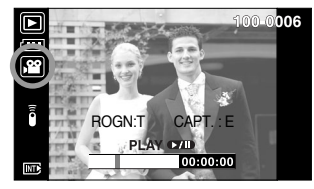

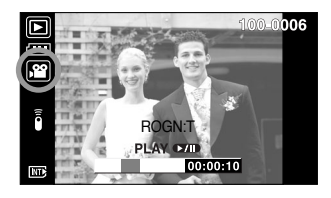

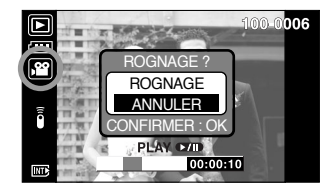

#### **BON À SAVOIR**

- ƃ Si la barre de durée passe le point de départ après avoir appuyé sur la touche REW(Gauche), la première image du clip vidéo s'affiche.
- ƃ Si vous n'indiquez pas le point de fin du clip vidéo, la fenêtre de confirmation du rognage s'affiche à l'endroit du dernier cadre.

- ƃ Ecoute d'une voix enregistrée Les 2 premières étapes sont identiques à celles qui décrivent la lecture d'images fixes.
	- 3. Sélectionnez la voix enregistrée que vous souhaitez écouter à l'aide de la touche GAUCHE/ DROITE. Si vous sélectionnez un fichier voix enregistré, l'indicateur de voix ( **3** ) s'affiche sur l'écran à cristaux liquides.

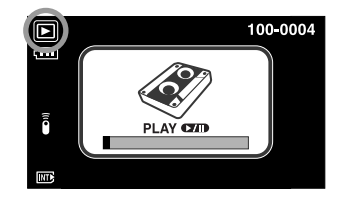

- 4. Appuyez sur la touche lecture & pause ( $\Box$ ) pour lire un fichier vocal enregistré.
	- Pour mettre un fichier vocal enregistré sur pause lors de la lecture, appuyez à nouveau sur la touche lecture & pause.
	- Pour reprendre la lecture du fichier vocal, appuyez sur la touche lecture & pause.
	- Pour rembobiner le fichier vocal lors de la lecture, appuyez sur la touche GAUCHE. Pour faire avancer le fichier vocal rapidement, appuyez sur la touche DROITE.
	- Pour arrêter la lecture du fichier vocal, appuyez sur la touche lecture & pause et appuyez ensuite sur la touche GAUCHE ou DROITE.

# **Voyant de l'écran LCD**

ƈL'écran LCD affiche des informations relatives à la prise de vue de l'image affichée.

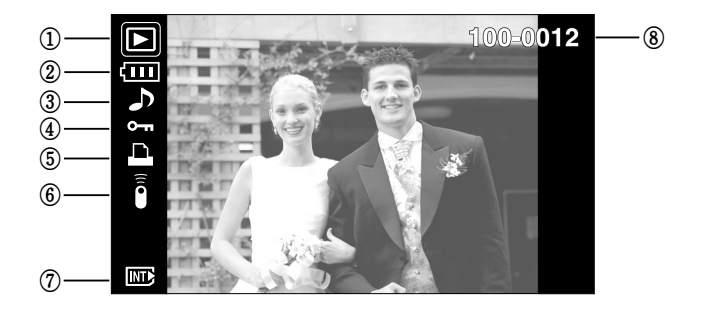

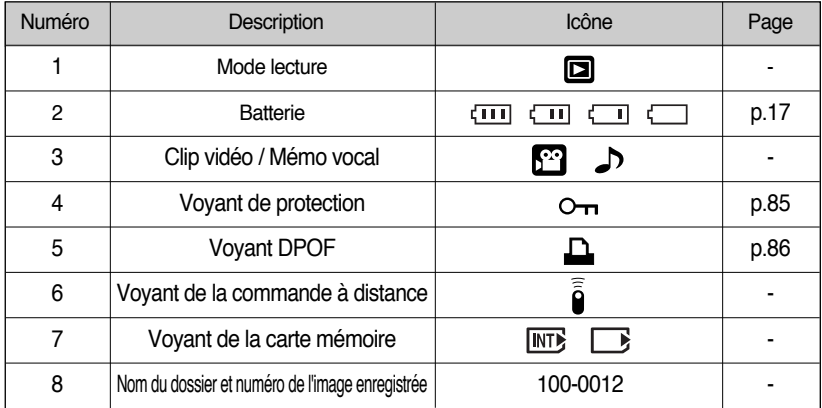

ƈ Sélectionnez le sous-menu [INFO. IMAGE] du menu [INFO. OSD] et vous avez la possibilité de vérifier les informations relatives à l'enregistrement.

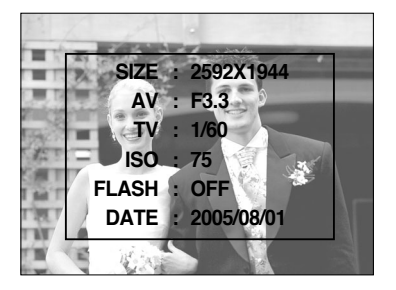

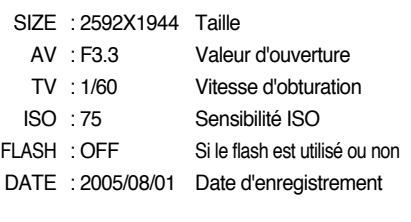

### **Utilisation des touches pour régler l'appareil photo**

■ En mode Lecture, vous pouvez utiliser les touches de l'appareil photo pour paramétrer facilement les fonctions du mode Lecture.

Touche Vignette( $\Box$ )/ Agrandissement( $\Omega$ )

- ƃ Vous pouvez voir des images multiples, agrandir une image sélectionnée, rogner et enregistrer une zone sélectionnée d'une image.
- Affichage vignette
	- 1. Lorsqu'une image est affichée en plein écran, appuyez sur la touche vignette.
	- 2. La dernière image affichée avant que vous n'ayez activé le mode Vignette est mise en évidence.
	- 3. Appuyez sur la touche à 5 fonctions pour atteindre l'image de votre choix.
	- 4. Pour visualiser une image séparément, appuyez sur la touche agrandissement.

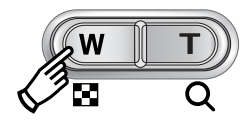

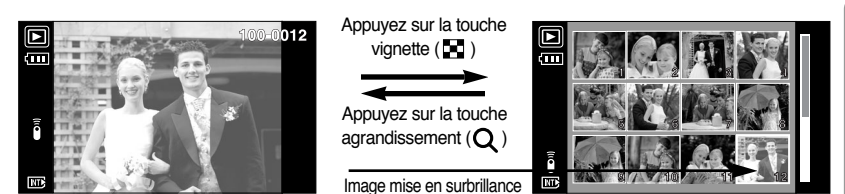

[ Affichage en mode Normal ] [ Mode d'affichage timbres-poste ]

ƃAgrandissement d'image

- 1. Sélectionnez l'image que vous souhaitez agrandir et appuyez sur la touche agrandissement.
- 2. Il est possible de visualiser différentes parties d'une image à l'aide de la touche à 5 fonctions.
- 3. Appuyez sur la touche vignette pour faire un zoom arrière jusqu'à l'image originale en plein format.
	- Vous pouvez voir si l'image affichée est une vue agrandie en vérifiant l'ndicateur d'agrandissement de l'image qui se trouve en bas à gauche de l'écran LCD. (Si l'image n'est pas une vue agrandie, l'indicateur ne s'affiche pas.). Vous pouvez également vérifier la zone d'agrandissemeent.
	- Les vidéo clips et les fichiers WAV ne peuvent pas être agrandis.
	- Lorsque vous agrandissez une image, il se peut que la qualité s'en trouve sacrifiée.

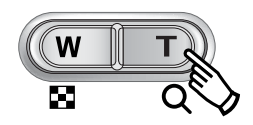

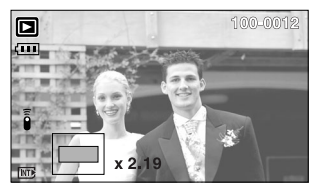

# Touche Vignette ( $\Box$ ) / Agrandissement (Q)

ƃ Le taux maximum d'agrandissement proportionnellement à la taille de l'image.

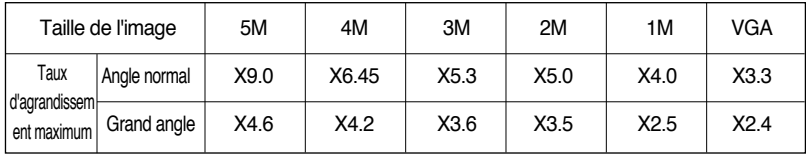

- ƃ Couper : vous pouvez extraire la partie de l'image de votre choix et l'enregistrer séparément.
	- 1. Sélectionnez l'image que vous souhaitez agrandir et appuyez sur la touche agrandissement.
	- 2. Il est possible de visualiser différentes parties d'une image à l'aide de la touche à 5 fonctions.

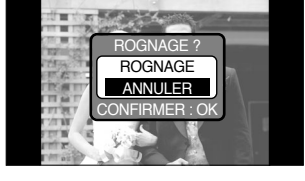

- 3. Appuyez sur la touche MENU ; un message apparaît comme illustré ci-contre.
- 4. Sélectionnez le sous-menu voulu en appuyant sur la touche HAUT ou la touche BAS. Ensuite, appuyez sur la touche OK.
	- [ROGNAGE] : L'image rognée est enregistrée sous un nouveau nom de fichier et s'affiche sur l'écran LCD.
	- [ANNULER] : Le menu de rognage disparaît.
- $\%$  S'il reste peu d'espace mémoire pour enregistrer l'image rognée, le rognage est impossible.
- **Example 1** Pour supprimer l'image agrandie lors de la fonction rognage, appuyez sur la touche supprimer.

### **Touche mémo vocal( )/ Haut**

- ƈ Lorsque le menu est affiché sur l'écran LCD, le fait d'appuyer sur la touche HAUT permet de déplacer le curseur de menu vers le haut.
- ƈ Quand le menu ne s'affiche pas sur l'écran à cristaux liquides, la touche HAUT sert de touche de mémo vocal. Vous pouvez ajouter votre fichier audio à une image fixe stockée.
- ƃ Ajout d'un mémo vocal à une image fixe
	- 1. Appuyez sur la touche GAUCHE/ DROITE pour sélectionner une image à laquelle vous souhaitez ajouter du son.
	- 2. Appuyez sur la touche mémo vocal  $\left( \bigcup_{i=1}^{\infty} \right)$  pour afficher l'indicateur de mémo vocal. L'appareil est à présent prêt pour enregistrer un mémo vocal.

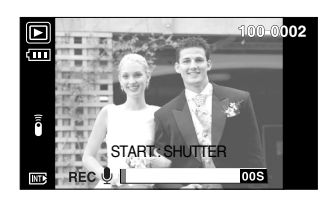

# **Touche mémo vocal (**  $\bigcirc$  **) / Haut**

- 3. Appuyez sur le déclencheur pour démarrer l'enregistrement et la voix est enregistrée sur l'image fixe pendant 10 secondes. Lors de l'enregistrement de la voix, la fenêtre d'état de l'enregistrement s'affiche comme indiqué ci-contre.
- 4. Vous pouvez arrêter l'enregistrement en appuyant à nouveau sur le déclencheur.
- 5. L'icône ( ) s'affiche sur l'écran LCD une fois l'enregistrement du mémo vocal terminé.
	- Les mémos vocaux ne peuvent pas être enregistrés dans des fichiers de clip vidéo ou d'enregistrement vocal.
	- Le mieux pour les enregistrements sonores est de maintenir une distance de 40 cm entre vous et l'appareil (micro).
	- Le mémo vocal est enregistré au format \*.wav, mais il a le même nom que l'image fixe à laquelle il correspond.
	- Si vous ajoutez un nouveau mémo vocal à l'image fixe qui en a déjà un, le mémo vocal existant va être effacé.

### **Touche Lecture & Pause (COID) / Bas**

- En mode Lecture, les touches lecture & pause / bas fonctionnent de la manière suivante:
	- Si le menu s'affiche

Appuyez sur la touche BAS pour passer du menu principal à un sous-menu ou pour déplacer le curseur de sous-menu vers le bas.

- Si une image fixe ayant un mémo vocal, un fichier vocal ou un vidéo clip est en cours de lecture En mode Stop : Permet de lire une image fixe ayant un mémo vocal, un fichier vocal ou un vidéo clip.

100-0004

Au cours de la lecture : Arrête temporairement la lecture. En mode Pause : Reprend la lecture

⊡

 $\sqrt{m}$ 

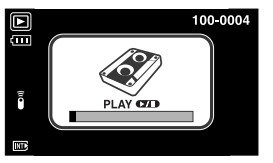

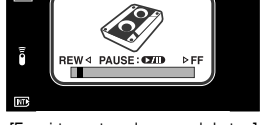

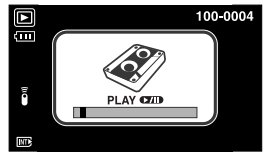

[L'enregistrement vocal est arrêté.] [Enregistrement vocal en cours de lecture] [L'enregistrement vocal est mis sur pause.]

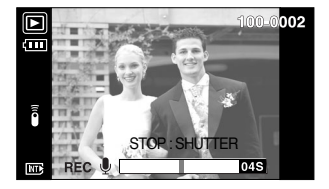

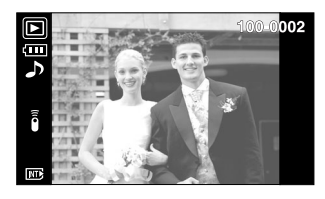

# **Touche Supprimer ( 徐)**

- ƈ Cela permet de supprimer des images enregistrées sur la carte mémoire.
- ƃ Suppression d'images en mode Lecture
	- 1. Sélectionnez une image que vous souhaitez supprimer en appuyant sur la touche GAUCHE/ DROITE et appuyez sur la touche SUPPRIMER( $\frac{1}{10}$ ).
	- 2. Un message s'affiche comme indiqué sur le côté de l'écran LCD.
	- 3. Sélectionnez les valeurs du sous-menu en appuyant sur la touche HAUT/ BAS et appuyez ensuite sur la touche OK.

Si [SUPPRIMER] est sélectionné

- : permet d'effacer les images sélectionnées.
- Si [ANNULER] est sélectionné
- : permet d'annuler "Effacer image".

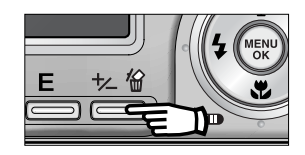

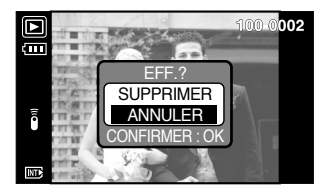

- Suppression d'images en mode Affichage vignette
	- 1. Utilisez les touches HAUT, BAS, GAUCHE et DROITE pour sélectionner l'image que vous souhaitez supprimer et appuyez ensuite sur la touche SUPPRIMER ( $\frac{1}{100}$ ).
	- 2. Le message suivant s'affiche sur l'écran LCD.
	- 3. Sélectionnez les valeurs du sous-menu en appuyant sur la touche HAUT/ BAS et appuyez ensuite sur la touche OK.

Si [SUPPRIMER] est sélectionné : permet d'effacer les images sélectionnées.

Si [ANNULER] est sélectionné : permet d'annuler "Effacer image".

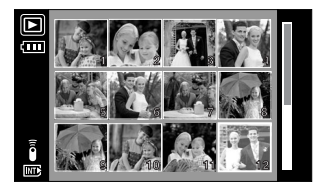

Appuyez sur la touche **SUPPRIMER** 

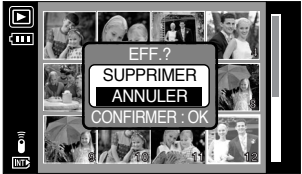

### **BON À SAVOIR**

ƃ Avant de supprimer des images de l'appareil, vous devez sauvegarder ou télécharger les images que vous souhaitez conserver sur votre ordinateur.
# **Touche anti-yeux rouges/ imprimante (** $\odot$ **)**

- **Lorsqu'une image ayant un effet anti-yeux rouges (Lorsque vous prenez une personne ou un** animal en photo avec un flash, l'oeil est rouge) est lu, cette touche supprime la couleur rouge.
	- 1. En mode Lecture, sélectionnez une image ayant un effet anti-yeux rouges en appuyant sur la touche Gauche / Droite.
	- 2. Appuyez sur la touche anti-yeux rouges ( $\circ$  ) et une barre de menu pour supprimer l'effet anti-yeux rouges s'affiche.

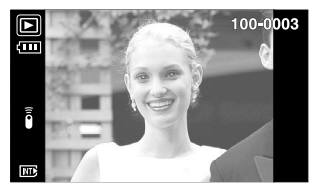

[Une image ayant un effet anti-yeux rouges] [Une image sans effet anti-yeux rouges]

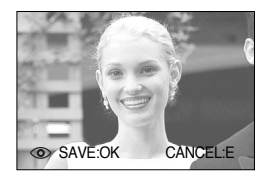

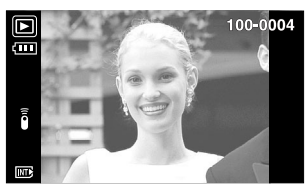

- 3. Appuyez sur la touche OK et la partie de l'image où se trouve l'effet yeux rouges apparaît avec des couleurs plus naturelles. Le fait d'appuyer sur la touche E permet d'annuler le menu.
- **EXACT Cette fonction ne peut pas être utilisée avec le fichier TIFF.**
- $\%$  Si la taille de l'image est VGA, il se peut que l'effet yeux rouges ne soit pas supprimé.
- ſ Selon les conditions de prise de vue, il se peut que cette fonction ne s'active pas. Il ne s'agit pas d'un mauvais fonctionnement de l'appareil photo.
- ƈ Si vous sélectionnez le sous-menu [ORDIN.] du menu de configuration [USB], lorsque vous connectez l'appareil photo à votre imprimante PictBridge, le message [BRANCH. ORDINATEUR] s'affiche et la connexion n'est pas établie. Dans ce cas, appuyez sur la touche Imprimante et l'appareil photo est connecté à l'imprimante en affichant le message [BRANCH. IMPRIMANTE]. Mais selon le fabricant de l'imprimante, il se peut que l'appareil photo ne se connecte pas à l'imprimante et s'éteigne.
	- Après la connexion, le menu Impression simple s'affiche sur l'écran LCD. Pour afficher le menu PictBridge, appuyez sur la touche Menu. Pour obtenir plus d'informations relatives au menu PictBridge, reportez-vous page 91.

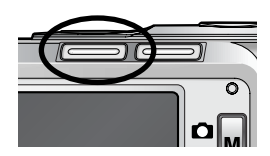

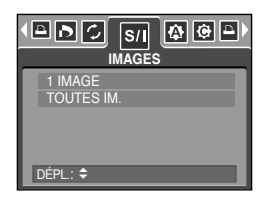

# **Touche GAUCHE/ DROITE/ MENU/ OK**

ƈ Les touches GAUCHE/ DROITE/ MENU/ OK permettent d'activer ce qui suit.

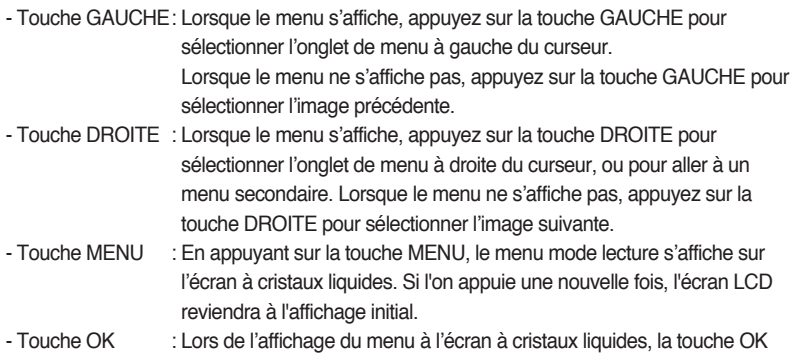

est utilisée pour valider les données qui changent à l'aide de la touche à 5 fonctions.

# **Touche Album**

- ƈ Vous pouvez organiser les images fixes (à l'exception du fichier TIFF) en album à l'aide de la touche Album.
- Cet appareil photo dispose de 8 albums et chaque album peut contenir jusqu'à 100 images.
- La durée de chargement du menu album dépend du type de carte mémoire.
- ƈ Comment utiliser l'album
- ƃ Sélection de l'album
	- 1. En mode lecture, appuyez sur la touche Album.
	- 2. Sélectionnez le menu ALBUM en appuyant sur la touche Gauche/Droite.
	- 3. Sélectionnez l'album que vous souhaitez en appuyant sur la touche Haut/ Bas.

- ƃ Insertion d'images fixes dans l'album
	- 1. Sélectionnez l'album ( $\boxed{2}$ ).
	- 2. Appuyez sur la touche OK et une fenêtre permettant l'insertion d'images s'affiche.
	- 3. Touche Haut/ Bas : sélectionnez un album pour l'insertion d'images

Touche Gauche/Droite : sélectionner les images pour l'insertion.

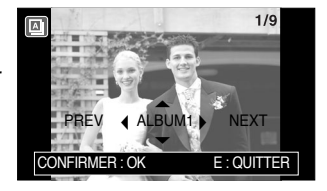

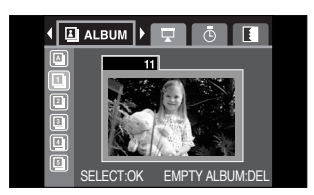

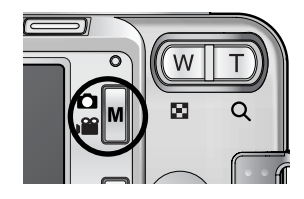

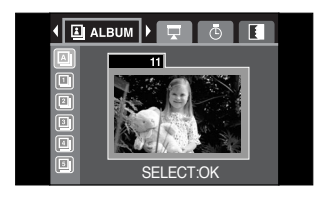

### **Touche Album**

- 4. Appuyez sur la touche OK et une fenêtre de confirmation pour l'insertion d'une image apparaît. Sélectionnez un sous-menu que vous souhaitez en appuyant sur la touche Haut/ Bas et appuyez sur la touche OK.
	- [OUI] : permet d'insérer une image dans l'album sélectionné.
	- [NON] : permet d'annuler l'image insérée.
- ƃ Suppression d'images fixes de l'album
	- 1. Sélectionnez un album.
	- 2. Appuyez sur la touche supprimer et une fenêtre de confirmation s'affiche.
	- 3. Sélectionnez un sous-menu que vous souhaitez en appuyant sur la touche Haut/ Bas et appuyez sur la touche OK.

[OUI] : permet de supprimer les images de l'album [NON] : annule la suppression des images.

- ƃ Suppression de l'image sélectionnée
	- 1. Sélectionnez un album.
	- 2. Appuyez sur la touche OK et une fenêtre pour la suppression d'images s'affiche.

Touche Gauche/ Droite : sélectionner des images

Touche supprimer : Une fenêtre de confirmation

s'affiche. Sélectionnez le sous-menu que vous souhaitez en appuyant sur la touche Haut/ Bas et appuyez sur la touche OK.

- [OUI] : l'image sélectionnée est supprimée
- [NON] : Permet d'annuler la suppression de l'image.

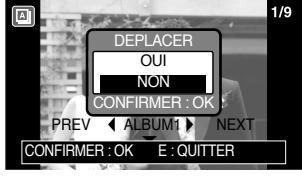

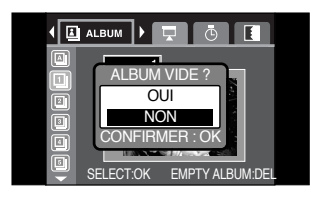

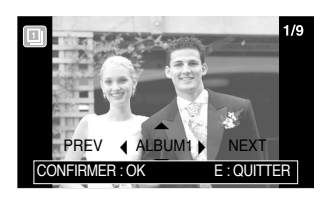

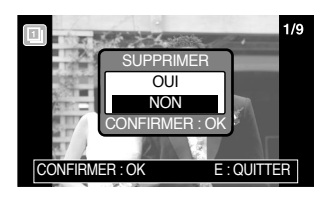

### **BON À SAVOIR**

- ƃ Si une image est supprimée de la mémoire, elle ne s'affiche pas dans un album.
- ƃ Il est possible d'ajouter une image dans des albums différents.

### **Touche Album**

• Lecture des albums

Ƅ Lecture de tous les albums

- 1. Sélectionnez l'album  $\left( \Box \right)$
- 2. Sélectionnez le menu SHOW en appuyant sur la touche Gauche/Droite.
- 3. Sélectionnez le sous-menu que vous souhaitez en appuyant sur la touche Haut/ Bas. Appuyez sur la touche OK et le diaporama démarre.
	- ( $\Box$ ) : sélectionné Le diaporama est fermé après un cycle.
	- $( \ \ \, \Omega \ \, )$  : Le diaporama se répète jusqu'à ce que vous appuyiez sur la touche OK.
- Ƅ Lecture d'un album que vous souhaitez
- 1. Sélectionnez un album que vous souhaitez.
- 2. Sélectionnez le menu SHOW en appuyant sur la touche Gauche/Droite.
- 3. Sélectionnez le sous-menu que vous souhaitez en appuyant sur la touche Haut/ Bas. Appuyez sur la touche OK et le diaporama démarre.
	- ( $\Box$ ) : sélectionné Le diaporama est fermé après un cycle.
	- $\left( \bigcirc \right)$  : Le diaporama se répète jusqu'à ce que vous appuyiez sur la touche OK.
- ƃ Paramétrage de l'intervalle de lectura
	- : Paramétrez l'intervalle de lecture du diaporama.
	- 1. Sélectionnez un album que vous souhaitez
	- 2. Sélectionnez le menu INTER. en appuyant sur la touche Gauche/Droite.
	- 3. Sélectionnez le sous-menu que vous souhaitez en appuyant sur la touche Haut/ Bas.
- ƃ Configurer les effets du diaporama : Il est possible d'utiliser les effets de l'écran unique pour le diaporama.
	- 1. Sélectionnez un album que vous souhaitez.
	- 2. Sélectionnez le menu EFFECT en appuyant sur la touche Gauche/Droite.
	- 3. Sélectionnez le sous-menu que vous souhaitez en appuyant sur la touche Haut/ Bas.
	- $(m)$  : Affichage normal.
	- ( $\Box$ ) : L'image s'affiche doucement.
	- ( $\Box$ ) : L'image s'affiche lentement du centre vers l'extérieur.
	- ( $\Box$ ) : L'image se déplace à partir du côté supérieur gauche.
	- ( $\Box$ ) : L'image glisse diagonalement de la partie supérieure gauche vers la partie inférieure droite.
	- $(\Box \Box \hspace{-0.1cm} \Box \hspace{-0.1cm} )$  : Les effets  $\Box \Box \hspace{-0.1cm} \Box \hspace{-0.1cm} \Box \hspace{-0.1cm} \Box \hspace{-0.1cm} \Box \hspace{-0.1cm} \Box \hspace{-0.1cm} \Box \hspace{-0.1cm} \Box \hspace{-0.1cm} \Box \hspace{-0.1cm} \Box \hspace{-0.1cm} \Box$  sont appliqués dans l'ordre.

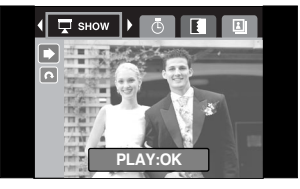

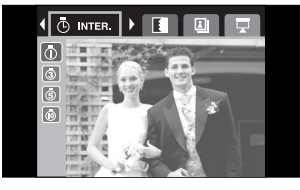

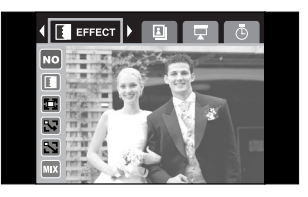

### **Commande à distance**

- ƈ Après avoir branché l'appareil photo à un écran externe, vous pouvez voir l'image prise en utilisant la commande à distance
- La commande à distance est en option dans certains pays.

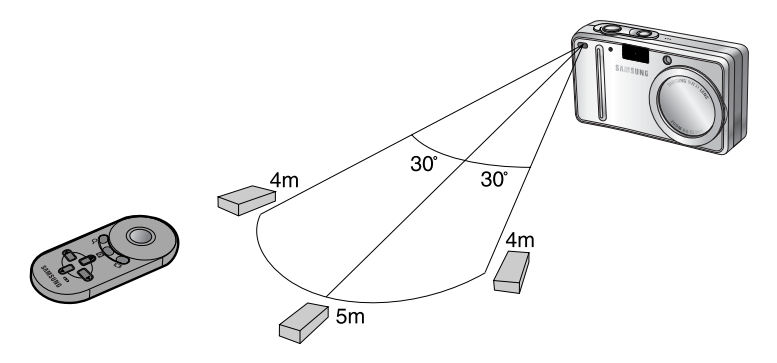

■ En mode lecture, vous pouvez utiliser la commande à distance pour paramétrer les fonctions du mode lecture.

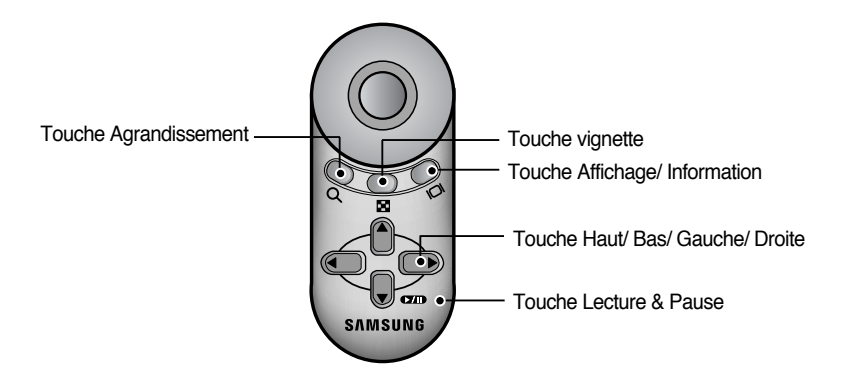

- ƈ Voir ci-dessous pour le fonctionnement des touches
	- Touche Agrandissement : En mode lecture, cette touche permet d'agrandir l'image sélectionnée.
	- Touche vignette : Si une image est agrandie, le fait d'appuyer sur cette touche permet de réduire le taux d'agrandissement. En mode lecture, vous pouvez voir des images multiples en appuyant sur cette touche.

# **Télécommande**

- Touche Affichage/ Information : En mode lecture, vous pouvez voir les informations relatives à l'image sélectionnée en appuyant sur cette touche.
- Touche Haut/Bas/Gauche/Droite : En mode lecture, vous pouvez sélectionner une image fixe ou un clip vidéo en appuyant sur la touche Gauche/Droite. En mode lecture, vous pouvez voir les différentes parties d'une image agrandie en appuyant sur ces touches. En mode vignette, vous pouvez accéder à une image que vous souhaitez en appuyant sur ces touches.
- Touche Lecture & Pause Si une image fixe avec un mémo vocal ou un clip vidéo est en cours de lecture, le fait d'appuyer sur cette touche permet de lire les fichiers ou de les mettre sur pause.

### **Configuration du mode de lecture à l'aide de l'écran LCD**

ƈ Les fonctions du mode LECTURE peuvent être modifiées à l'aide de l'écran à cristaux liquides. Dans le mode LECTURE, le menu s'affiche sur l'écran LCD lorsqu'on appuie sur la touche MENU. Les menus que vous pouvez paramétrer en mode Lecture sont les suivants. Pour capturer une image après avoir paramétré le menu lecture, appuyez sur la touche LECTURE.

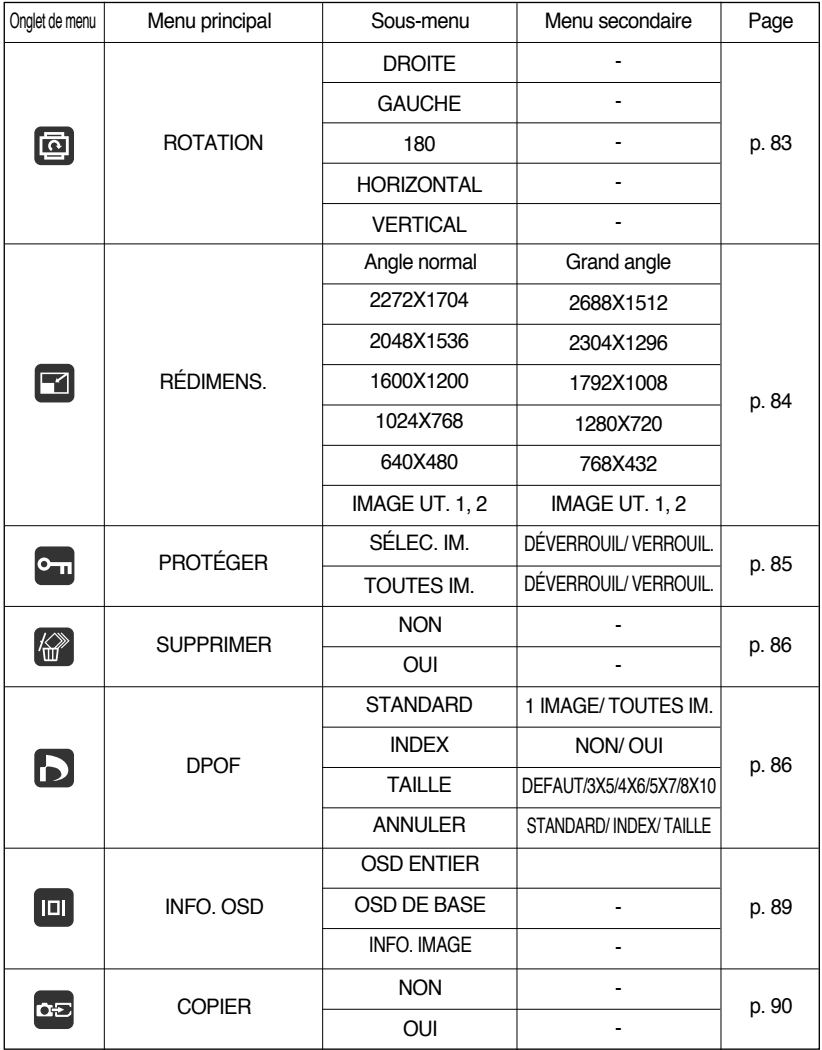

### **Configuration du mode de lecture à l'aide de l'écran LCD**

ƈ Ce menu est disponible lorsque l'appareil photo est connecté à une imprimante supportant PictBridge (connexion directe à l'appareil photo, vendue séparément) par un câble USB.

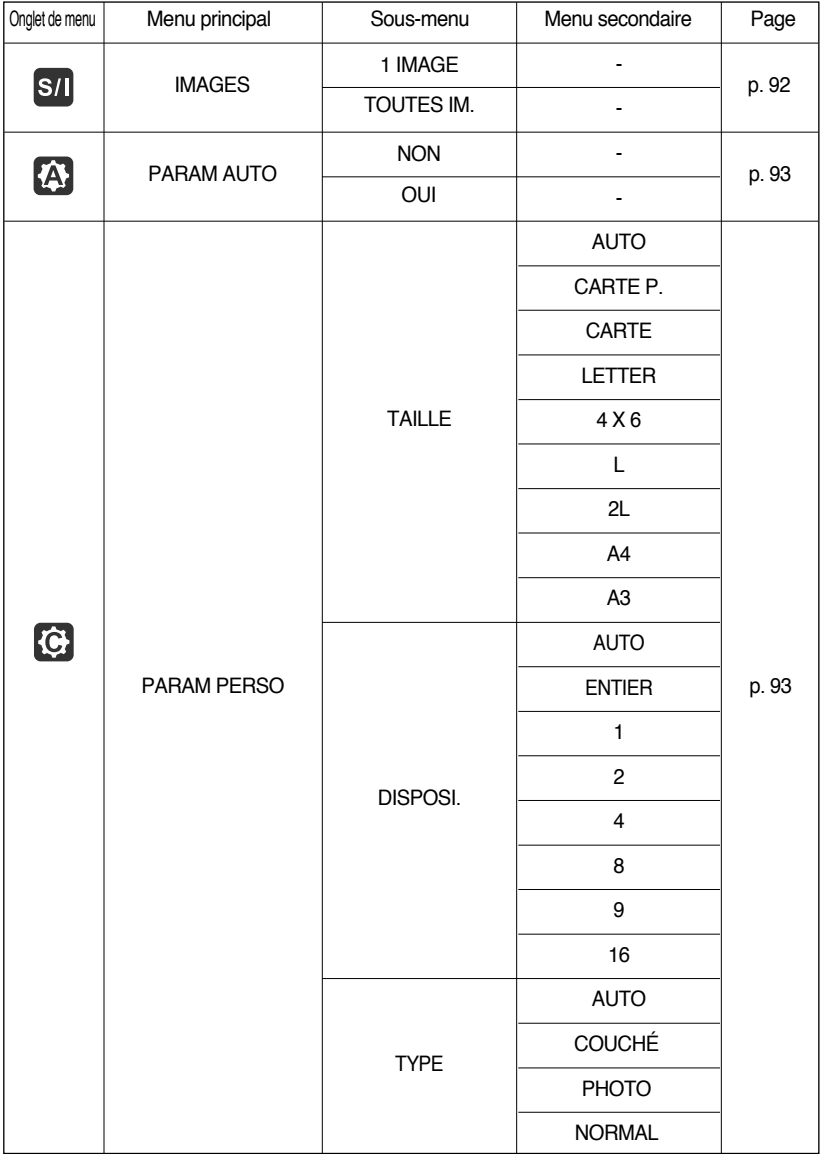

### **Configuration du mode de lecture à l'aide de l'écran LCD**

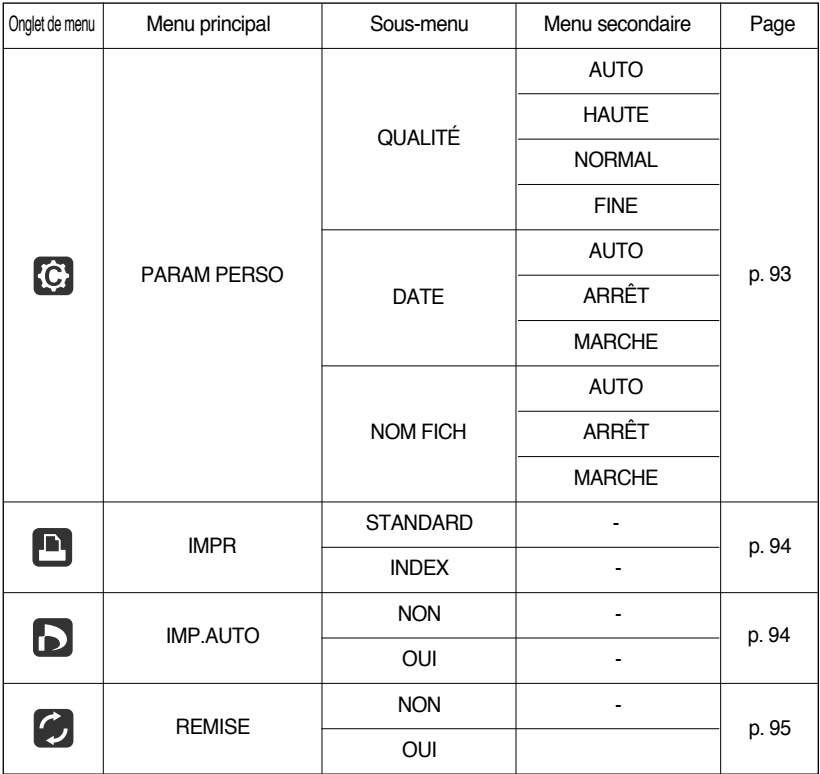

 $*$  Les menus sont susceptibles d'être modifiés sans avertissement.

# **Rotation d'une image**

- ƈ Vous pouvez faire tourner les images enregistrées selon différents degrés. Une fois la lecture de la photo tournée est terminée, elle reprend son état d'origine.
	- 1. Appuyez sur les touches mode lecture puis menu.
	- 2. Appuyez sur la touche GAUCHE/ DROITE et sélectionnez l'onglet du menu [ROTATION].
	- 3. Sélectionnez le sous-menu que vous souhaitez en appuyant sur la touche HAUT/ BAS.

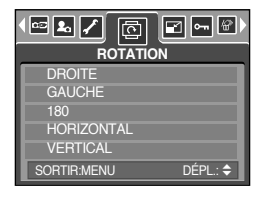

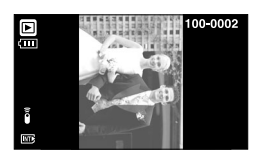

[DROITE] : Permet d'appliquer une rotation dans le sens des aiguilles d'une montre à une image

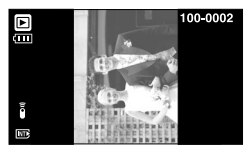

[GAUCHE] : Permet d'appliquer une rotation dans le sens contraire des aiguilles d'une montre à une image

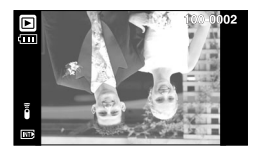

[180] : Permet d'appliquer une rotation de 180 degrés à une image

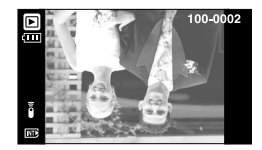

[HORIZONTAL] : Tourner l'image horizontalement

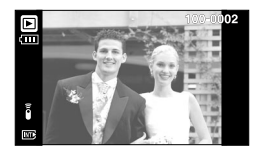

[VERTICAL] : Tourner l'image verticalement

4. Appuyez sur la touche OK et l'image tournée s'affiche. Si vous affichez l'image tournée sur l'écran LCD, des espaces vides risquent d'apparaître à gauche et à droite de l'image.

## **Redimensionner**

- ƈ Changez la résolution (taille) des photos que vous avez prises. Sélectionnez [IMAGE UT.] pour enregistrer une image en tant qu'image de démarrage. L'image redimensionnée portera un nouveau nom de fichier.
	- 1. Appuyez sur les touches mode lecture puis menu.
	- 2. Appuyez sur la touche GAUCHE/ DROITE et sélectionnez l'onglet du menu [RÉDIMENS.].
	- 3. Sélectionnez un sous-menu que vous souhaitez en appuyant sur la touche HAUT/BAS et appuyez sur la touche OK.

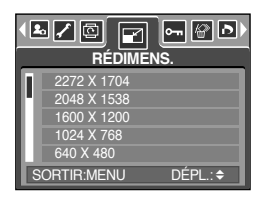

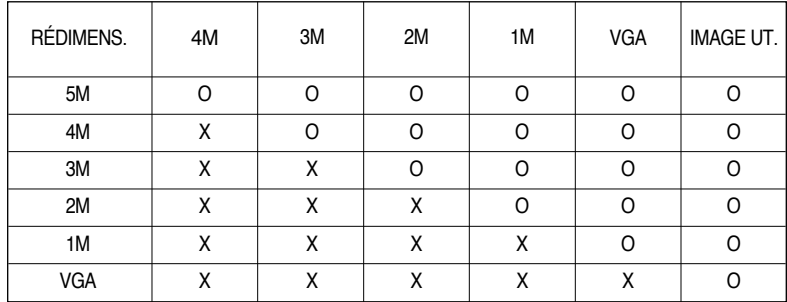

ƃ Types de redimensionnement de l'image

### **BON À SAVOIR**

- ƃ Une grande image peut être redimensionnée pour être plus petite mais l'inverse n'est pas possible.
- ƃ Seules les images JPG peuvent être redimensionnées. Les fichiers MP4 (MOVIE), WAV (VOCAL) et TIFF ne peuvent pas être redimensionnés.
- ƃ Vous pouvez modifier la résolution uniquement pour les fichiers compressés au format JPEG 4:2:2.
- ƃ L'image redimensionnée portera un nouveau nom de fichier. L'image [IMAGE UT.] est enregistrée non pas sur la carte mémoire mais dans la mémoire interne.
- $\bullet$  Il n'est possible d'enregistrer que deux images [IMAGE UT.]. Si vous enregistrez une nouvelle image [IMAGE UT.], l'image de démarrage existante sera supprimée.
- ƃ Si la capacité mémoire est insuffisante pour stocker l'image redimensionnée, un message [CARTE PLEINE!] s'affiche sur l'écran à cristaux liquides et l'image redimensionnée ne sera pas stockée.

## **Protection des images**

- ƈ Cela permet d'éviter d'effacer accidentellement des prises de vue particulières (VERROUIL.). Enlève également la protection des images qui ont été protégées précédemment (DÉVERROUIL).
- Protection des images
	- 1. Appuyez sur les touches mode lecture puis menu.
	- 2. Appuyez sur la touche GAUCHE/ DROITE et sélectionnez l'onglet du menu [PROTÉGER].
	- 3. Sélectionnez le sous-menu voulu en appuyant sur la touche HAUT ou la touche BAS. Ensuite, appuyez sur la touche OK.

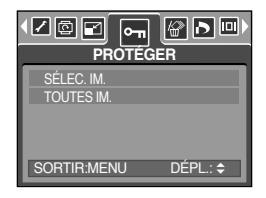

[SÉLEC. IM.] : Seule l'image affichée sur l'écran à cristaux liquides est protégée ou non.

[TOUTES IM.] : Toutes les images stockées sont protégées ou non.

4. Sélectionnez le menu secondaire que vous souhaitez en appuyant sur la touche HAUT/ BAS et appuyez sur la touche OK.

[DÉVERROUIL] : Annule la fonction de protection.

- [VERROUIL.] : Enclenche la fonction de protection.
- Si vous sélectionnez le sous-menu [1 IMAGE] à l'étape 3, vous pouvez protéger ou non une autre image en appuyant sur la touche GAUCHE/ DROITE. Si vous appuyez sur le bouton de l'OBTURATEUR, le menu Protection de l'image disparaît.
- Lorsque vous protégez une image contre un effacement inopiné, l'icône de protection  $(O_{\blacksquare})$ s'affiche à l'écran à cristaux liquides (LCD). Une image non protégée n'a pas d'indicateur.

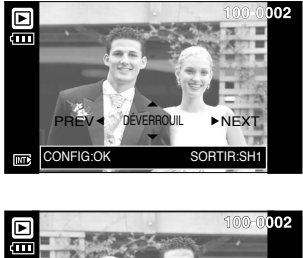

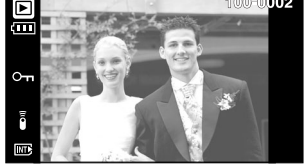

- Les images en mode LOCK (verrouillage) sont protégées contre les commandes [SUPPRIMER] et [SUPPRIMER], mais leur format peut être modifié à l'aide de la fonction [FORMAT].

# **Suppression de toutes les images**

- ƈ Parmi tous les fichiers enregistrés sur la carte mémoire, les fichiers non protégés qui se trouvent dans le sous-dossier DCIM seront effacés. Rappel:les images ainsi effacées ne peuvent pas être récupérées. Veillez à enregistrer les images importantes sur un ordinateur avant de lancer la commande d'effacement. L'image de démarrage est enregistrée dans la mémoire interne de l'appareil photo (pas sur la carte mémoire) et ne sera pas supprimée même si vous supprimez tous les fichiers de la carte mémoire.
- Suppression de toutes les images
	- 1. Appuyez sur les touches mode lecture puis menu.
	- 2. Appuyez sur la touche GAUCHE/ DROITE et sélectionnez l'onglet du menu [SUPPRIMER].
	- 3. Sélectionnez le sous-menu voulu en appuyant sur la touche HAUT ou la touche BAS. Ensuite, appuyez sur la touche OK. Sélection de [NON] : Permet d'annuler "Effacer tout".

Sélection de [OUI] : Permet d'afficher la boîte de

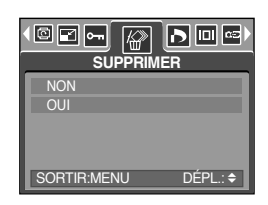

dialogue pour confirmer la suppression.

- Si [SUPPRIMER] est sélectionné : Appuyez sur la touche OK et toutes les images non protégées sont supprimées.
- Si [ANNULER] est sélectionné : Appuyez sur la touche OK et les images ne sont pas supprimées.

#### **DPOF**

- ƈ DPOF(Digital Print Order Format) vous permet d'incorporer des informations relatives à l'impression dans le dossier DCIM/MISC de votre carte mémoire. Sélectionnez les images à imprimer ainsi que le nombre d'impressions à effectuer.
- ƈ L'indicateur DPOF s'affiche sur l'écran à cristaux liquides lors de la lecture d'une image comportant des paramètres DPOF. Les images peuvent ensuite être imprimées sur une imprimante compatible DPOF, ou elles peuvent être développées dans un des plus en plus nombreux laboratoires de photographie.
- Cette fonction n'est pas disponible pour les fichiers de clips vidéo et d'enregistrement vocaux.
- ƈ Lorsque l'image grand angle est imprimée en taille réelle, 8% du côté droit et gauche de l'image risquent de ne pas être imprimés. Vérifiez que votre imprimante prenne en charge l'image grand angle lorsque vous imprimez l'image. Lorsque vous imprimez l'image dans un magasin, demandez que l'impression se fasse comme pour une image grand angle. (Certains magasins ne prennent pas en charge la taille d'impression grand angle.)

# **DPOF : STANDARD**

- ƈ Cette fonction vous permet d'intégrer les informations relatives à la quantité d'impressions sur votre carte mémoire.
	- 1. Appuyez sur la touche mode play (lecture) et sur la touche MENU.
	- 2. Appuyez sur la touche GAUCHE/ DROITE et sélectionnez [DPOF].
	- 3. Sélectionnez le menu [STANDARD] en appuyant sur la touche HAUT/BAS et appuyez sur la touche DROITE.
	- 4. Utilisez les touches HAUT et BAS pour sélectionner [1 IMAGE] or [TOUTES IM.] et appuyez ensuite sur la touche OK. Une fenêtre de sélection du nombre de copies s'affiche.
		- [1 IMAGE] : Permet de paramétrer le nombre de copies à imprimer pour la photo actuelle uniquement.

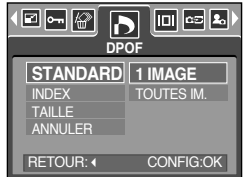

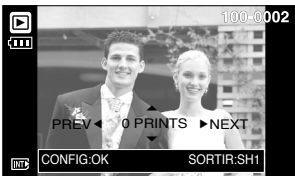

- [TOUTES IM.] : Permet de paramétrer le nombre de copies à imprimer pour chaque photo, à l'exception des clips vidéo et des enregistrements vocaux.
- 5. Utilisez les touches HAUT et BAS pour sélectionner le nombre de copies à imprimer et appuyez ensuite sur la touche OK.
- L'icône DPOF ( $\Box$ ) apparaît pour les photos pour lesquelles le nombre de copies à imprimer a été paramétré.

#### **DPOF : INDEX**

- Les images (excepté pour les vidéo clips et les fichiers vocaux) sont imprimées sous forme d'index.
	- 1. Appuyez sur les touches mode lecture puis menu.
	- 2. Appuyez sur la touche GAUCHE/ DROITE et sélectionnez l'onglet du menu [DPOF].
	- 3. Sélectionnez le menu [INDEX] en appuyant sur la touche HAUT/ BAS et appuyez sur la touche DROITE.
	- 4. Sélectionnez le sous-menu que vous souhaitez en appuyant sur la touche HAUT/ BAS. Si INONI est sélectionné : L'image ne sera pas

**DPOF STANDARD INDEX** TAILLE ANNULER **NON** OUI RETOUR: 4 CONFIG:OK

l⊡ | cɛ | £

⊡ ๛∥′

imprimée au format d'impression index.

Si vous sélectionnez [OUI] : L'image est imprimée au format index.

- 5. Appuyez sur la touche OK pour confirmer les paramètres.
- 6. Appuyez deux fois sur la touche menu et le menu disparaît.

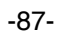

# **DPOF : TAILLE DE L'IMPRESSION**

- ƈ Vous pouvez préciser la taille d'impression lors de l'impression d'images enregistrées sur la carte mémoire. Le menu [TAILLE] n'est disponible qu'avec les imprimantes compatibles DPOF 1.1
- ƃParamétrage de la taille d'impression
	- 1. Appuyez sur les touches mode lecture puis menu.
	- 2. Appuyez sur la touche GAUCHE/ DROITE et sélectionnez l'onglet du menu [DPOF].
	- 3. Sélectionnez le menu [TAILLE] en appuyant sur la touche HAUT/ BAS et appuyez sur la touche DROITE.
	- 4. Sélectionnez le sous-menu voulu en appuyant sur la touche HAUT ou la touche BAS. Ensuite, appuyez sur la touche OK.

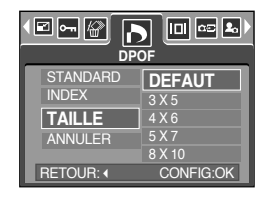

- \* TAILLE : DEFAUT, 3X5, 4X6, 5X7, 8X10
- \* La taille d'impression [DEFAUT] dépend du fabricant de l'imprimante. Pour la valeur par défaut de votre imprimante, veuillez vous reporter au guide de l'utilisateur fourni avec votre imprimante.

#### **DPOF : ANNULER**

- ƈ Vous pouvez annuler les paramètres [STANDARD], [INDEX] ou [TAILLE]. Annulez le paramètre pour réinitialiser la valeur à sa valeur par défaut.
	- 1. Appuyez sur les touches mode lecture puis menu.
	- 2. Appuyez sur la touche GAUCHE/ DROITE et sélectionnez [DPOF].
	- 3. Sélectionnez le menu [ANNULER] en appuyant sur la touche HAUT/ BAS et appuyez sur la touche DROITE.
	- 4. Sélectionnez le sous-menu que vous souhaitez en appuyant sur la touche HAUT/ BAS.

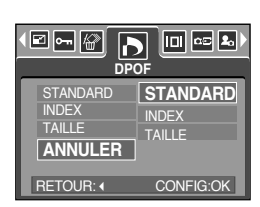

Si vous sélectionnez [STANDARD] : Annule le paramètre d'impression standard.

- Si vous sélectionnez [INDEX] : Annule le paramètre d'impression index.
- Si vous sélectionnez [TAILLE] : Annule le paramètre de taille de l'impression.
- 5. Appuyez sur la touche OK pour confirmer les paramètres.

### **Informations relatives à l'affichage à l'écran**

- ƈ Vous pouvez vérifier les informations relatives à la prise de vue pour l'image affichée.
	- 1. Appuyez sur la touche mode lecture et sur la touche menu.
	- 2. Sélectionnez l'onglet du menu [INFO. OSD] en appuyant sur la touche GAUCHE/DROITE.
	- 3. Sélectionnez un sous-menu que vous souhaitez en appuyant sur la touche HAUT/BAS
	- [OSD ENTIER] : Toutes les informations présentées cidessous s'affichent.

4. Appuyez sur la touche OK pour confirmer le paramétrage.

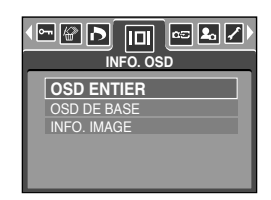

- [OSD DE BASE] : Toutes les informations présentées ci-dessous s'affichent.
- [INFO. IMAGE] : Les informations relatives à la prise de vue par rapport à l'image affichée s'affiche.

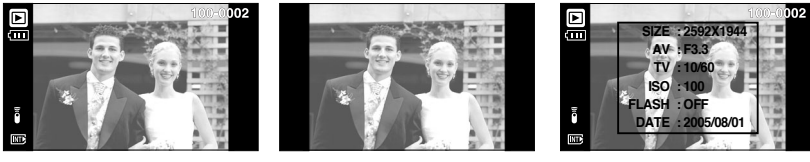

[OSD ENTIER] [OSD DE BASE] [INFO. IMAGE]

# **COPIER VERS LA CARTE**

- ƈ Ceci vous permet de copier des fichiers d'image, des clips vidéos et des fichiers d'enregistrement vocal sur la carte mémoire.
- ƃ Copie sur la carte mémoire
	- 1. Appuyez sur les touches mode lecture puis menu.
	- 2. Sélectionnez l'onglet du menu [COPIER] en appuyant sur la touche GAUCHE/ DROITE.
	- 3. Sélectionnez un sous-menu que vous souhaitez en appuyant sur la touche HAUT/ BAS et appuyez sur la touche OK.
		- [NON] : annule "COPIE VERS CARTE".

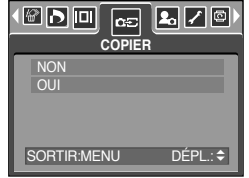

- [OUI] : Toutes les images, les fichiers de clips vidéos et d'enregistrement vocal enregistrés dans la mémoire interne sont copiés vers la carte mémoire après l'affichage du message [EN COURS !]. Une fois la copie terminée, l'écran revient en mode lecture.

### **BON À SAVOIR**

- ƃ Lorsque ce menu est sélectionné sans avoir inséré de carte mémoire, vous pouvez sélectionner le menu [COPIER] mais il ne peut être exécuté.
- ƃ S'il n'y a pas assez de place disponible sur la carte mémoire pour copier les images enregistrées dans la mémoire interne (24 Mo), la commande [COPIER] copie uniquement certaines des images et affiche le message [CARTE PLEINE !]. Le système revient ensuite en mode lecture. Assurez-vous de supprimer les fichiers non nécessaires pour libérer de l'espace avant d'insérer la carte mémoire dans l'appareil photo.
- ƃ Lorsque vous déplacez les images enregistrées sur la mémoire interne par [COPIER] vers la carte, le numéro suivant des noms de fichiers est créé sur la carte afin d'éviter la duplication du nom de fichier.
	- Lorsque [RÉINI.] dans le menu de configuration [FICHIER] a été configuré : Les noms de fichiers copiés commencent après le dernier nom de fichier enregistré.
	- Lorsque [SÉRIES] dans le menu de configuration [FICHIER] a été configuré : Les noms de fichiers copiés commencent après le dernier nom de fichier effectué. Après l'exécution de la fonction [COPIER], la dernière image enregistrée du dernier dossier copié s'affiche sur l'écran LCD.

#### -91-

# **PictBridge**

- ƈ Vous pouvez utiliser le câble USB pour brancher l'appareil photo à une imprimante qui supporte PictBridge (vendu séparément) et imprimer directement les images enregistrées. Vous ne pouvez pas imprimer les clips vidéo et les fichiers vocaux.
- ƃ Configuration de l'appareil photo pour la connexion avec l'imprimante
	- 1. Dans tous les modes autres que le mode Enregistrement vocal, appuyez sur la touche MENU.
	- 2. Appuyez sur la touche GAUCHE/ DROITE et sélectionnez l'onglet du menu [INSTALL.].
	- 3. Sélectionnez le menu [USB] en appuyant sur la touche HAUT/BAS et appuyez sur la touche DROITE.
	- 4. Sélectionnez le menu [IMPRIM.] en appuyant sur la touche HAUT/ BAS et appuyez sur la touche OK.
- Branchement de l'appareil photo à une imprimante
	- ƃ Utilisation du câble USB avec le support : Branchez l'appareil photo et le support. Branchez le support sur un port USB de l'imprimante à l'aide du câble USB fourni.
	- ƃ Utilisation du câble USB avec l'appareil photo : Branchez l'appareil photo sur un port USB de l'imprimante à l'aide du câble USB fourni.

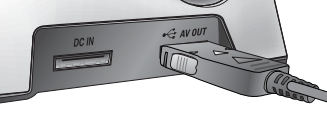

[Utilisation du câble USB avec le support]

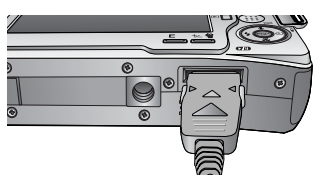

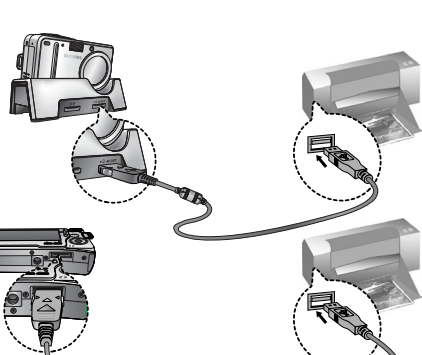

[Utilisation du câble USB avec l'appareil photo]

» Si vous sélectionnez [ORDIN.] à l'étape 4, lorsque vous branchez l'appareil photo à votre imprimante, le message [BRANCH. ORDINATEUR] s'affiche et la connexion n'est pas établie. Dans ce cas, débranchez le câble USB et suivez la procédure à partir de l'étape 2. Ou appuyez sur la touche Imprimante et l'appareil photo est connecté à l'imprimante en affichant le message [BRANCH. IMPRIMANTE]. Mais selon le fabricant de l'imprimante, il se peut que l'appareil photo ne se connecte pas à l'imprimante et s'éteigne.

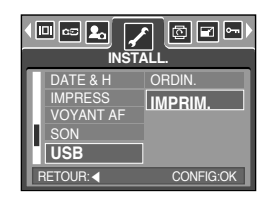

## **PictBridge : Sélection d'image**

#### ƈ Facilité d'impression

Lorsque vous connectez l'appareil photo à une imprimante en mode Lecture, vous pouvez facilement imprimer une image.

- Appuyer sur le bouton de l'obturateur : L'image affichée est imprimée avec les paramètres par défaut de l'imprimante.
- Appuyer sur la touche Gauche/ Droite : permet de sélectionner une image précédente / suivante.
- ƈ Sélectionner les images à imprimer.
	- 1. Appuyez sur la touche Menu.
	- 2. Utilisez les touches HAUT et BAS pour sélectionner le valeur de sous-menu que vous souhaitez et appuyez ensuite sur la touche OK.

Lorsque [1 IMAGE] est sélectionné :

La fonction PictBridge est appliquée uniquement à l'image actuellement affichée.

Lorsque **[TOUTES IM.]** est sélectionnée :

La fonction PictBridge est appliquée à toutes les images, à l'exception des clips vidéo et des fichiers vocaux.

- ƃ Paramétrage du nombre de copies à imprimer.
	- Sélectionnez [1 IMAGE] ou [TOUTES IM.]. Un écran dans lequel vous pouvez paramétrer le nombre de copies à imprimer apparaît comme indiqué ci-dessous.

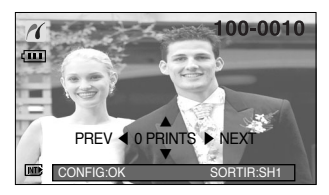

[Lorsque [1 IMAGE] est sélectionné]

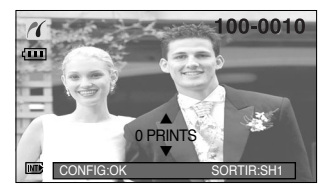

[Lorsque [TOUTES IM.] est sélectionné]

- Appuyez sur la touche Haut/Bas pour sélectionner le nombres d'impressions.
- Lorsque [1 IMAGE] est sélectionné : Utilisez la touche Gauche/ Droite pour sélectionner une autre image et sélectionner le nombre d'impression pour une autre image.
- Après avoir paramétré le nombre d'impressions, appuyez sur la touche OK pour enregistrer.
- Appuyez sur le bouton de l'obturateur pour revenir au menu sans paramétrer le nombre d'impressions.

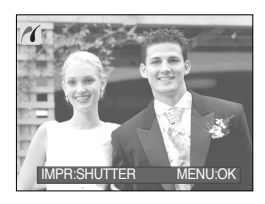

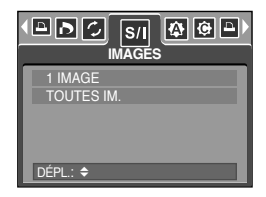

# **PictBridge : Paramétrage impression**

#### ƈ PARAM AUTO

- 1. Utilisez les touches GAUCHE et DROITE pour sélectionner l'onglet du menu [PARAM AUTO].
- 2. Utilisez les touches HAUT et BAS pour sélectionner le valeur de sous-menu que vous souhaitez et appuyez ensuite sur la touche OK.
	- [NON] : Les valeurs de [PARAM PERSO] sont conservées.
	- [OUI] : Toutes les valeurs de [PARAM PERSO] sont automatiquement modifiées.
- নার  $\overline{\mathbf{s}}$ le la ΙAΝ **PARAM AUTO NON** DÉPL.: **≑**
- ƈPARAM PERSO : Vous pouvez sélectionner les menus Taille du papier, Format d'impression, Type de papier, Qualité d'impression, Date d'impression et Nom d'impression du fichier, pour les images imprimées.
	- 1. Utilisez les touches GAUCHE et DROITE pour sélectionner l'onglet du menu [PARAM PERSO].
	- 2. Utilisez les touches HAUT et BAS pour sélectionner le valeur de sous-menu que vous souhaitez et appuyez ensuite sur la touche DROITE.
	- 3. Utilisez les touches HAUT et BAS pour sélectionner le valeur de sous-menu que vous souhaitez et appuyez ensuite sur la touche OK.

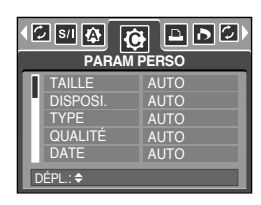

ƃ Les menus que vous pouvez paramétrer sont les suivants :

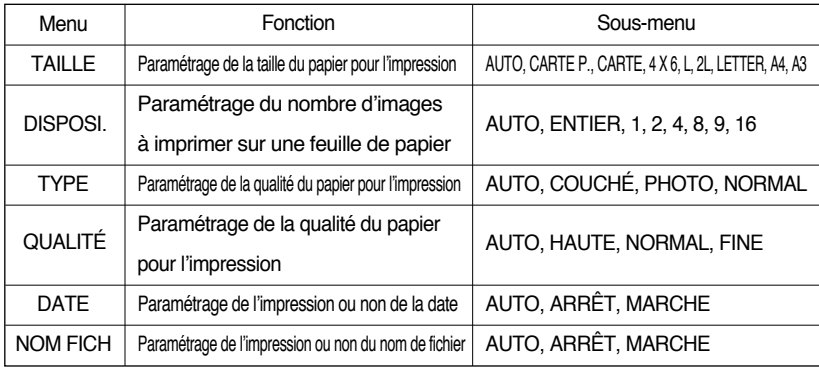

- **EXECTS CERTAINES OPTIONS AU MENU NET SONT DES SUPPORTS DE TOUS ESTAINES DES SONT AUTORS CHOLOGY AUTORS CHOLOGY** fabriquant. S'ils ne sont pas supportés, les menus sont tout de même affichés sur l'écran LCD mais ne peuvent être sélectionnés.
- » Si les valeurs de paramétrage ne sont pas modifiées dans le paramétrage automatique/manuel, elles sont automatiquement conservées.

# **PictBridge : l'impression**

- ƈ Lorsque l'image grand angle est imprimée en taille réelle, 8% du côté droit et gauche de l'image risquent de ne pas être imprimés. Vérifiez que votre imprimante prenne en charge l'image grand angle lorsque vous imprimez l'image. Lorsque vous imprimez l'image dans un magasin, demandez que l'impression se fasse comme pour une image grand angle. (Certains magasins ne prennent pas en charge la taille d'impression grand angle.)
- ƈ Impression des images
	- 1. Utilisez les touches GAUCHE et DROITE pour sélectionner l'onglet du menu [IMPR].
	- 2. Utilisez les touches HAUT et BAS pour sélectionner le valeur de sous-menu que vous souhaitez et appuyez ensuite sur la touche OK.
		- [STANDARD] : Permet d'imprimer les images enregistrées dans la carte mémoire. Une image est imprimée par feuille de papier.
		- [INDEX] : Permet d'imprimer plusieurs images sur une feuille de papier.
	- 3. L'écran indiqué à droite s'affiche et la photo est imprimée. Si aucune photo n'est sélectionnée, le message [PAS D' IMAGE!] s'affiche. Appuyez sur la touche Menu/OK lors de l'impression pour annuler l'impression et le menu [IMPR] s'affiche.

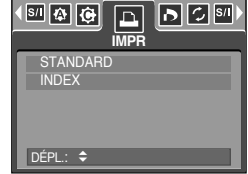

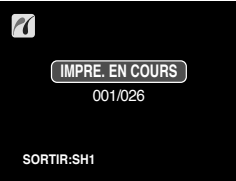

- **E Le nombre d'images dans un index d'impression varie selon l'imprimante utilisée.** Selon le fabricant et le modèle d'impression, l'annulation de l'impression peut prendre un peu plus de temps.
- ƈ IMP.AUTO : Cela vous permet d'imprimer directement les fichiers avec les informations DPOF.
	- 1. Utilisez les touches GAUCHE et DROITE pour sélectionner l'onglet du menu [IMP.AUTO].
	- 2. Utilisez les touches HAUT et BAS pour sélectionner le valeur de sous-menu que vous souhaitez et appuyez ensuite sur la touche OK.
		- [NON] : Permet d'annuler l'impression
		- [OUI] : Permet d'imprimer directement le fichier avec les informations DPOF
- **EXEL Selon le fabriquant et le modèle de l'imprimante, certains menus peuvent ne pas être** disponibles. Avec une imprimante qui ne supporte pas DPOF, le menu reste affiché mais n'est pas disponible.

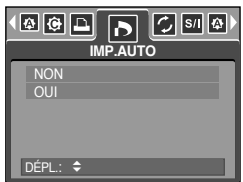

#### -94-

# **PictBridge : REMISE**

- ƈ Permet d'initialiser les configurations modifiées par l'utilisateur.
	- 1. Utilisez les touches GAUCHE et DROITE pour sélectionner l'onglet du menu [REMISE].
	- 2. Utilisez les touches HAUT et BAS pour sélectionner le valeur de sous-menu que vous souhaitez et appuyez ensuite sur la touche OK.

Si vous avez sélectionné [NON] : Les paramètres ne seront pas réinitialisés.

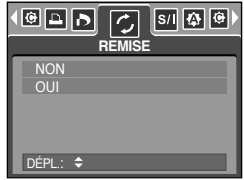

Si vous avez sélectionné [OUI] : Tous les paramètres

impression et image seront réinitialisés.

**K Le paramétrage par défaut de l'impression varie selon le fabricant de l'imprimante.** Pour le paramétrage par défaut de votre imprimante, reportez-vous au manuel de l'utilisateur livré avec votre imprimante.

## **Menu de configuration**

ƈ Ce mode vous permet de configurer les paramètres de base. Vous pouvez utiliser le menu paramétrage dans tous les modes de l'appareil photo à l'exception du mode Enregistrement vocal. Les éléments indiqués par représentent les paramètres par défaut.

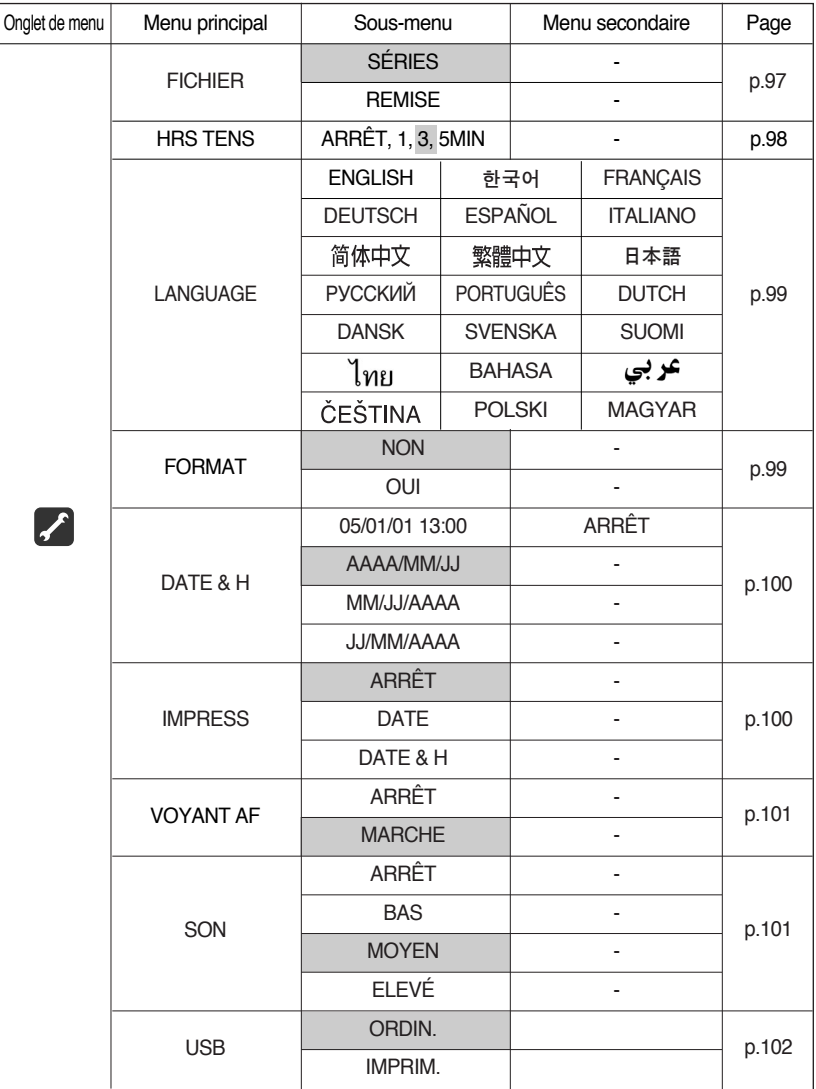

### **Menu de configuration**

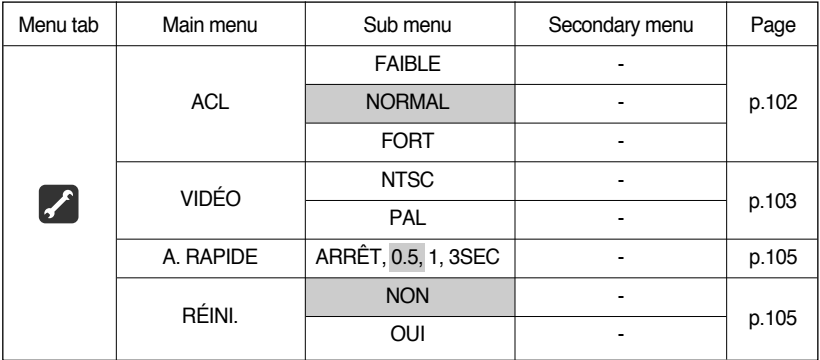

» Les menus peuvent être modifiés sans avertissement préalable.

#### **Nom de fichier**

- ƈ Cette fonction permet à l'utilisateur de sélectionner le format d'attribution de nom de fichier.
- ƃ Attribution des noms de fichier
	- 1. Dans tous les modes autres que le mode Enregistrement vocal, appuyez sur la touche MENU.
	- 2. Appuyez sur la touche GAUCHE/ DROITE et sélectionnez l'onglet du menu [INSTALL.].
	- 3. Sélectionnez le menu [FICHIER] en appuyant sur la touche HAUT/ BAS et appuyez sur la touche DROITE.
	- 4. Sélectionnez le sous-menu voulu en appuyant sur la touche HAUT ou la touche BAS. Ensuite, appuyez sur la touche OK.

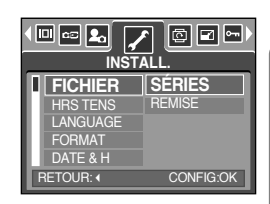

- [SÉRIES] : Les nouveaux fichiers sont nommés en utilisant des numéros qui suivent la séquence précédente, même lors de l'utilisation d'une nouvelle carte mémoire, après un formatage ou après la suppression de toutes les images.
- [REMISE] : Après avoir utilisé la fonction réinitialisation, le nom de fichier suivant sera paramétré à partir de 0001 même après le formatage, la suppression de l'ensemble ou l'insertion d'une nouvelle carte mémoire.
- 5. Appuyez deux fois sur la touche menu et le menu disparaît.

### **Nom de fichier**

### **BON À SAVOIR**

- ƃ Le nom du premier dossier sauvegardé est 100SSCAM et le premier nom est SL550001.
- $\bullet$  Les noms de fichiers sont attribués de manière séquentielle de SL550001  $\rightarrow$  SL550002  $\rightarrow \sim$   $\rightarrow$  SL 559999.
- ƃ Le numéro du dossier est attribué de manière séquentielle de 100 à 999 de la manière suivante: 100SSCAM  $\rightarrow$  101SSCAM  $\rightarrow \sim \rightarrow$  999SSCAM.
- ƃ Les fichiers utilisés avec la carte mémoire sont conformes au format DCF (Design rule for Camera File system).

#### **Hors Tension**

- ƈ Cette fonction sert à éteindre l'appareil photo après un certain laps de temps afin d'éviter toute décharge inutile des piles.
- ƃ Paramétrage de la mise à l'arrêt
	- 1. Dans tous les modes autres que le mode Enregistrement vocal, appuyez sur la touche MENU.
	- 2. Appuyez sur la touche GAUCHE/ DROITE et sélectionnez l'onglet du menu [INSTALL.].
	- 3. Sélectionnez le menu [HRS TENS] en appuyant sur la touche HAUT/ BAS et appuyez sur la touche DROITE.
	- 4. Sélectionnez le sous-menu voulu en appuyant sur la touche HAUT ou la touche BAS. Ensuite, appuyez sur la touche OK.

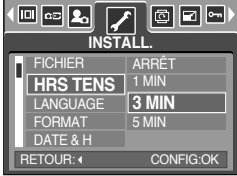

[ARRÊT] : La fonction d'arrêt ne fonctionne pas.

- [1, 3, 5 MIN] : L'appareil photo s'éteint automatiquement s'il n'est pas utilisé pendant la durée indiquée.
- 5. Appuyez deux fois sur la touche menu et le menu disparaît.

### **BON À SAVOIR**

- ƃ Même si la batterie est enlevée et remise à nouveau, la fonction hors tension sera toujours active.
- ƃ Sachez que la fonction d'arrêt automatique ne fonctionne pas si l'appareil photo est en mode PC, diaporama, lors de la lecture d'un enregistrement vocal ou d'un clip vidéo.

### **Langue**

- There is a choice of languages that can be displayed on the LCD monitor. Even if the battery is removed and inserted again, the language setting will be preserved.
- ƃ Paramétrage de la langue
	- 1. Dans tous les modes autres que le mode Enregistrement vocal, appuyez sur la touche MENU.
	- 2. Appuyez sur la touche GAUCHE/ DROITE et sélectionnez l'onglet du menu [INSTALL.].
	- 3. Sélectionnez le menu [LANGUAGE] en appuyant sur la touche HAUT/ BAS et appuyez sur la touche DROITE.

4. Sélectionnez le sous-menu voulu en appuyant sur la touche HAUT ou la touche BAS. Ensuite, appuyez sur la touche OK.

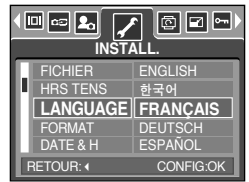

Sous-menu LANGUE : Anglais, Coréen, Français, Allemand, Espagnol, Italien, Chinois simplifié, Chinois traditionnel, Japonais, Russe, Portugais, Hollandais, Danois, Suédois, Finnois, Thaï, BAHASA(MALAIS/ INDONESIEN), Arabe, Hongrois, Tchèque et Polonais.

5. Appuyez deux fois sur la touche menu et le menu disparaît.

#### **Formatage d'une carte mémoire**

- ƈ Utilisé pour le formatage (effacement) de la carte mémoire. Si vous lancez [FORMAT] sur la carte mémoire, toutes les images, y compris celles qui sont protégées, seront supprimées. Assurezvous de télécharger les images importantes sur votre PC avant de formater la carte mémoire.
- ƃ Formater une carte mémoire
	- 1. Dans tous les modes autres que le mode Enregistrement vocal, appuyez sur la touche MENU.
	- 2. Appuyez sur la touche GAUCHE/ DROITE et sélectionnez l'onglet du menu [INSTALL.].
	- 3. Sélectionnez le menu [FORMAT] en appuyant sur la touche HAUT/ BAS et appuyez sur la touche DROITE.
	- 4. Sélectionnez le sous-menu voulu en appuyant sur la touche HAUT ou la touche BAS. Ensuite, appuyez sur la touche OK.

Si [NON] est sélectionné : La carte mémoire ne sera pas formatée. Appuyez deux fois sur la touche menu et l'affichage du menu disparaît.

Si [OUI] est sélectionné : Une fenêtre de confirmation apparaît. Sélectionnez le message [FORMAT]. Un message [EN COURS !] apparaît et la carte mémoire est formatée. Si vous exécutez FORMAT en mode Lecture, un message [PAS D'IMAGE !] apparaît.

#### **BON À SAVOIR**

- ƃ Assurez-vous de lancer [FORMAT] sur les cartes mémoire suivantes.
	- Une nouvelle carte mémoire ou une carte mémoire non formatée.
	- Une carte mémoire avec un fichier que cet appareil photo ne reconnaît pas ou une qui a été prise d'un autre appareil.
- ƃ Formatez toujours la carte mémoire lorsque vous utilisez cet appareil photo. Si vous insérez une carte mémoire qui a été formatée avec d'autres appareils, lecteurs de carte mémoire ou PC, vous aurez un message [ERREUR CARTE!].

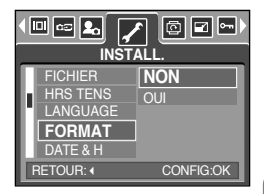

### **Paramétrage du type de date.heure/ date**

- ƈ Vous pouvez modifier la date qui apparaît sur les images prises. Vous pouvez paramétrer le type de date.
- ƃ Paramétrage Date/ Heure & Sélection du Format de la date
	- 1. Dans tous les modes autres que le mode Enregistrement vocal, appuyez sur la touché MENU.
	- 2. Appuyez sur la touché GAUCHE/ DROITE et sélectionnez l'onglet du menu [INSTALL.]
	- 3. Sélectionnez le menu [DATE & H] on appuyant sur la touché HAUT/ BAS et appuyez sur la touché OJ.
	- 4. Utilisez les touches HAUT, BAS, GAUCHE et DROITE pour sélectionner la valeur du sous menu que vous souhaitez et appuyez ensuite sur la touché. Touche DROITE : Permet de sélectionner année/mois/jour/heure/minute/type de la date. Touche GAUCHE : Permet de déplacer le curseur au menu principal [DATE & H] si le curseur est placé sur le premier élément du paramétrage de la date et de l'heure. Dans tous les autres cas, le curseur est déplacé à gauche de sa position actuelle.

Touches HAUT et BAS : permet de modifier la valeur de paramétrage.

5. Appuyez deux fois sur la touche menu et le menu disparaît.

#### **Impression de la date d'enregistrement**

- ƈ Il existe également une option vous permettant d'inscrire la DATE et l'HEURE sur les images fixes.
- ƃ Impression de la date
	- 1. Dans tous les modes autres que le mode Enregistrement vocal, appuyez sur la touche MENU.
	- 2. Appuyez sur la touche GAUCHE/ DROITE et sélectionnez l'onglet du menu [INSTALL.].
	- 3. Sélectionnez le menu [IMPRESS] en appuyant sur la touche HAUT/BAS et appuyez sur la touche DROITE.
	- 4. Utilisez les touches HAUT et BAS pour sélectionner le type d'impression de la date que vous souhaitez et appuyez ensuite sur la touche OK.
		- [ARRÊT] : DATE & HEURE ne seront pas imprimées sur le fichier image.
		- [DATE] : Seule la DATE est imprimée sur le fichier image.
		- [DATE & H] : La DATE & l'HEURE sont imprimées sur le fichier image.
	- 5. Appuyez deux fois sur la touche menu et le menu disparaît.
	- $*$  La Date & l'Heure sont imprimées en bas à droite de l'image fixe.
	- **Example 13 La date est imprimée comme un paramètre TYPE DE DATE.**
	- **K HEURE est imprimée de la manière suivante : [Heure: Minute] et les heures sont** affichées sous forme de système à 24 heures.
	- « La fonction impression s'applique uniquement aux images fixes, à l'exception des images prises en mode scène [TEXTE].

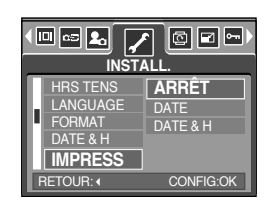

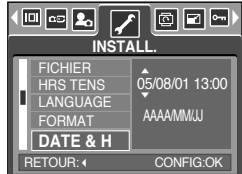

### **Voyant de la mise au point automatique**

- ƈ Vous pouvez allumer et éteindre le voyant de la mise au point automatique
- ƃ Comment configurer le voyant
	- 1. Dans tous les modes autres que le mode Enregistrement vocal, appuyez sur la touche MENU.
	- 2. Appuyez sur la touche GAUCHE/ DROITE et sélectionnez l'onglet du menu [INSTALL.].
	- 3. Sélectionnez le menu [VOYANT AF] en appuyant sur la touche HAUT/BAS et appuyez sur la touche DROITE.
	- 4. Sélectionnez le sous-menu voulu en appuyant sur la touche HAUT ou la touche BAS. Ensuite, appuyez sur la touche OK.

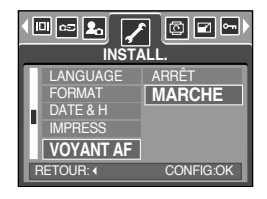

Si [ARRÊT] est sélectionné : Le voyant de la mise au point ne s'allume pas.

Si [MARCHE] est sélectionné : Le voyant de la mise au point s'allume.

- **K Si vous sélectionnez le menu [ARRÊT] et que vous prenez une photo dans de mauvaises** conditions d'éclairage, ou si vous sélectionnez le mode scène [NUIT], il se peut que l'appareil photo n'effectue pas la bonne mise au point.
- **K Le voyant de mise au point automatique fonctionne lors de l'utilisation du retardateur** même si la configuration est paramétrée sur l'arrêt du voyant.

#### **Son**

- Si vous paramétrez le son de fonctionnement sur ON, différents sons sont activés pour le démarrage de l'appareil photo, lorsque vous appuyez sur les touches, en cas d'erreur carte, de manière à ce que soyez au courant de l'état de fonctionnement de l'appareil photo.
- ƃ Paramétrage des sons de fonctionnement
	- 1. Dans tous les modes autres que le mode Enregistrement vocal, appuyez sur la touche MENU.
	- 2. Appuyez sur la touche GAUCHE/ DROITE et sélectionnez l'onglet du menu [INSTALL.].
	- 3. Sélectionnez le menu [SON] en appuyant sur la touche HAUT/BAS et appuyez sur la touche DROITE.
	- 4. Sélectionnez le sous-menu voulu en appuyant sur la touche HAUT ou la touche BAS. Ensuite, appuyez sur la touche OK.

Sous-menu [SON] : ARRÊT/ BAS/ MOYEN/ ELEVÉ

5. Appuyez deux fois sur la touche menu et le menu disparaît.

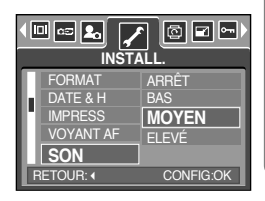

### **Branchement d'un périphérique externe (USB)**

- ƈ Vous pouvez sélectionner un périphérique externe auquel vous souhaitez brancher l'appareil photo à l'aide du câble USB.
- ƃ Sélection d'un périphérique externe
	- 1. Dans tous les modes autres que le mode Enregistrement vocal, appuyez sur la touche MENU.
	- 2. Appuyez sur la touche GAUCHE/ DROITE et sélectionnez l'onglet du menu [INSTALL.].
	- 3. Sélectionnez le menu [USB] en appuyant sur la touche HAUT/BAS et appuyez sur la touche DROITE.
- $\square$   $\square$   $\square$ oo -**INSTALL.** DATE & H **ORDIN.** IMPRESS IMPRIM. VOYANT AF SON **USB ETOUR:◀ CONFIG:O**
- 4. Sélectionnez le sous-menu voulu en appuyant sur la touche HAUT ou la touche BAS. Ensuite, appuyez sur la touche OK.
	- [ORDIN.] : A sélectionner si vous souhaitez brancher l'appareil photo à votre PC. Reportez-vous page 136 pour les instructions relatives au branchement de l'appareil photo à votre PC.
	- [IMPRIM.] : A sélectionner si vous souhaitez brancher l'appareil photo à votre imprimante. Reportez-vous page 89 pour les instructions relatives au branchement de l'appareil photo à votre imprimante.
- 5. Appuyez deux fois sur la touche menu et le menu disparaît.

#### **Luminosité LCD**

- ƈ Vous pouvez régler la brillance de l'écran LCD.
- ƃ Réglage de la brillance de l'écran LCD
	- 1. Dans tous les modes autres que le mode Enregistrement vocal, appuyez sur la touche MENU.
	- 2. Appuyez sur la touche GAUCHE/ DROITE et sélectionnez l'onglet du menu [INSTALL.].
	- 3. Sélectionnez le menu [ACL] en appuyant sur la touche HAUT/BAS et appuyez sur la touche DROITE.
	- 4. Sélectionnez le sous-menu voulu en appuyant sur la touche HAUT ou la touche BAS. Ensuite, appuyez sur la touche OK. Sous-menu [ACL] : FAIBLE, NORMAL, FORT
	- 5. Appuyez deux fois sur la touche menu et le menu disparaît.

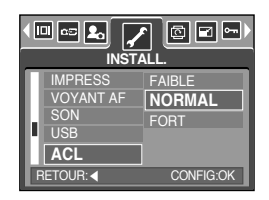

# **Sélection d'un type de sortie vidéo**

- Le signal de sortie de l'appareil pour les clips vidéo peut être réglé soit au format NTSC, soit au format PAL. Votre choix de réglage est déterminé par le type d'appareil (moniteur, téléviseur, etc.) auquel vous désirez connecter votre appareil photo.
- ƈ Sélection d'un type de sortie vidéo
	- 1. Dans tous les modes autres que le mode Enregistrement vocal, appuyez sur la touche MENU.
	- 2. Appuyez sur la touche GAUCHE/ DROITE et sélectionnez l'onglet du menu [INSTALL.].
	- 3. Sélectionnez le menu [VIDÉO] en appuyant sur la touche HAUT/BAS et appuyez sur la touche DROITE.
	- 4. Sélectionnez le sous-menu voulu en appuyant sur la touche HAUT ou la touche BAS. Ensuite, appuyez sur la touche OK. Sous-menu [VIDÉO] : NTSC, PAL

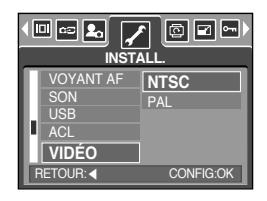

- 5. Appuyez deux fois sur la touche menu et le menu disparaît.
- Connexion à un moniteur externe
	- ƃ Utilisation du câble AV avec le support
		- : Branchez l'appareil photo et le support. Branchez le support à un écran externe à l'aide du câble AV fourni.
	- ƃ Utilisation du câble AV avec l'appareil photo
		- : Branchez l'appareil photo à un écran externe à l'aide du câble AV fourni.

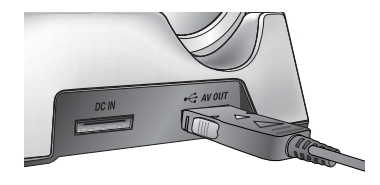

[Utilisation du câble AV avec le support]

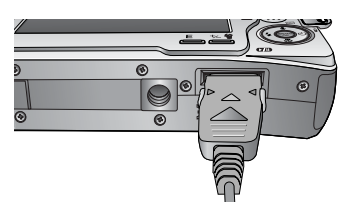

[Utilisation du câble AV avec l'appareil photo]

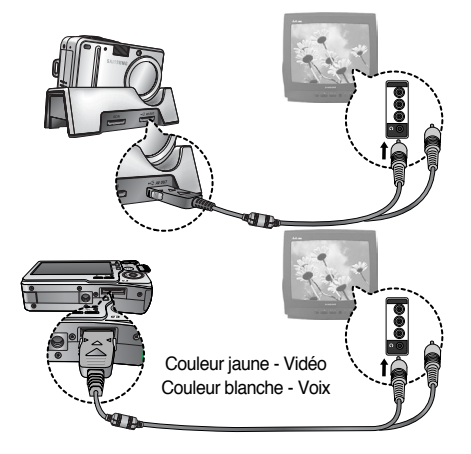

# **Sélection d'un type de sortie vidéo**

### **BON À SAVOIR**

- ƃ NTSC : protocole utilisé au Canada, aux États-Unis, au Japon, en Corée du Sud, au Taïwan et au Mexique.
- ƃ PAL : protocole utilisé en Australie, en Autriche, en Belgique, en Chine, au Danemark, en Finlande, en Allemagne, au R.-U., aux Pays-Bas, en Italie, au Kuweit, en Malaisie, en Nouvelle-Zélande, au Singapore, en Espagne, en Suède, en Suisse, en Thaïlande et en Norvège.
- ƃ Si vous vous servez d'un téléviseur, il faut que vous sélectionniez le canal externe ou AV.
- ƃ Vous entendrez un certain bruit numérique. Ne vous inquiétez pas. Ce bruit ne signale aucunement la présence d'une défectuosité.
- ƃ Si l'image est décentrée, utilisez les commandes sur votre téléviseur pour centrer l'image.
- ƃ Sélectionnez le type de sortie vidéo PAL, l'écran TV s'éteint et l'écran LCD de l'appareil photo s'allume lorsque vous réalisez un clip vidéo. Après l'enregistrement, l'écran TV s'allume et l'écran LCD s'éteint.

### **Vue rapide**

- Si vous activez Vue rapide avant de capturer une image, vous pouvez voir l'image que vous venez de prendre sur l'écran LCD pendant la durée paramétrée dans [A. RAPIDE]. La vue rapide n'est possible qu'avec les images fixes.
- ƃ Paramétrage de vue rapide
	- 1. Dans tous les modes autres que le mode Enregistrement vocal, appuyez sur la touche MENU.
	- 2. Appuyez sur la touche GAUCHE/ DROITE et sélectionnez l'onglet du menu [INSTALL.].
	- 3. Sélectionnez le menu [A. RAPIDE] en appuyant sur la touche HAUT/ BAS et appuyez sur la touche DROITE.
	- 4. Sélectionnez le sous-menu voulu en appuyant sur la touche HAUT ou la touche BAS. Ensuite, appuyez sur la touche OK.

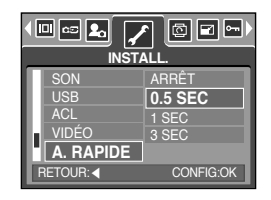

[ARRÉT] : La fonction vue rapide ne peut pas être activée.

[0.5, 1, 3 SEC] : L'image captée s'affiche rapidement pendant la durée choisie.

5. Appuyez deux fois sur la touche menu et le menu disparaît.

#### **Initialisation**

- Tous les paramètres de menus et de fonctions de l'appareil photo sont restaurés à leur valeur par défaut. Cependant, les valeurs de DATE/TIME, LANGUAGE et VIDEO OUT ne sont pas modifiées.
- ƃ Initialisation de l'appareil photo
	- 1. Dans tous les modes autres que le mode Enregistrement vocal, appuyez sur la touche MENU.
	- 2. Appuyez sur la touche GAUCHE/DROITE et sélectionnez l'onglet du menu [INSTALL.].
	- 3. Sélectionnez le menu [RÉINI.] en appuyant sur la touche HAUT/BAS et appuyez sur la touche DROITE.
	- 4. Sélectionnez le sous-menu voulu en appuyant sur la touche HAUT ou la touche BAS. Ensuite, appuyez sur la touche OK.

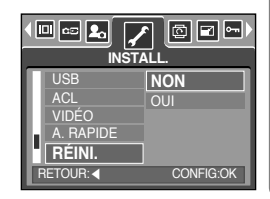

Si [NON] est sélectionné : Les paramètres ne sont pas restaurés à leurs valeurs par défaut. Si [OUI] est sélectionné : Une fenêtre de confirmation apparaît. Sélectionnez le menu [OUI] et appuyez sur la touche OK. Tous les paramètres reprennent leurs valeurs par défaut

# **Configuration du menu MYCAM**

ƈ Vous pouvez paramétrer une image de démarrage, un son de démarrage et un son d'obturateur. Chaque mode de fonctionnement de l'appareil photo (à l'exception du mode Enregistrement vocal) dispose du menu MonPARAM. Les éléments indiqués par sont des paramètres par défaut.

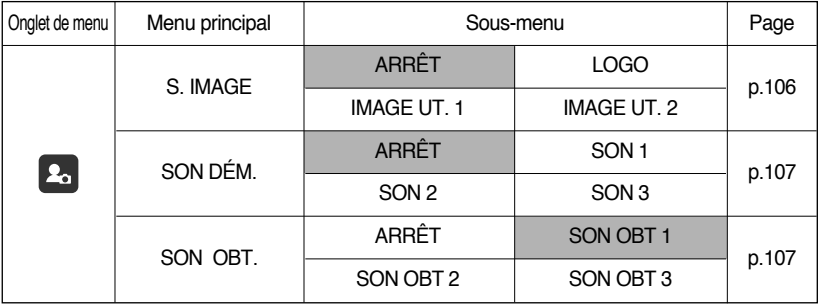

 $*$  Les menus sont susceptibles d'être modifiés sans avertissement.

#### **Image de démarrage**

- ƈ Vous pouvez sélectionner l'image qui s'affiche en premier sur l'écran à cristaux liquide lors de la mise en marche de l'appareil.
- ƃ Paramétrer une image de démarrage
	- 1. Dans tous les modes autres que le mode Enregistrement vocal, appuyez sur la touche MENU.
	- 2. Appuyez sur la touche GAUCHE/ DROITE et sélectionnez l'onglet du menu [MONPARAM].
	- 3. Sélectionnez le menu [S. IMAGE] en appuyant sur la touche HAUT/BAS et appuyez sur la touche DROITE.
	- 4. Sélectionnez le sous-menu voulu en appuyant sur la touche HAUT ou la touche BAS. Ensuite, appuyez sur la touche OK.
	- 5. Appuyez deux fois sur la touche menu et le menu disparaît.

#### **BON À SAVOIR**

- ƃ Utilisez une image enregistrée pour l'image de démarrage avec [IMAGE UT.] dans le menu [RÉDIMENS.] en mode play.
- ƃ L'image de démarrage n'est pas supprimée par le menu [SUPPRIMER TOUT] ou [FORMATER].
- Les images utilisateur seront supprimées par le menu [RÉINI.].

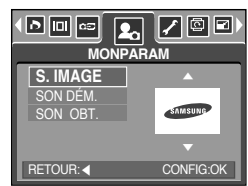

## **Son de démarrage**

- ƈ Vous pouvez choisir le son qui est activé au démarrage de l'appareil.
- ƃ Paramétrer le son de démarrage
	- 1. Dans tous les modes autres que le mode Enregistrement vocal, appuyez sur la touche MENU.
	- 2. Appuyez sur la touche GAUCHE/DROITE et sélectionnez l'onglet du menu [MONPARAM].
	- 3. Sélectionnez le menu [SON DÉM.] en appuyant sur la touche HAUT/BAS et appuyez sur la touche DROITE.
	- 4. Sélectionnez le sous-menu voulu en appuyant sur la touche HAUT ou la touche BAS. Ensuite, appuyez sur la touche OK.
	- 5. Appuyez deux fois sur la touche menu et le menu disparaît.

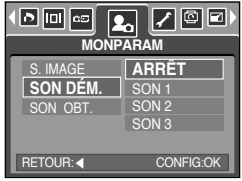

#### **Son du déclencheur**

- ƈ Vous pouvez choisir le son du déclencheur.
- Sélectionner le son du declencheur
	- 1. Dans tous les modes autres que le mode Enregistrement vocal, appuyez sur la touche MENU.
	- 2. Appuyez sur la touche GAUCHE/ DROITE et sélectionnez l'onglet du menu [MONPARAM].
	- 3. Sélectionnez le menu [SON OBT.] en appuyant sur la touche HAUT/BAS et appuyez sur la touche DROITE.
	- 4. Sélectionnez le sous-menu voulu en appuyant sur la touche HAUT ou la touche BAS. Ensuite, appuyez sur la touche OK.
	- 5. Appuyez deux fois sur la touche menu et le menu disparaît.

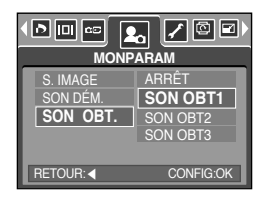

### **Remarques importantes**

Assurez-vous de respecter les précautions suivantes !

- ƈ Cette unité comporte des composants électroniques de précision. N'utilisez pas cette unité et ne l'entreposez pas dans les endroits suivants :
	- Endroits soumis à d'importants changements de température et d'humidité.
	- Endroits exposés à la poussière et à la saleté.
	- Endroits exposés directement au soleil ou à l'intérieur d'une voiture par temps chaud.
	- Les environnements dégageant beaucoup de magnétisme ou générant un excès de vibrations.
	- Les locaux abritant du matériel explosif ou inflammable.
- ƈ Ne laissez pas l'appareil photo dans des endroits poussiéreux, soumis à des températures ou une humidité élevées ou en présence de produits chimiques (tels que naphtalène et boule antimites).

Conservez cet appareil photo avec du gel de silice dans une boîte fermée hermétiquement lorsque vous prévoyez de ne pas l'utiliser pendant une certaine période.

- Le sable peut être particulièrement nuisible aux appareils photo.
	- Ne laissez pas de sable pénétrer dans l'unité lorsque vous l'utiliser sur la plage, les dunes côtières ou dans d'autres endroits où il y a du sable.
	- Cela pourrait provoquer une panne ou rendre l'appareil initilisable de manière irréversible.
- Manipulation de l'appareil photo
	- Ne laissez jamais tomber l'appareil photo et ne le soumettez pas à des chocs ou vibrations importants.
	- Protégez le grand écran LCD des impacts. Lorsque vous n'utilisez pas l'appareil, rangez-le dans l'étui.
	- Evitez d'obstruer l'objectif ou le flash lorsque vous captez une image.
	- Cet appareil photo n'est pas étanche à l'eau. Afin d'éviter des chocs électriques dangereux, ne tenez et ne faites jamais fonctionner l'appareil avec des mains mouillées.
	- Si vous utilisez cet appareil photo dans des endroits mouillés, tels que la plage ou la piscine, faites attention qu'il n'y ait pas d'eau ou de sable qui pénètre dans l'appareil. Cela peut engendrer une défaillance ou endommager l'appareil irrémédiablement.
- ƈ Des températures extrêmes peuvent causer des problèmes.
	- Si vous transportez votre appareil d'un endroit froid à un endroit chaud, les circuits électroniques risquent de se couvrir de condensation. Dans ce cas, mettez l'appareil hors tension et attendez au moins 60 minutes que la condensation se soit dissipée. De l'humidité peut également se former sur la carte mémoire. Si cela se produit, éteignez l'appareil photo et retirez la carte mémoire. Attendez jusqu'à ce que l'humidité ait disparue.
### **Remarques importantes**

- ƈ Précautions lors de l'utilisation de l'objectif
	- Si l'objectif est exposé directement au soleil, cela peut provoquer une décoloration et une détérioration du capteur d'image.
	- Faites attention de ne pas laisser vos empreintes ou des substances étrangères sur la surface de l'objectif.
	- L'objectif extérieur que vous voyez lorsque le cache s'ouvre est celui utilisé pour la mise au point automatique. Lorsque vous utilisez ou nettoyez cet appareil photo, manipulez l'objectif avec précautions.
- ƈ Des décharges électriques peuvent se produire si l'appareil numérique n'est pas utilisé pendant une période prolongée. De même, il est conseillé de retirer les piles et la carte mémoire pendant les longues périodes de non-utilisation.
- ƈ Si l'appareil est exposé à des interférences électroniques, il s'éteint automatiquement pour protéger la carte mémoire.
- ƈ Maintenance de l'appareil photo
	- Utilisez une brosse douce (disponible chez les photographes) pour nettoyer doucement l'objectif et l'écran LCD. Vous pouvez aussi, au besoin, utiliser des serviettes et un liquide spécialement conçus pour le nettoyage des lentilles. Nettoyez le boîtier de l'appareil avec un chiffon doux. Tenez cet appareil à l'écart des agents solvants, comme le benzène, les insecticides, les diluants, etc. Ces agents risquent d'altérer la performance de l'appareil et d'endommager son boîtier. Une mauvaise utilisation peut abîmer l'écran LCD. Veuillez à ne pas endommager votre appareil en le conservant en tout temps dans son étui protecteur.
- ƈ N'essayez en aucun cas de démonter ni de modifier votre appareil photo.
- ƈ Dans certaines circonstances, une accumulation d'électricité statique peut déclencher le flash. Cela ne nuira pas au bon fonctionnement de l'appareil.
- ƈ Il se peut que l'électricité statique interfère avec le téléchargement des images (lorsque le chargeur et le câble USB sont insérés simultanément dans le support). Si cela arrive, débranchez et rebranchez le câble USB avant de recommencer le transfert.
- Avant un événement important ou un voyage, vérifiez l'état de l'appareil photo.
	- Prenez une photo pour tester l'état de l'appareil et préparer des batteries supplémentaires.
	- Samsung ne peut être tenu pour responsable des conséquences en cas de mauvais fonctionnement de l'appareil photo.

### **Voyant d'avertissement**

■ En cas de problèmes techniques, l'écran LCD affiche un message d'erreur.

#### ERREUR CARTE!

- **Erreur carte mémoire** 
	- $\rightarrow$  Mettez l'appareil hors tension, puis remettez-le sous tension.
	- $\rightarrow$  Insérez à nouveau la carte mémoire
	- $\rightarrow$  Insérez la carte mémoire et formatez-la (p.99)

#### ERREUR MEMOIRE!

- ϛErreur mémoire interne
	- $\rightarrow$  Mettez l'appareil hors tension, puis remettez-le sous tension
	- $\rightarrow$  Formatez la mémoire en ayant retiré la carte mémoire. (p.99)

#### CARTE VERROUIL!

 $\cdot$  La carte mémoire est verrouillée

→ Carte mémoire SD : Faites glisser la languette de protection en écriture vers le haut de la carte mémoire

#### CARTE PLEINE! MEMOIRE PLEINE!

- La mémoire est insuffisante pour stocker des images
	- $\rightarrow$  Insérez une nouvelle carte mémoire
	- $\rightarrow$  Supprimez les images superflues afin de libérer de l'espace de mémoire

#### PAS D' IMAGE!

- Aucune image n'est stockée sur la carte mémoire
	- $\rightarrow$  Prenez des photos
	- $\rightarrow$  Insérer une carte mémoire qui contient des images

#### FICHIER ERREUR!

- ϛErreur fichier
	- $\rightarrow$  Formatez la carte mémoire
- ϛErreur carte mémoire
	- → Contactez le centre de services clientèle pour votre appareil

#### PILE FAIBLE!

La capacité des piles est faible

 $\rightarrow$  Insérez la batterie chargée

### **Voyant d'avertissement**

#### LUMIÈRE FAIBLE!

- ϛLorsque vous prenez des photos dans des endroits sombres
	- $\rightarrow$  Prenez des photos en mode Photo avec flash.

#### TROP D'IM.

- $\cdot$  Lorsque vous sélectionnez un nombre de pages d'impression trop important dans le menu PictBridge.
	- $\rightarrow$  Sélectionnez la page d'impression en restant dans les limites.

#### **Avant de contacter un centre de service à la clientèle**

ƈ Vérifiez les éléments suivants:

#### L'appareil photo ne se met en marche pas

- · La capacité des piles est faible
	- $\rightarrow$  Insérez la batterie chargée (p.17)
- · Les piles sont mal insérées, la polarité est inversée
	- $\rightarrow$  Introduisez les piles en tenant compte de la polarité (+ / -)
- · La batterie rechargeable n'est pas insérée
	- $\rightarrow$  Insérez la batterie et allumez l'appareil photo

#### L'alimentation de l'appareil photo se coupe au cours de l'utilisation

- Les piles sont faibles.
	- $\rightarrow$  Insérez la batterie chargée
- ϛL'appareil photo s'éteint automatiquement.
	- $\rightarrow$  Allumez à nouveau l'appareil photo

Les piles se déchargent trop rapidement.

L'appareil a été utilisé à basse température.

 $\rightarrow$  Conserver l'appareil photo dans un endroit chaud(glissez-le sous votre manteau ou votre veste) et ne le sortez que pour prendre des photos.

### **Avant de contacter un centre de service à la clientèle**

#### L'appareil ne prend pas de photo lorsque la touche d'obturateur est actionnée.

- · Capacité mémoire insuffisante
	- $\rightarrow$  Supprimez les fichiers images inutiles.
- La carte mémoire n'est pas formatée
	- $\rightarrow$  Formatez la carte mémoire (p.99)
- ϛCarte mémoire morte
	- $\rightarrow$  Insérez une nouvelle carte mémoire
- $\cdot$  La carte mémoire est verrouillée
	- → Reportez-vous au message d'erreur [CARTE VERROUIL!] (p.110)
- ϛL'alimentation de l'appareil photo est coupée
	- $\rightarrow$  Allumez l'appareil photo.
- Les piles sont faibles
	- $\rightarrow$  Insérez la batterie chargée.
- · Les piles sont mal insérées, la polarité est inversée
	- $\rightarrow$  Introduisez les piles en tenant compte de la polarité (+ / -)

L'appareil photo s'arrête soudain en cours d'utilisation

· L'appareil photo s'est arrêté en raison d'un mauvais fonctionnement  $\rightarrow$  Retirez/ insérez à nouveau les piles et allumez l'appareil photo

#### Les images sont floués

- ϛUne image a été prise sans paramétrage d'un mode macro approprié.
	- $\rightarrow$  Sélectionner un mode macro approprié pour prendre une image claire.
- · Prendre une photo au delà de la portée du flash
	- $\rightarrow$  Prenez une photo dans le champ de portée du flash
- ϛL'objectif est sale ou embué
	- → Nettoyez l'objectif

#### Le flash ne se déclenche pas

- ϛLe mode Flash désactivé a été sélectionné
	- $\rightarrow$  Annulez le mode flash désactivé
- Le mode de l'appareil photo ne peut pas utiliser le flash
	- $\rightarrow$  Reportez-vous aux instructions relatives au FLASH (p.37)
- L'affichage de la date et de l'heure est incorrect
- ϛSoit la date et l'heure ont été définies incorrectement, ou l'appareil a basculé sur les valeurs par défaut
	- $\rightarrow$  Réglez la date et de l'heure correctement

### **Avant de contacter un centre de service à la clientèle**

#### Les touches de l'appareil photo ne réagissent pas.

- ϛDéfaillance de l'appareil photo.
	- $\rightarrow$  Retirez/ insérez à nouveau les piles et allumez l'appareil photo

Une erreur carte s'est produite lorsque la carte mémoire était dans l'appareil photo.

- ϛFormat de carte mémoire erroné
	- $\rightarrow$  Reformatez la carte mémoire

#### Les images ne sont pas lues

- $\cdot$  Nom de fichier incorrect (Violation du format DCF)
	- $\rightarrow$  Ne changez pas le nom du fichier de l'image.

#### La couleur de l'image est différente de la scène d'origine

- Baramétrage de l'équilibre des blancs ou effet est incorrect
	- $\rightarrow$  Sélectionnez l'équilibre des blancs et l'effet appropriés

#### Les images sont trop claires

- Les images sont surexposées
	- $\rightarrow$  Ré initialisez la compensation de l'exposition

#### Absence d'image sur l'écran du moniteur externe

- La connexion de l'appareil photo au moniteur externe a échoué  $\rightarrow$  Vérifiez les câbles de connexion
- ϛFichiers incorrects dans la carte mémoire
	- $\rightarrow$  Insérez une carte mémoire qui comporte des fichiers corrects

#### Lors de l'utilisation de l'explorateur du PC, le fichier du [disque amovible] n'apparaît pas

- Le câble n'est pas branché correctement
	- $\rightarrow$  Vérifiez la connexion
- ϛL'appareil photo n'est pas allumé
	- $\rightarrow$  Allumez l'appareil photo
- ϛLe système d'exploitation n'est pas Windows 98, 98SE, 2000, ME, XP/ Mac OS 10.0 ou supérieure. Le PC ne prend pas l'USB en charge
	- $\rightarrow$  Installez Windows 98, 98SE, 2000, ME, XP/ Mac OS 10.0 ou supérieure sur le PC qui prend l'USB en charge
- · Le pilote de l'appareil photo n'est pas installé.
	- $\rightarrow$  Installer un [Pilote de stockage USB]

# **Spécifications**

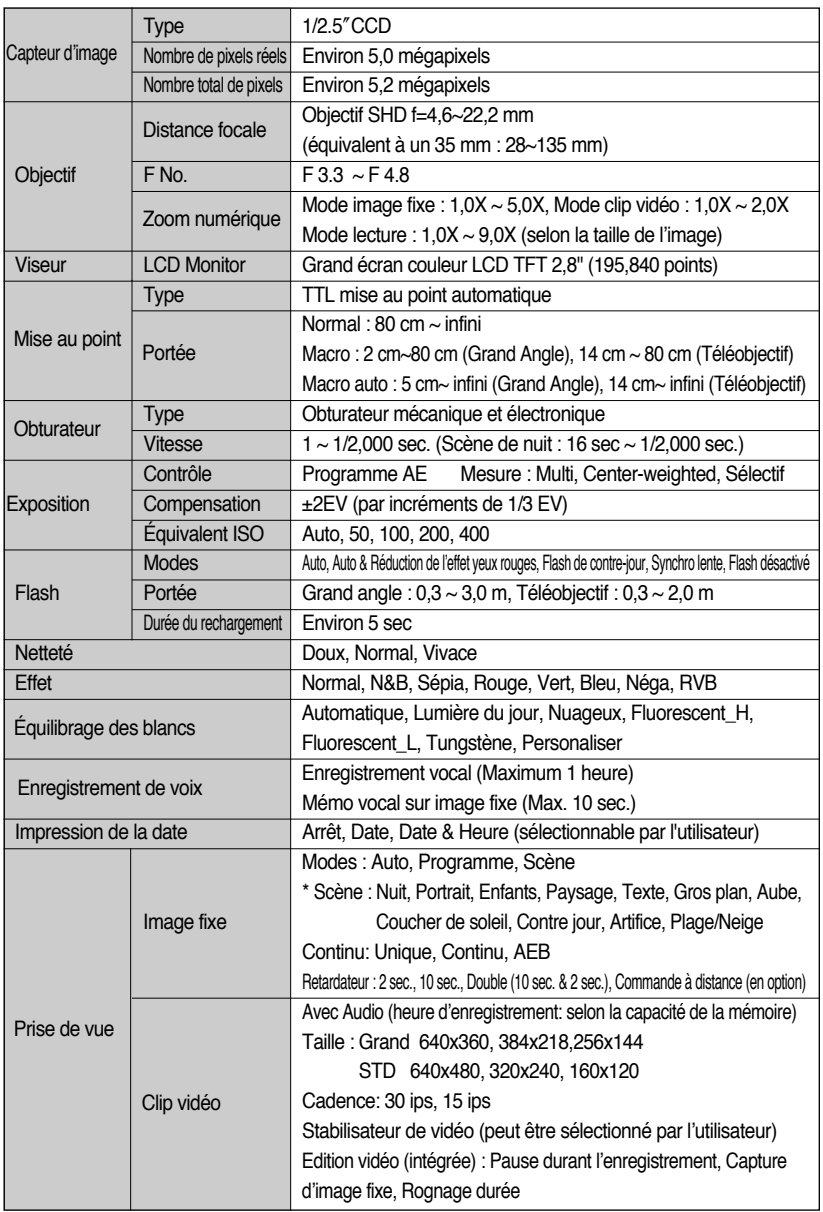

### **Spécifications**

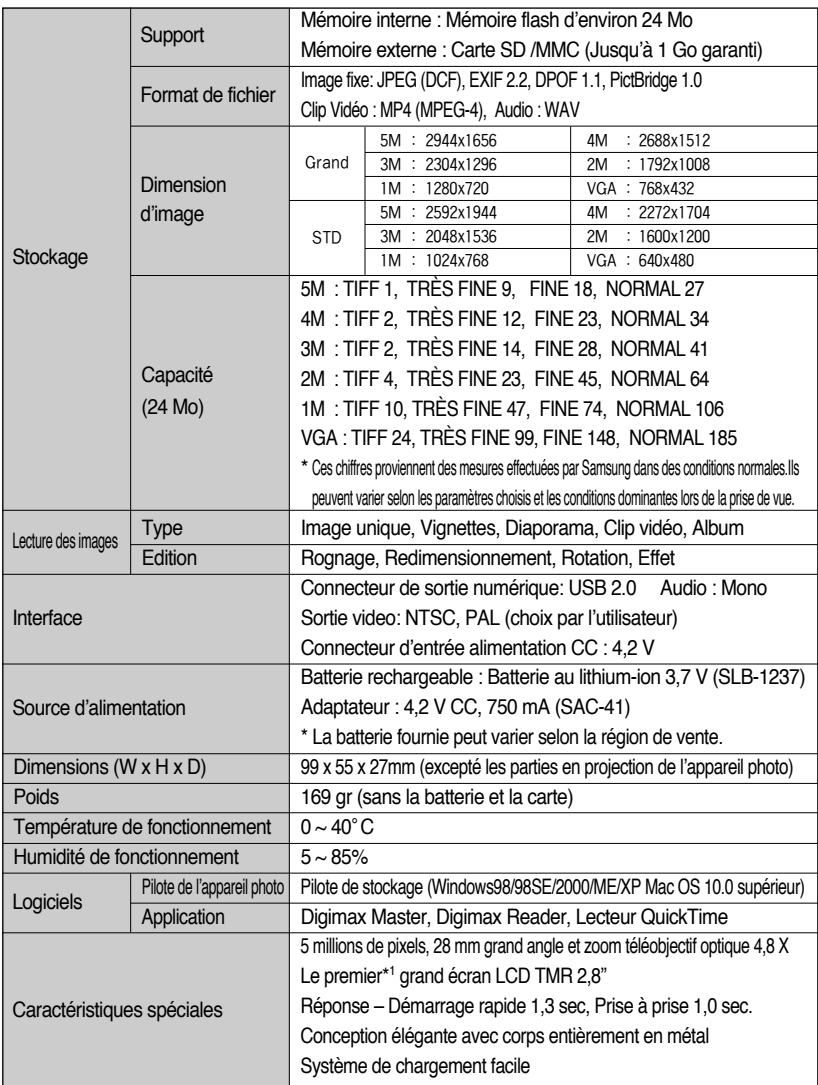

**K Les spécifications peuvent être modifiées sans préavis.** 

**\* Toutes les marques appartiennent à leurs propriétaires respectifs.** 

\*1 : Parmi les appareils photos numériques, présentation en août 2005.

### **Remarques concernant le logiciel**

Veuillez lire attentivement le guide de l'utilisateur avant d'utiliser l'appareil.

- Les logiciels ci-inclus comprennent un pilote pour votre appareil photo et un logiciel d'édition compatible avec Windows.
- Vous ne pouvez, en aucun cas, reproduire tout ou partie ni du logiciel ni du manuel de l'utilisateur.
- Les droits du logiciel sont concédés sous licence uniquement pour l'utilisation avec un appareil photo.
- Dans l'éventualité hautement improbable d'un défaut de fabrication, Samsung s'engage à réparer l'appareil photo ou à le remplacer par un autre. Toutefois, Samsung ne peut, d'aucune manière que ce soit, être tenu responsable des dommages causés en raison d'un usage inapproprié de l'appareil photo.
- L'utilisation d'un PC assemblé ou non ou d'un système d'exploitation assemblé qui n'a pas été agréé par le fabricant n'est pas couverte par la garantie Samsung.
- Avant de lire le présent manuel de l'utilisateur, vous devez être familiarisé avec le fonctionnement de base d'un PC et de son système d'exploitation (O/S).

#### **Configuration système requise**

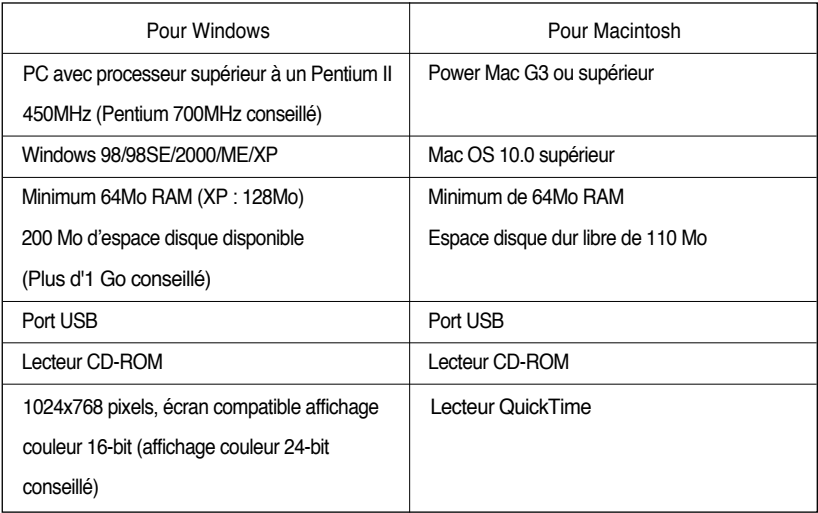

# **A propos du logiciel**

Une fois que le Cd-rom fourni avec l'appareil est inséré dans le lecteur de Cd-rom, la fenêtre suivante devrait se lancer automatiquement.

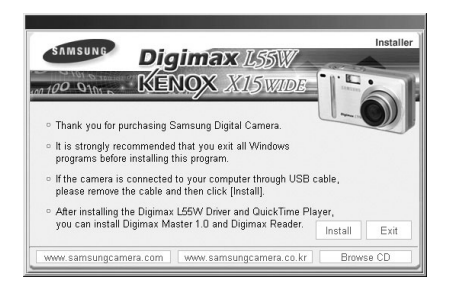

Vous devez d'abord installer le pilote de l'appareil photo avant de connecter celui-ci au PC.

ƈ **Pilote de l'appareil : Cela permet l'importation des images stockées dans l'appareil photo vers un PC ou vice versa.**

Cet appareil photo utilise un pilote de stockage USB. Vous pouvez utiliser le caméra comme un lecteur de la carte USB. Après avoir installé le pilote et connecté l'appareil à votre PC, vous pouvez cliquer sur [Removable Disk], [Windows Explorer] ou [My computer]. Le pilote de stockage USB n'est compatible qu'avec Windows. Le CD-ROM de l'application ne contient pas de pilote USB pour MAC. Vous pouvez utiliser l'appareil avec Mac OS 10.0 supérieur.

- Lecteur QuickTime : Le programme pour la lecture des vidéos QuickTime (.MP4). Il peut également lire les fichiers vidéos compressés avec le codec MPEG4.
- ƈ **Digimax Master : Il s'agit de la solution logicielle multi média complète** Ce logiciel vous permet de télécharger, visualiser, éditer et enregistrer votre image numérique et clip vidéo. Ce logiciel est uniquement compatible avec Windows.
- ƈ **Digimax Reader : Programme de reconnaissance de texte** Vous pouvez enregistrer un fichier image pris en mode TEXT en tant que fichier texte avec ce programme. Ce logiciel est uniquement compatible avec Windows.

### **BON À SAVOIR**

- ƃ Assurez-vous de vérifier la configuration système nécessaire avant d'installer le lecteur.
- ƃ Selon la puissance de votre ordinateur, l'exécution du programme d'installation automatique peut prendre de 5 à 10 secondes. Si une des trames ne s'affiche pas, exécutez [Windows Explorer] et sélectionnez [Samsung.exe] dans le dossier racine du CD-ROM.

Le logiciel d'application doit être installé préalablement à l'utilisation de cet appareil avec un PC Une fois le pilote installe, vous pouvez transmettre les images au PC afin de les retoucher à l'aide du logiciel d'édition.

### **BON À SAVOIR**

- ƃ Fermez les autres programmes avant d'installer le logiciel d'application.
- ƃ Avant d'installer le logiciel d'application, débranchez la connexion USB.

Vous pouvez accéder au site Web de Samsung en cliquant sur le lien mentionné ci-dessous.

http://www.samsungcamera.com : anglais http://www.samsungcamera.co.kr : coréen

1. Cliquez sur le menu [Install] dans la fenêtre d'exécution automatique. Le pilote de lappareil est installé automatiquement.

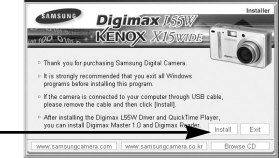

[cliquez ici!] -

2. L'installation est terminée. Cliquez sur le bouton [Finish].

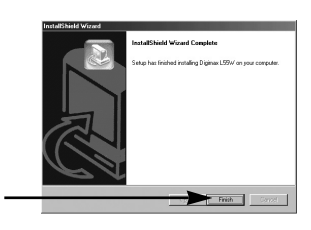

[cliquez ici!]

3. La fenêtre du contrat de licence du logiciel pour DirectX s'affiche. Si vous en acceptez les termes, sélectionnez [I accept the agreement], cliquez sur [Next >] et la fenêtre passe à l'étape suivante. Si vous n'en acceptez pas les termes, sélectionnez [I do not accept the agreement] et cliquez sur [Cancel]. Le programme d'installation est annulé.

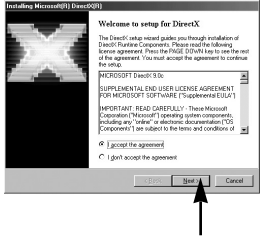

[cliquez ici!]

- 4. Une fenêtre s'ouvre. Cliquez sur la touche  $\sum_{i=1}^{n}$  $[Next(N) >].$ ectX 9.0 Runtime Install:<br>This install package will search for updated<br>and update an nanomans It mas take a free [cliquez ici!]-Eest> Cancel 5. L'installation de DirectX est terminée. Cliquez sur la touche [Finish] et l'installation de QuickTime démarre. \* Le système ne redémarre pas même si vous cliquez sur la touche [Finish]. \* La capture d'écran de l'étape 5 peut être différente de l'illustration selon la [cliquez ici!] configuration du système.
- 6. Cliquez sur [Next >] pour commencer l'installation de QuickTime.

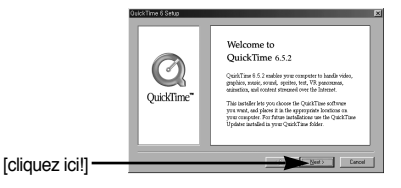

7. Une fenêtre de bienvenue apparaît. Cliquez sur [Next >] pour passer à l'écran suivant.

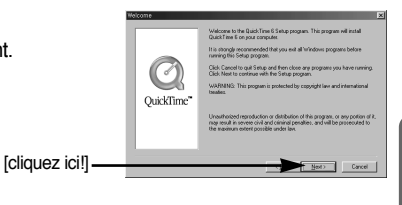

- 8. La fenêtre du Contrat de licence du logiciel s'ouvre vous demandant l'acceptation de cette licence. Utilisez la touche en bas à gauche pour sélectionner la langue de votre choix et cliquez ensuite sur [Agree] pour accepter le contrat de licence. L'installation passe à l'étape suivante. Si vous n'acceptez pas le contrat de licence, cliquez sur [Disagree]. L'installation est annulée. Si la langue de votre choix n'est pas répertoriée, veuillez sélectionner [English].
- 9. Une fenêtre s'ouvre vous demandant de sélectionner un dossier de destination dans lequel les fichiers seront copiés. Cliquez sur [Next >]. Pour copier les fichiers dans un autre dossier, cliquez sur [Browse..] Naviguez dans un dossier dans lequel vous souhaitez copier les fichiers.
- 10. La fenêtre Choisir le type d'installation s'ouvre. Cliquez sur [Next >]. [Minimum] : Installe uniquement les fichiers nécessaires. [Recommended] : Installe les fichiers nécessaires et les fichiers optionnels les plus fréquemment utilisés. [Custom] : Permet d'installer uniquement les composants que vous souhaitez.
- 11. Une fenêtre de demande de choix d'un dossier dans lequel les icônes du programme sont ajoutées s'ouvre. Cliquez sur [Next >]. Si vous souhaitez ajouter les icônes du programme dans un dossier différent et cliquez ensuite sur [Next >].
- 12. La fenêtre Saisie d'enregistrement apparaît. Saisissez votre nom et organisation dans les champs respectifs et cliquez ensuite sur [Next >]. Vous n'avez pas à saisir de numéro d'enregistrement.

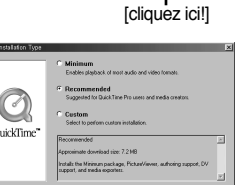

[cliquez ici!]

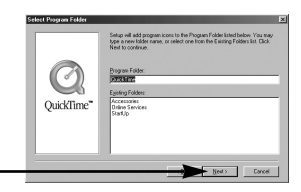

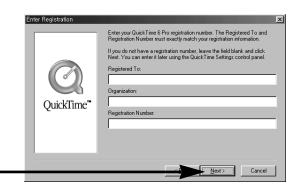

OuickTime

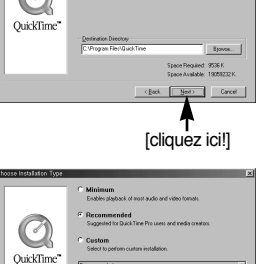

all install Orient Tir To install to this deeclop, click Ne

[cliquez ici!]

[cliquez ici!].

- **Example 2** Le dossier du programme QuickTime apparaît. Cliquez sur la touche Fermer pour fermer le dossier.
- 13. Les paramètres QuickTime La fenêtre d'introduction apparaît. Cliquez sur [Next >].

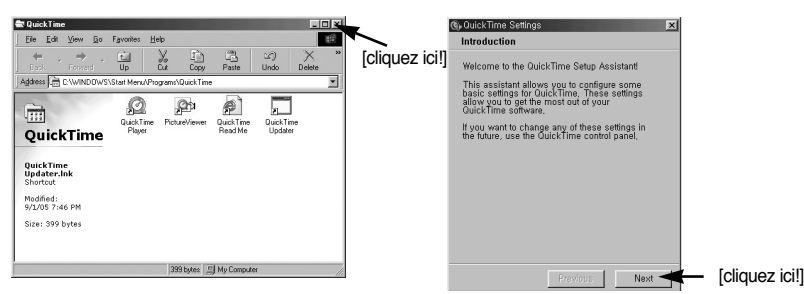

14. Paramétrez le taux de transfert pour le téléchargement du contenu sur Internet et cliquez ensuite sur [Next >].

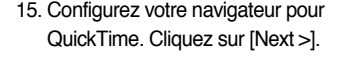

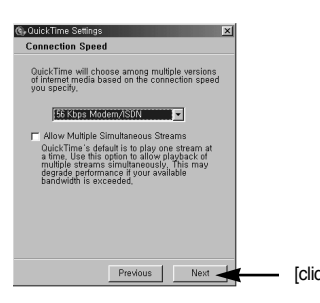

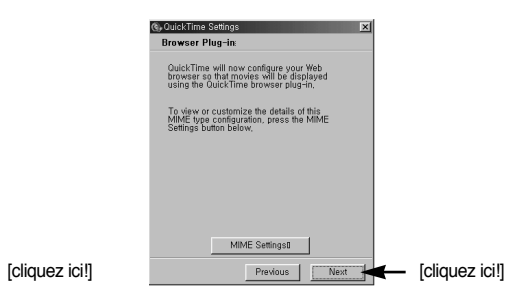

16. Indiquez les types de fichier que vous souhaitez associer à QuickTime. Cliquez sur [Finish].

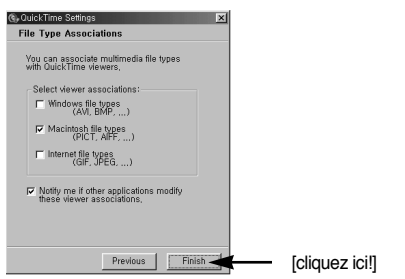

17. L'installation est terminée. Cliquez sur [Close].

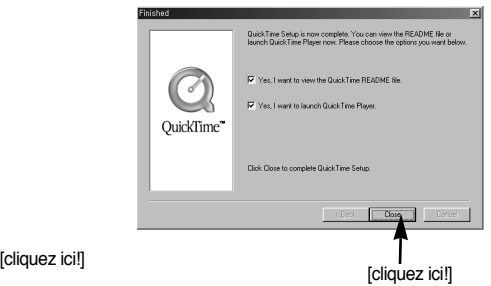

\* Le lecteur QuickTime est lancé, le fichier lisez-moi s'ouvre et la fenêtre de l'étape 18 s'ouvre. Cliquez sur les touches Fermer 1 et Fermer 2 pour quitter le programme.

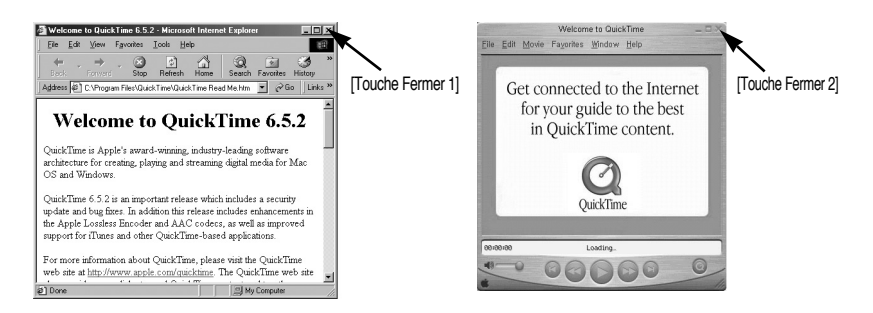

18. Une fenêtre où vous pouvez choisir le programme que vous souhaitez installer apparaît. Cliquez sur [Install]. Pour obtenir des informations relatives au logiciel d'application, veuillez vous reporter page 117.

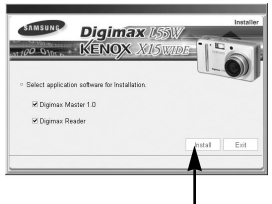

[cliquez ici!]

#### **BON À SAVOIR**

- ƃ Si vous sélectionnez [Exit] à l'étape 18, l'installation du programme d'application est annulée.
- 19. La fenêtre d'installation de Digimax Master s'affiche comme indiqué ci-contre. Cliquez sur la touche [Next >].

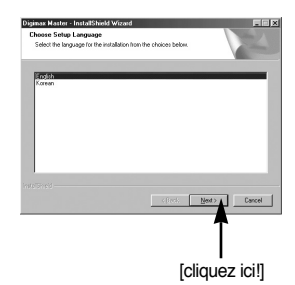

20. Une fenêtre s'ouvre. Cliquez sur la touche [Next >].

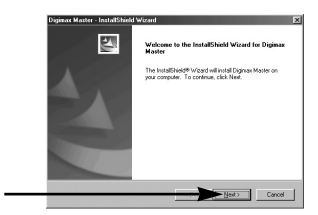

[cliquez ici!]

### **BON À SAVOIR**

- ƃ Si vous sélectionnez [Cancel] à l'étape 20, une fenêtre d'installation de Digimax Reader s'affiche.
- 21. Une fenêtre de sélection de destination s'ouvre. Cliquez sur [Next >]. Pour copier les fichiers vers un autre dossier, cliquez sur [Browse..] et choisissez le dossier que vous souhaitez.

[cliquez ici!]

22. Une fenêtre de demande de choix d'un dossier dans lequel les icônes du programme sont ajoutées s'ouvre. Cliquez sur la touche [Next >]. Si vous souhaitez choisir un autre dossier, cliquez sur [Browse..] et choisissez un dossier que vous souhaitez.

23. Cliquez sur la touche [Install] et Digimax Master démarre l'installation.

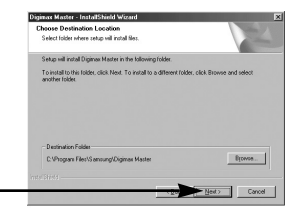

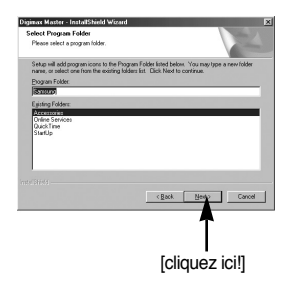

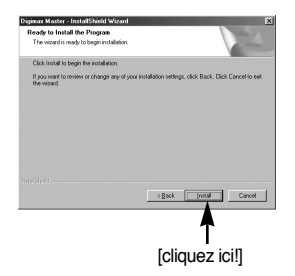

- 24. L'installation de Digimax Master est terminée avec succès. Cliquez sur la touche [Finish] pour installer Digimax Reader.
	- \* La capture d'écran de l'étape 24 peut être différente de l'illustration selon la configuration du système.
- 25. Une fenêtre s'affiche comme indiqué ci-contre. Cliquez sur la touche [INSTALL].
	- Cliquez sur la touche [MANUAL] et une description rapide de l'utilisation de Digimax Reader s'affiche.
	- Cliquez sur la touche [EXIT] et l'installation de Digimax reader est annulée. Une fenêtre permettant de redémarrer l'ordinateur apparaît.
- 26. Une fenêtre s'ouvre. Cliquez sur la touche [Next >].

27. La fenêtre du Contrat de licence du logiciel s'affiche alors. Si vous consentez à être lié par les dispositions du contrat, cliquez sur [Yes] pour passer à l'étape suivante. Dans le cas contraire, cliquez sur [No]. L'installation du logiciel sera interrompue.

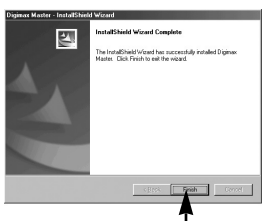

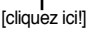

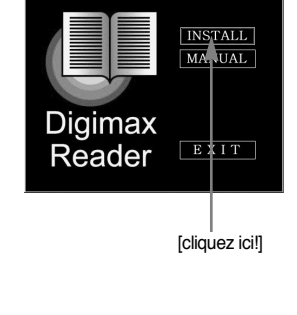

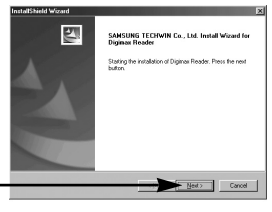

[cliquez ici!]

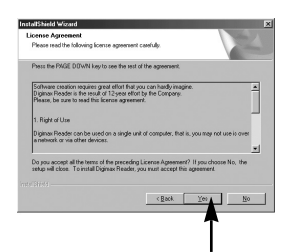

[cliquez ici!]

28. Une fenêtre de sélection de destination s'ouvre. Cliquez sur [Next >]. Pour copier les fichiers vers un autre dossier, cliquez sur [Browse..] et choisissez le dossier que vous souhaitez.

[cliquez ici!]

[cliquez ici!]

29. L'installation de Digimax Reader est terminée. Le système ne redémarre pas même si l'option [Oui, je souhaite redémarrer l'ordinateur maintenant] est sélectionnée.

30. Pour appliquer les changements, vous devez redémarrer l'ordinateur. Sélectionnez [Oui, je souhaite redémarrer l'ordinateur maintenant] et cliquez ensuite sur la touche [OK].

31. Une fois le redémarrage termine, reliez votre appareil photo au PC à l'aide d'un câble USB.

- 32. Allumez l'appareil photo. Le message [Found New Hardware Wizard] apparaît à l'ecran et l'ordinateur établit la liaison avec l'appareil.
	- \* Si vous travaillez sous Windows XP, un programme visualiseur d'image s'ouvre.

Si la fenêtre de téléchargement de Digmax Master s'ouvre après le démarrage de Digimax Master, le pilote de l'appareil photo a été installé avec succès.

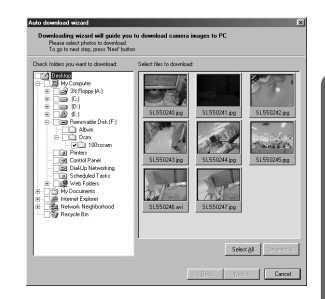

[cliquez ici!]

 $\Box$  Cancel

.<br>The InstallShield Wizard has successfully installed Diginax<br>Reader. Before you can use the program, you must restart @ fres. I want to restart no computer now. ary dols from their drives, and then click Fin

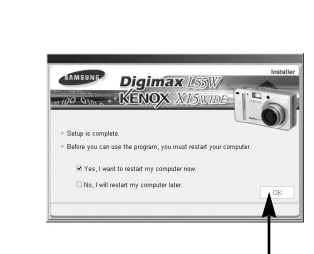

install Digitors Reader in the following tolder

몔

33. Si vous voyez l'icône [Removable Disk] dans la fenêtre [My computer], vous savez que le pilote de l'appareil photo a été installé correctement. Vous pouvez maintenant transférer des fichiers d'images depuis l'appareil photo vers le PC par l'intermédiaire du câble USB.

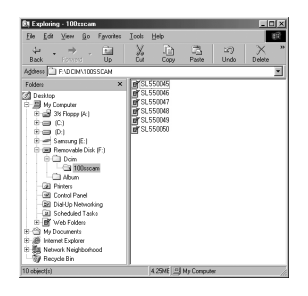

#### **INFORMATION**

- Si vous avez installé le pilote de l'appareil photo, la fenêtre [Found New Hardware Wizard] pourra ne pas s'ouvrir.
- Avec un système Windows 98 ou 98 SE, la boîte de dialogue Assistant de détection de nouveau matériel s'ouvre et une fenêtre vous demandant de sélectionner un fichier pilote apparaît. Dans ce cas, indiquez "USB Driver" sur le CD fourni. (pour Windows 98 et 98 SE).
- Vous devez d'abord installer le pilote de l'appareil photo avant de connecter celui-ci au PC.
- Après avoir installé le pilote de l'appareil photo, il vous faut redémarrer votre PC.
- Si vous branchez l'appareil photo sur le PC avant d'avoir installé le pilote, la fenêtre [Assistant nouveau materiel] s'ouvrira.

Dans ce cas, annulez [Nouveau peripherique detecte] et déconnectez l'appareil. Installez le pilote de l'appareil et connectez à nouveau l'appareil au PC

- Au cas où l'ordinateur ne trouverait pas le pilote, réinstallez celui-ci en suivant les étapes ci-dessus:
	- 1. Supprimez le pilote de l'appareil (p.130) et réinstallez-le.
	- 2. Reportez-vous à la section «Foire aux questions»(voir p.142) pour connaître la solution susceptible de résoudre le problème.
	- 3. Si vous possédez un processeur VIA (vérifiez le contrôleur dhôte USB), téléchargez l'application corrective depuis le site Web de Samsung.: (http://www.samsungcamera.com)

# **Démarrage du mode PC**

- Ү Si vous branchez le câble USB sur un port USB de votre PC et que vous l'allumez, l'appareil photo passera automatiquement en "mode de connexion ordinateur".
- En ce mode, vous pouvez télécharger des images stockées sur l'appareil photo vers votre PC par le biais du câble USB.
- L'écran LCD est toujours éteint en mode PC.
- Le voyant d'état de l'appareil photo clignote lorsque les fichiers sont transférés par la connexion USB.
- ƈ Connexion de lappareil au PC
	- 1. Dans tous les modes autres que le mode Enregistrement vocal, appuyez sur la touche MENU.
	- 2. Appuyez sur la touche GAUCHE/ DROITE et sélectionnez l'onglet du menu [INSTALL.].
	- 3. Sélectionnez le menu [USB] en appuyant sur la touche HAUT/ BAS et appuyez sur la touche DROITE.
	- 4. Utilisez les touches HAUT et BAS pour sélectionner [ORDIN.] et appuyez ensuite sur la touche OK.

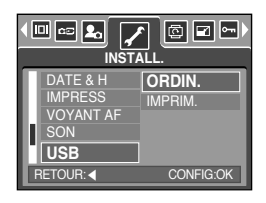

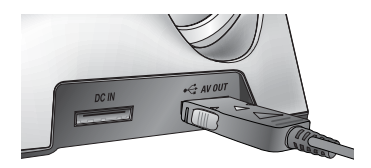

[Utilisation du câble USB avec le support]

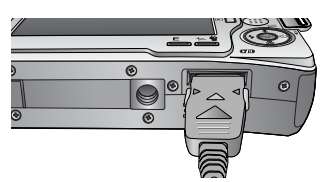

[Utilisation du câble USB avec l'appareil photo]

« Si vous avez sélectionné [IMPRIM.] à l'étape 4, lorsque vous branchez l'appareil photo à votre imprimante, le message [BRANCH. IMPRIMANTE] s'affiche et la connexion n'est pas établie. Dans ce cas, débranchez le câble USB et suivez la procédure à partir de l'étape 2.

### **Démarrage du mode PC**

#### ƈ Téléchargement des images

Vous pouvez télécharger les images fixes enregistrées sur l'appareil photo vers le disque dur de votre PC et les imprimer ou utiliser un logiciel d'édition de photos pour les éditer.

- 1. Connectez l'appareil photo à votre PC au moyen du câble USB.
- 2. Sur le bureau de votre ordinateur, sélectionnez [My computer] et cliquez deux fois sur [Removable Disk] (disque amovible)  $\rightarrow$  DCIM  $\rightarrow$ 100SSCAM]. Les fichiers d'image s'affichent alors.

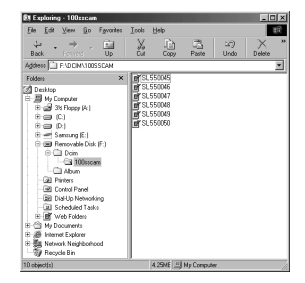

3. Sélectionner une image et appuyez sur le bouton droit de la souris.

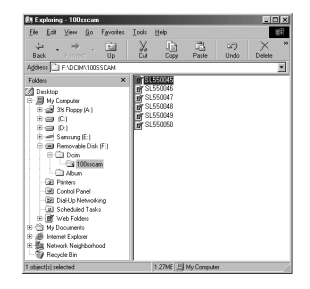

- 4. Un menu contextuel souvrira. Cliquez sur le menu [Cut] ou [Copy].
	- [Cut] : permet de couper un fichier.
	- [Copy] : copie des fichiers.

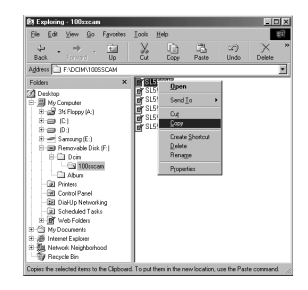

5. Cliquez sur un dossier dans lequel vous souhaitez coller le fichier.

# **Démarrage du mode PC**

6. Appuyez sur le bouton de droite de la souris et un menu contextuel s'ouvre. Cliquez sur [Paste].

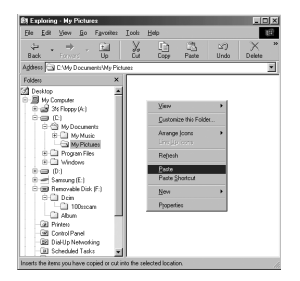

7. Un fichier image est transféré de lappareil à votre PC.

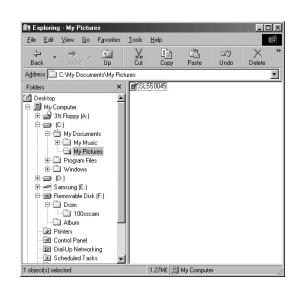

- Grâce au [Digimax Master], vous pouvez voir les images enregistrées dans la mémoire directement sur l'écran du PC ou vous pouvez copier ou déplacer les fichiers d'image.

### **Suppression du Pilote USB pour Windows 98SE**

- Pour enlever le pilote USB, reportez vous à la procédure détaillée plus bas.
	- 1. Sélectionnez [Start → Settings] et cliquez sur [Control Panel].

2. Double cliquez sur [System].

3. Sélectionnez le [Device manager  $\rightarrow$  Hard Disk Controller  $\rightarrow$  Samsung DSC] et cliquez sur la touche [Remove].

4. Cliquez sur la touche [OK]. L'appareil photo est retiré du système.

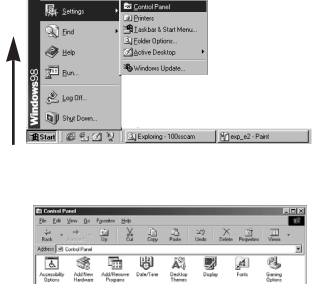

鳍 9 n.

ø

58 Ó

**Les cou** 

 $\frac{1}{2}$  Program  $\hat{\ast}$  | Favorb  $\hat{\mathbb{R}}$  Docu

L ż 9

녪 ø ø

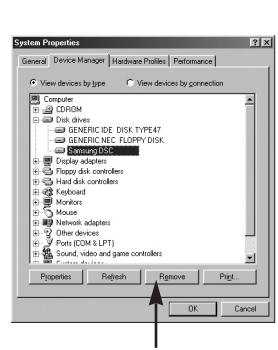

[cliquez ici!]

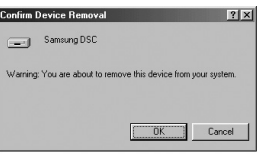

### **Suppression du Pilote USB pour Windows 98SE**

[cliquez ici!]

5. Allez dans [Start  $\rightarrow$  Settings  $\rightarrow$  Control Panel] et double cliquez sur [Add/Remove programs].

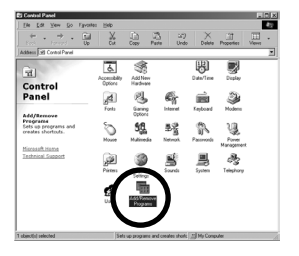

6. La fenêtre [Add / Remove Programs Properties] s'ouvre. Cliquez sur [Digimax L55W] et sur la touche [Add/Remove].

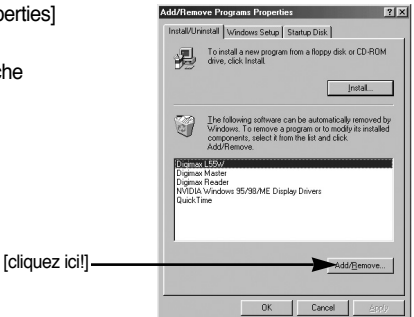

7. La désinstallation est terminée. Cliquez sur le bouton [Finish], et la fenêtre disparaîtra.

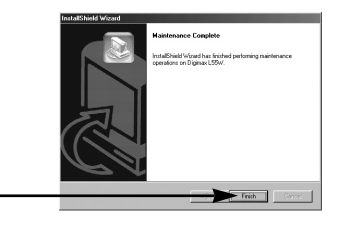

### **Disque amovible**

- Afin de pouvoir utiliser votre appareil photo comme disque amovible, installez le pilote USB (voir p. 118).
	- 1. Avant de mettre l'appareil photo sous tension, branchez-le sur le PC par l'intermédiaire du câble USB.
	- 2. Cliquez sur l'icône [Poste de travail] ou ouvrez votre [Explorateur windows], puis cliquez sur [Disque amovible].
	- 3. Vous pouvez transférer les fichiers d'image stockée sur le disque amovible  $(DCIM \rightarrow 100SSCAM)$  vers votre PC.

### **BON À SAVOIR**

#### **Information importante concernant l'utilisation du disque amovible**

- ƃ Le voyant [Removable Disk] (Disque extractible) n'apparaît pas lorsque l'appareil est hors tension ou que le câble USB est retiré.
- ƃ Nous vous recommandons de copier vos images vers le PC pour pouvoir les visualiser. Si vous ouvrez les images directement sur le disque amovible, vous risquez d'être deconnecté.
- ƃ Lorsque vous téléchargez des images du PC vers l'appareil, assurez-vous que les noms de fichier sont différents de ceux qui se trouvent sur la mémoire.
- ƃ Lorsque vous essayez de télécharger sur le disque amovible une image qui n'a pas été prise avec cet appareil, le message [FICHIER ERREUR!] apparaît sur l'écran LCD en mode LECTURE, et, en mode VIGNETTES, aucune image n'est affichée.
- $\bullet$  Le voyant de mise au point automatique clignote lorsqu'un fichier est transféré (copie ou suppression) entre le PC et l'appareil photo.

Ne débranchez pas le câble USB avant que le voyant n'ait cessé de clignoter. Afin de débrancher le câble USB sous Windows 2000/ME/XP, cliquez sur

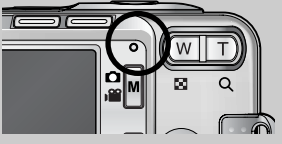

l'icône [Unplug or Eject Hardware] (Déconnexion ou éjection de matériel) située sur la barre de tâches.

### **Retrait du disque amovible**

#### ■ Windows 98/98SE

- 1. Vérifiez si l'appareil photo et le PC effectuent un transfert de fichier. Si le voyant de la mise au point automatique clignote, vous devez attendre jusqu'à ce qu'il soit éteint.
- 2. Débranchez le câble USB.
- Windows 2000/ME/XP

(Les illustrations peuvent différer de l'affichage réel conformément à l'O/S Windows.)

- 1. Vérifiez si l'appareil photo et le PC effectuent un transfert de fichier. Si le voyant de la mise au point automatique clignote, vous devez attendre jusqu'à ce qu'il soit éteint.
- 2. Cliquez deux fois sur l'icône [Unplug or Eject Hardware] (Déconnexion ou éjection de matériel) située sur la barre de tâches.
- 3. La fenêtre [Unplug or Eject Hardwarel] s'ouvrira. Sélectionnez le [Periphérique de stockage usb](USB Mass Storage Device) et cliquez sur la touche [Stop].

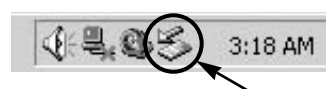

[cliquez deux fois ici]

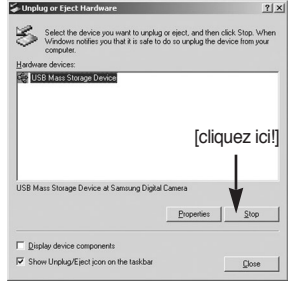

Stop a Hardware device

m devices to be stopped, Choose OK to continue. .<br>Windows will attempt to stop the following devices. After the devices a<br>stopped they may be removed safely.

4. La fenêtre [Stop a Hardware device] s'ouvrira. Sélectionnez [USB Mass Storage Device] et cliquez sur la touche [OK].

5. La fenêtre [Safe To Remove Hardware] s'ouvrira. Cliquez sur le bouton [OK].

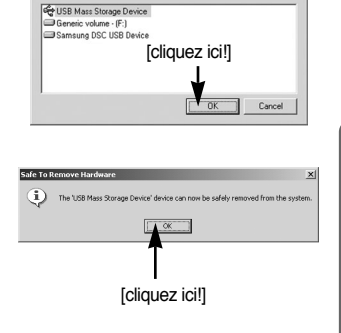

 $|?| \times |$ 

# **Retrait du disque amovible**

6. Une fenêtre [Unplug or Eject Hardware] (deconnection/ ejection de materiel) va s'ouvrir. Cliquer sur le bouton [Close] (fermer) et le disque extractible sera deconnecté en toute sécurité.

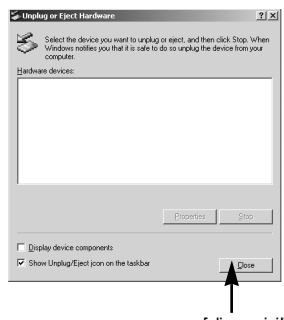

7. Débranchez le câble USB.

[cliquez ici!]

### **Paramétrer le pilote USB pour MAC**

- 1. Un pilote USB pour MAC n'est pas inclus avec le CD logiciel étant donné que le système d'exploitation MAC supporte le pilote de l'appareil photo.
- 2. Vérifiez le système d'exploitation MAC. Cet appareil photo est compatible avec la version MAC OS 10.0 ou supérieure.
- 3. Branchez l'appareil photo sur le Macintosh et allumez l'appareil photo.
- 4. Une nouvelle icône s'affiche sur le bureau après avoir branché l'appareil photo sur le MAC.

#### **Utilisation du pilote USB sur MAC**

- 1. Double cliquez sur une nouvelle icône sur le bureau et le dossier dans la mémoire s'affiche.
- 2. Sélectionnez le fichier d'image pour le copier ou le déplacer vers le dossier de votre choix sur le MAC.

#### **MISE EN GARDE**

ƃ Pour Mac OS 10.0 ou supérieur : Effectuez d'abord le téléchargement de l'ordinateur à l'appareil et retirez ensuite le disque extractible à l'aide de la commande Extract.

- Ce logiciel vous permet de télécharger, visualiser, éditer et enregistrer votre image numérique et clip vidéo. Ce logiciel est uniquement compatible avec Windows excepté pour Windows 98.
- Pour démarrer le programme, cliquez sur [Démarrer  $\rightarrow$  Programmes  $\rightarrow$  Samsung  $\rightarrow$ Digimax Master].
- ƃ Télécharger des images
	- 1. Branchez l'appareil photo à votre PC.
	- 2. Une fenêtre de téléchargement des images s'affiche après avoir branché l'appareil photo au PC.
		- Pour télécharger les images prises, sélectionnez la touche [Select All] (Toutes).
		- Sélectionnez le dossier que vous souhaitez dans la fenêtre et cliquez sur la touche [Select All] (Toutes). Vous pouvez enregistrer les images prises dans le dossier sélectionné.
		- Si vous cliquez sur la touche [Cancel] (Annuler), le téléchargement est annulé.

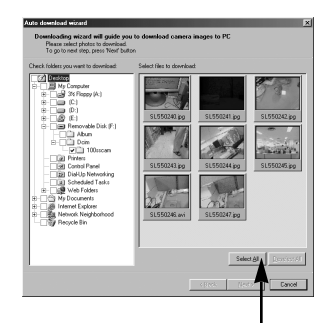

[cliquez ici!]

3. Cliquez sur la touche [Next(N)>].

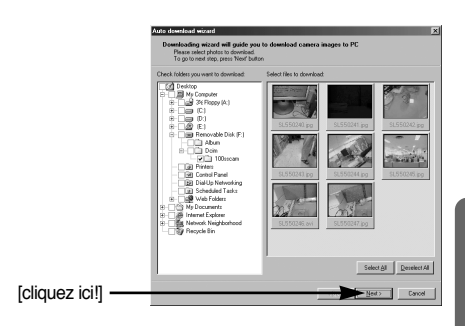

- 4. Sélectionnez une destination et créez un dossier pour enregistrer les images téléchargées et le dossier.
	- Les dossiers sont créés par ordre de date et les images sont téléchargées.
	- Le nom du dossier est créé comme vous le souhaitez et les images sont téléchargées.
	- Après avoir sélectionné un dossier créé auparavant, les images sont téléchargées.
- 5. Cliquez sur la touche [Next(N) >].

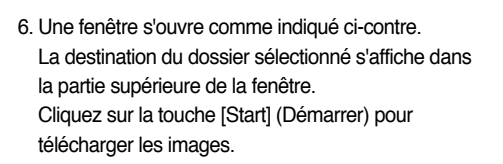

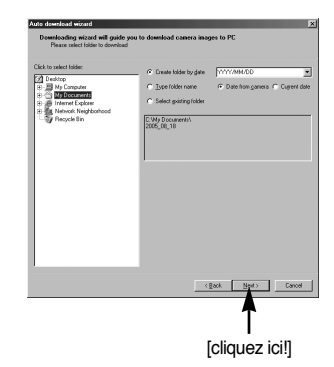

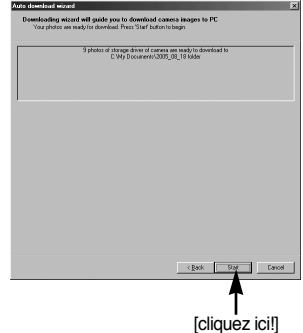

7. Les images téléchargées s'affichent.

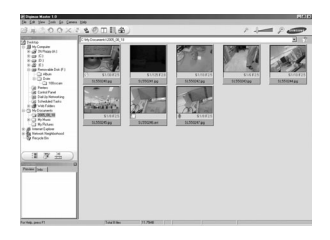

ƃ Visualiseur d'image : Vous pouvez visualiser les images enregistrées.

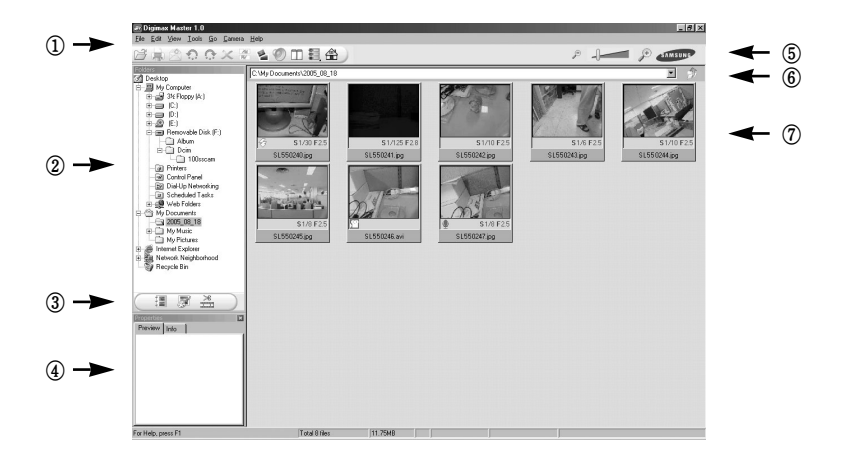

- Les fonctions du visualiseur d'image sont répertoriées ci-dessous.

ڹ Barre de menu : Vous pouvez sélectionner les menus.

File (Fichier), Edit (Edition), View (Affichage), Tools (Outils), Change functions (Changer les fonctions), Auto download (Téléchargement auto), help (Aide), etc.

- ں Fenêtre de sélection d'image : Vous pouvez sélectionner une image que vous souhaitez dans cette fenêtre
- ڻ Menu de sélection du type de média : Vous pouvez sélectionner la fonction visualiseur d'image, édition d'image, édition de clip vidéo dans ce menu.
- ڼ Fenêtre de prévisualisation : Vous pouvez prévisualiser une image ou un clip vidéo et vérifier les informations multimédia.
- ڽ Barre du zoom : Vous pouvez modifier la taille de la prévisualisation.
- ھ Fenêtre d'affichage du dossier : Vous pouvez voir l'emplacement du dossier de l'image sélectionnée.
- ڿ Fenêtre d'affichage de l'image : Les images contenues dans le dossier sélectionné s'affichent.
- **EXECT Reportez-vous au menu [Help] de Digimax Master pour plus d'informations.**

ƃ Edition d'image : Vous pouvez éditer l'image fixe

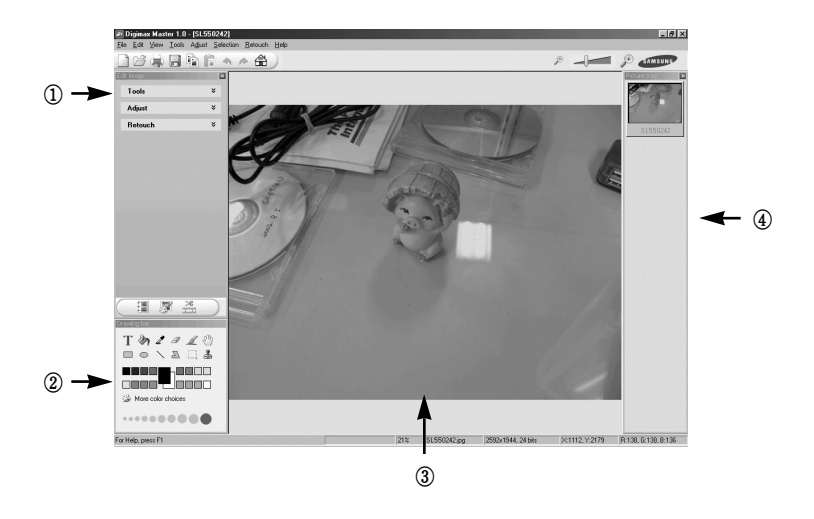

- Les fonctions d'édition de l'image sont répertoriées ci-dessous.

ڹ Menu Edit (Edition) : Vous pouvez sélectionner les menus suivants.

[Tools] (Outils) : Vous pouvez redimensionner ou rogner l'image sélectionnée. Voir le menu [Help] (Aide).

[Modify] (Modifier) : Vous pouvez modifier la qualité de l'image. Voir le menu [Help] (Aide). [Retouch] (Retoucher) : Vous pouvez changer l'image ou ajouter des effets à l'image. Voir le menu [Help] (Aide).

- ں Outils de dessin : Outils pour l'édition d'une image.
- ڻ Fenêtre d'affichage de l'image : une image sélectionnée s'affiche dans cette fenêtre.
- ڼ Fenêtre de prévisualisation : Vous pouvez prévisualiser l'image modifiée.
- « Une image fixe éditée avec Digimax Master ne peut pas être lue sur l'appareil photo.
- **EXECT-VOUS AU MENU [Help] de Digimax Master pour plus d'informations.**

ƃ Editer une vidéo : Vous pouvez réunir l'image fixe, le clip vidéo, la narration, les fichiers de musique dans un clip vidéo.

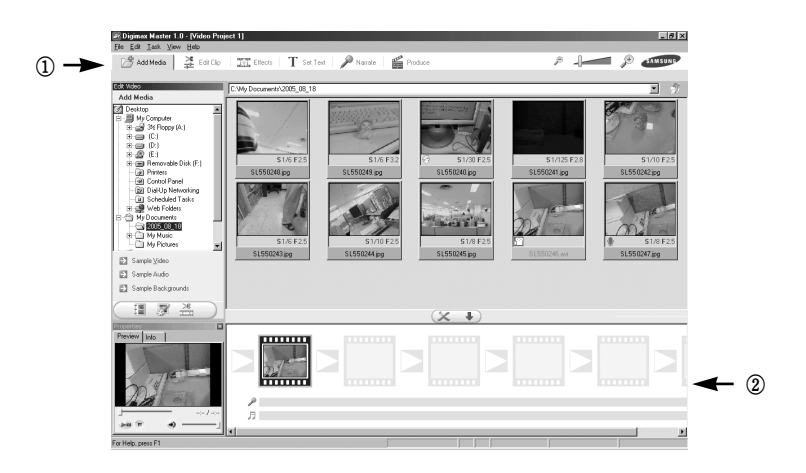

- Les fonctions d'édition du clip vidéo sont répertoriées ci-dessous.
	- ڹ Menu Edit (Edition) : Vous pouvez sélectionner les menus suivants.
		- [Add] (Ajouter) : Vous pouvez ajouter un multimédia que vous souhaitez dans un clip vidéo. [Edit] (Editer) : Vous pouvez modifier la luminosité, le contraste, la couleur et la saturation. [Effect] (Effet) : Vous pouvez ajouter un effet.
		- [Text] (Texte) : Vous pouvez insérer des textes.
		- [Narration] (Narration) : Vous pouvez insérer une narration.
		- [Make] (Créer) : Vous pouvez enregistrer le multi média édité sous un nouveau nom de fichier. Vous pouvez sélectionner les types de fichiers AVI, Windows media (wmv), Windows media (asf) et clip vidéo pour cet appareil photo (avi, MPEG-4).

ں Fenêtre d'affichage du cadre : Vous pouvez insérer du multi média dans cette fenêtre.

- **EXEC CERTAINS CLIPS Vidéo compressés avec un codec qui n'est pas compatible avec Digimax** Master ne peuvent pas être lus avec Digimax Master.
- **EXECT Reportez-vous au menu [Help] de Digimax Master pour plus d'informations.**

# **Digimax Reader**

- Digimax Reader est un programme de reconnaissance de texte. Vous pouvez enregistrer un fichier image pris en mode TEXT en tant que fichier texte avec ce programme. Ce logiciel n'est compatible qu'avec Windows.
- $\blacksquare$  Pour démarrer le programme, cliquez sur [Démarrer  $\rightarrow$  Programmes  $\rightarrow$  Digimax Reader Eng]. L'écran suivant apparaît.

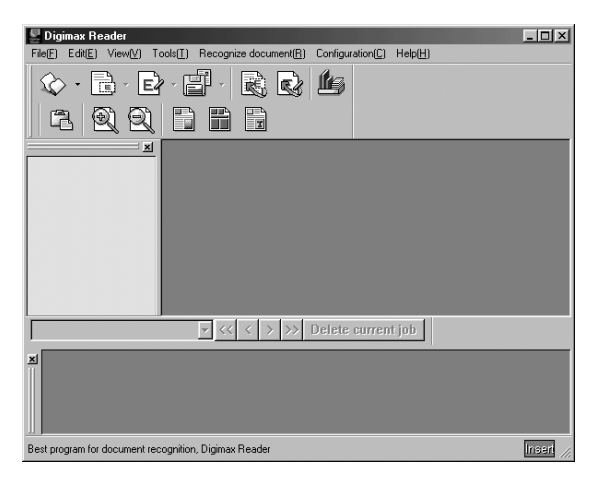

- Comment utiliser Digimax Reader
	- 1. Branchez l'appareil photo et le PC avec un câble USB et téléchargez les images stockées dans l'appareil photo vers le PC.
	- \* Veuillez vous reporter page 127~129 pour des détails concernant le Branchement d'un appareil photo et d'un PC, Téléchargement d'images.
	- 2. Lancez Digimax Reader.
	- 3. Cliquez sur l'icône Open (  $\textcircled{x}$  ) comme indiqué cicontre.

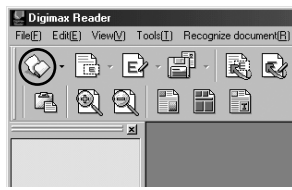

# **Digimax Reader**

- 4. Sélectionnez une image que vous souhaitez enregistrer en tant que fichier texte.
- \* Seule une image prise avec un appareil SAMSUNG peut être ouverte.

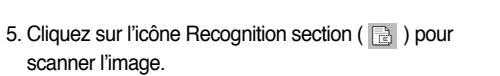

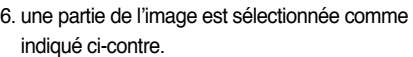

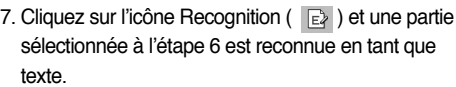

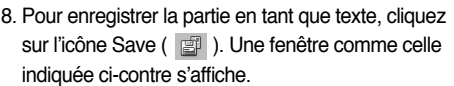

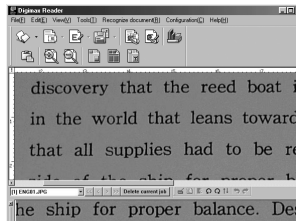

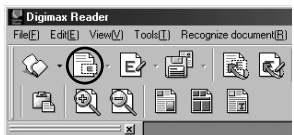

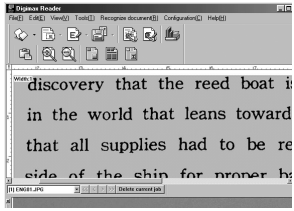

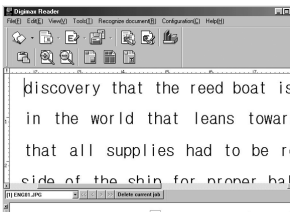

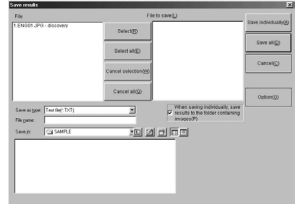

# **Digimax Reader**

9. Sélectionnez un type de fichier que vous souhaitez. Type de fichier que vous pouvez sélectionner : \*.TXT, \*.HWP, \*.DOC, \*.RTF

#### **BON À SAVOIR**

- ƃ Pour obtenir une image pouvant être reconnue comme texte :
	- Conservez une distance qui vous permet d'obtenir une image claire entre le sujet et l'appareil photo.
	- Paramétrez l'appareil à niveau avec le sujet.
	- Évitez les mouvements de l'appareil pour obtenir une image de bonne qualité.
- ƃ Reportez-vous au menu [Help] dans Digimax Reader pour d'autres informations.

#### **Foire aux questions**

ƈ Veuillez vérifier les éléments suivants si la connexion USB est défectueuse.

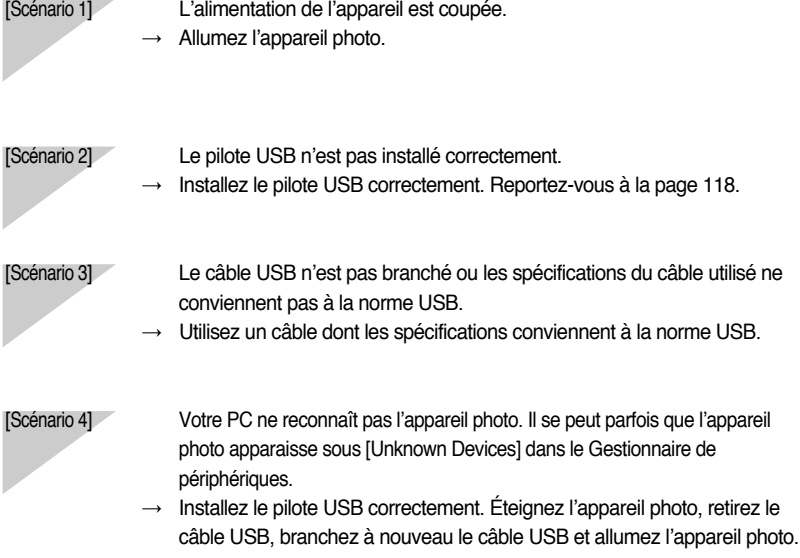

### **Foire aux questions**

[Scénario 5] Une erreur inopinée s'est produite au cours du transfert d'un fichier.

ƍ Mettez l'appareil photo hors et sous tension. Transférer le fichier.

- [Scénario 6] Comment puis-je savoir si mon ordinateur prend en charge l'interface USB ?
	- $\rightarrow$  Vérifiez si l'ordinateur ou le clavier est doté d'un port USB.
	- $\rightarrow$  Vérifiez la version de votre système d'exploitation (OS). L'interface USB n'est fournie que pour Windows 98, 98SE, 2000, ME ou XP.
	- $\rightarrow$  Cochez la case [Universal Serial Bus controllers] dans l'onglet du Gestionnaire de périphériques. Pour activer le [Universal Serial Bus controllers], suivez les étapes suivantes :
		- Win 98/ME : Parcourez le chemin d'accès [Start  $\rightarrow$  Settings  $\rightarrow$  Control Panel  $\rightarrow$ System  $\rightarrow$  Device Manager  $\rightarrow$  Universal Serial Bus controllers.
		- Win 2000 : Parcourez le chemin d'accès [Start  $\rightarrow$  Settings  $\rightarrow$  Control Panel  $\rightarrow$  System  $\rightarrow$  Hardware  $\rightarrow$  Device Manager  $\rightarrow$  Universal Serial Bus controllers].
		- Win  $XP$  : Parcourez le chemin [Start  $\rightarrow$  Control Panel  $\rightarrow$  Performance and Maintenance  $\rightarrow$  System  $\rightarrow$  Hardware  $\rightarrow$  Device Manager  $\rightarrow$  Universal Serial Bus controllers].

Lorsque vous cliquez sur le dernier élément, le Contrôleur d'hôte USB et le Concentrateur USB racine devraient s'afficher.

De plus, double cliquez sur le contrôleur d'hôte universel USB et le hub racine USB pour vérifier si l'état du périphérique indique "Ce périphérique fonctionne correctement". Si l'état du périphérique indique que le périphérique "ne fonctionne pas correctement", cliquez sur l'onglet "Pilote" puis sur [Mettre à jour le pilote] ou [Réinstaller le pilote].

ƍ Si toutes les conditions mentionnées ci-dessus sont remplies, votre ordinateur peut prendre en charge l'interface USB.

[Scénario 7] Connexion de l'appareil photo à l'aide d'un concentrateur USB

 $\rightarrow$  Si vous vous servez d'un concentrateur USB, vérifiez d'abord que celui-ci est compatible avec votre PC pour vous épargner des problèmes de connexion. Chaque fois que cela est possible, connectez l'appareil au PC directement.

[Scénario 8] Est-ce que d'autres câbles USB sont branchés sur le PC?

 $\rightarrow$  Il se peut que l'appareil photo ne fonctionne pas correctement s'il y a d'autres câbles USB qui sont déjà branchés sur PC. Dans ce cas, débranchez les autres câbles USB et ne branchez que celui pour l'appareil photo.

### **Foire aux questions**

[Scénario 9] Lorsque j'ouvre le Gestionnaire de périphériques (en cliquant sur Démarrer → (Paramètres)  $\rightarrow$  Panneau de configuration  $\rightarrow$  (Performance et Maintenance)  $\rightarrow$ Système  $\rightarrow$  (Matériel)  $\rightarrow$  Gestionnaire de périphériques), il y a les entrées périphériques inconnus ou FAutres périphériques avec un point d'interrogation jaune (?) à côté ou périphériques avec un point d'exclamation (!) à côté.

- $\rightarrow$  Cliquez avec le bouton droit sur l'entrée avec le point d'interrogation (?) ou d'exclamation (!) et sélectionnez "Supprimer". Redémarrez le PC et branchez à nouveau l'appareil photo. Pour les PC sous Windows 98, supprimez également le pilote de l'appareil photo, redémarrez le PC et réinstallez le pilote de l'appareil photo.
- $\rightarrow$  Double-cliquez sur l'entrée avec le point d'interrogation (?) ou d'exclamation (!), cliquez sur l'onglet "Pilote" et cliquez sur [Mettre à jour le pilote] ou [Réinstaller le pilote]. Si un message vous demandant d'indiquer l'emplacement du pilote du périphérique approprié apparaît, indiquez "USBDriver" sur le CD fourni.
- [Scénario 10] Avec certains programmes de sécurité informatique (Norton Anti Virus, V3, etc.), il se peut que l'ordinateur ne reconnaisse pas l'appareil photo comme un disque amovible.
	- $\rightarrow$  Arrêtez les programmes de sécurité informatique et branchez l'appareil photo à l'ordinateur. Reportez-vous aux instructions du programme de sécurité relatives à l'arrêt du programme.
- Lorsque le clip vidéo n'est pas lu sur le PC
- **EXECTS Lorsque le clip vidéo enregistré par l'appareil photo n'est pas lu sur le PC, les causes** viennent fréquemment du codec installé sur le PC.
- ƃ Lorsque DirectX 9.0 ou supérieure n'est pas installé.
	- $\rightarrow$  Installez DirectX 9.0 ou supérieure
	- 1) Insérez le CD fourni avec l'appareil photo
	- 2) Lancez l'Explorateur de Windows, sélectionnez le dossier [CD-ROM drive:\ USB Driver\DirectX 9.0] et cliquez sur le fichier DXSETUP.exe. DirectX est installé. Allez sur le site suivant pour télécharger DirectX. http://www.microsoft.com/directx
# **Foire aux questions**

- ƈ Si un PC (Windows 98) ne répond plus lorsque l'appareil photo et le PC sont connectés de manière répétée
	- $\rightarrow$  Si un PC (Windows 98) est allumé un long moment et que l'appareil photo est connecté de manière répétée, il se peut que le PC ne le reconnaisse pas. Dans ce cas, redémarrez le PC.
- Si un PC connecté avec l'appareil photo ne répond plus lors du démarrage de Windows. → Dans ce cas, débranchez le PC et l'appareil photo et Windows démarre.
	- Si le problème se répète continuellement, paramétrez Legacy USB Support sur désactiver et redémarrez le PC. Legacy USB Support se trouve dans le menu de paramétrage du BIOS. (Le menu de paramétrage du BIOS est différent selon les fabricants et certains menus BIOS n'ont pas l'option Legacy USB Support) Si vous ne parvenez pas à changer le menu vous même, contactez le fabricant du PC ou du BIOS.
- ƈ Si vous ne pouvez pas supprimer le clip vidéo, extraire le disque amovible ou si un message d'erreur s'affiche lors du transfert du fichier.
	- $\rightarrow$  Si vous installez uniquement Digimax Master, les problèmes mentionnés ci-dessus peuvent se produire occasionnellement.
		- Fermez le programme Digimax Master en cliquant sur l'icône Digimax Master dans la barre des tâches.
		- Installez tous les programmes d'application qui se trouvent sur le CD du logiciel.

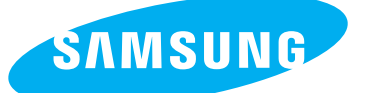

SAMSUNG TECHWIN CO., LTD. OPTICS & DIGITAL IMAGING DIVISION 145-3, SANGDAEWON 1-DONG, JUNGWONGU, SUNGNAM-CITY, KYUNGKI-DO, KOREA 462-121 TEL : (82) 31-740-8086,8088, 8090, 8092, 8099 FAX : (82) 31-740-8398, 8111 www.samsungcamera.com

### SAMSUNG OPTO-ELECTRONICS AMERICA, INC.

**HEADOUARTERS** 40 SEAVIEW DRIVE, SECAUCUS, NJ07094, U.S.A. TEL : (1) 201-902-0347 FAX : (1) 201-902-9342

WESTERN REGIONAL OFFICE 18600 BROADWICK ST., RANCHO DOMINGUEZ, CA 90220, U.S.A. TEL : (1) 310-900-5263/5264 FAX : (1) 310-537-1566 www.samsungcamerausa.com

## SAMSUNG OPTO-ELECTRONICS UK LIMITED

SAMSUNG HOUSE 1000 HILLSWOOD DRIVE HILL SWOOD BUSINESS PARK CHERTSEY KT16 OPS U.K. TEL : 00800 12263727 (free for calls from UK only) UK Service Hotline : 01932455320 www.samsungcamera.co.uk

# SAMSUNG OPTO-FLECTRONICS GMBH

AM KRONBERGER HANG 6 D-65824 SCHWALBACH/TS., GERMANY TEL : 49 (0) 6196 66 53 03 FAX : 49 (0) 6196 66 53 66 www.samsungcameras.de

## SAMSUNG FRANCE S.A.S.

BP 51 TOUR MAINE MONTPARNASSE 33, AV .DU MAINE 75755, PARIS CEDEX 15, FRANCE HOTLINE PHOTO NUMÉRIQUE : 00 800 22 26 37 27(Numéro Vert-Appel Gratuit) TEL : (33) 1-4279-2200 FAX : (33) 1-4538-6858 www.samsungphoto.fr

### SAMSUNG TECHWIN MOSCOW OFFICE RUSSIA, 125167, MOSCOW LENNINGRADSKY,

PR-KT, 37-A, KORP14 TEL : (7) 095-258-9299/96/98 FAX : (7) 095-258-9297 http://www.samsungcamera.ru

# TIANJIN SAMSUNG OPTO-FLECTRONICS CO., LTD.

7 PINGCHANG ROAD NANKAI DIST., TIANJIN P.R CHINA POST CODE:300190 TEL : (86) 22-2761-4599 FAX : (86) 22-2769-7558 www.samsungcamera.com.cn

ҧ Internet address - http : //www.samsungcamera.com/

The CE Mark is a Directive conformity mark of the European Community (EC)

6806-2932